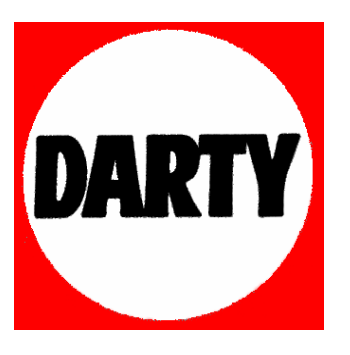

**MARQUE: SONY** 

**REFERENCE : RDR-DC 105B** 

**CODIC: 3149099** 

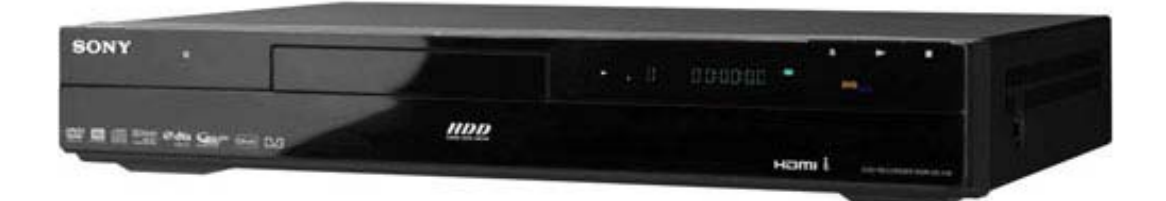

# **SONY**

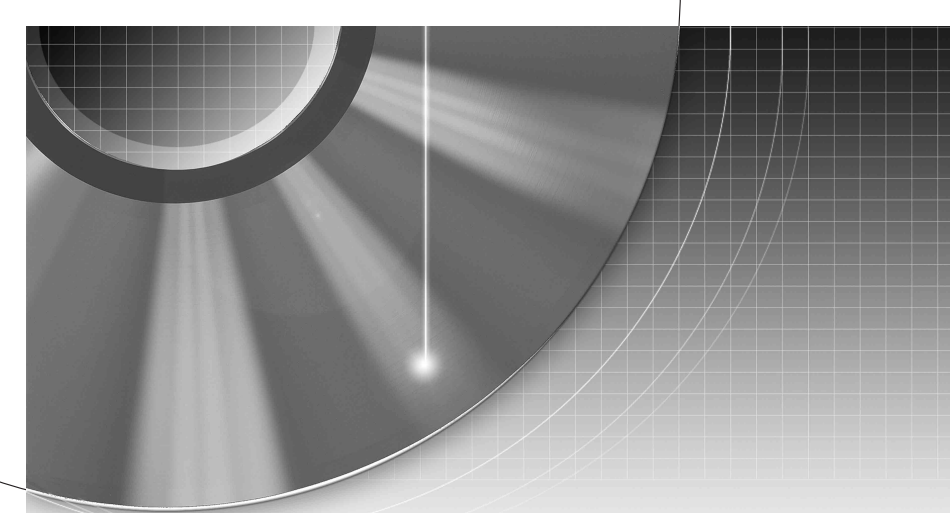

# DVD Recorder

Mode d'emploi

Pour découvrir des conseils, des tuyaux et des informations utiles sur les produits et services Sony, veuillez vous connecter sur le site suivant: www.sony-europe.com/myproduct/

RDR-DC90/DC100/DC200/DC500 RDR-DC105/DC205/DC305/DC505

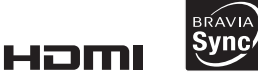

Photo1

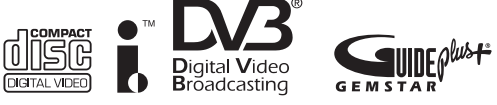

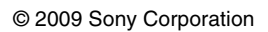

ิลน

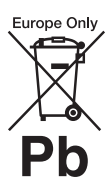

**Elimination des piles et accumulateurs usagés (Applicable dans les pays de l'Union Européenne et aux autres pays européens disposant de systèmes de collecte sélective)**

Ce symbole, apposé sur les piles et accumulateurs ou sur les emballages, indique que les piles et accumulateurs fournis avec ce produit ne doivent pas être traités comme de simples déchets ménagers.

Sur certains types de piles, ce symbole apparait parfois combiné avec un symbole chimique. Les symboles pour le mercure (Hg) ou le plomb (Pb) sont rajoutés lorsque ces piles contiennent plus de 0.0005% de mercure ou 0.004% de plomb. En vous assurant que ces piles et accumulateurs sont mis au rebut de façon appropriée, vous participez activement à la prévention des conséquences négatives que leur mauvais traitement pourrait provoquer sur l'environnement et sur la santé humaine. Le recyclage des matériaux contribue par ailleurs à la préservation des ressources

Pour les produits qui pour des raisons de sécurité, de performance ou d'intégrité de données nécessitent une connexion permanente à une pile ou à un accumulateur, il conviendra de vous rapprocher d'un service technique qualifié pour effectuer son remplacement. En rapportant votre appareil électrique en fin de vie à un point de collecte approprié vous vous assurez que la pile ou l'accumulateur incorporé sera traitée correctement.

naturelles.

Pour tous les autres cas de figure et afin d'enlever les piles ou accumulateurs en toute sécurité de votre appareil, reportez-vous au manuel d'utilisation. Rapporter les piles ou accumulateurs usagés au point de collecte approprié pour le recyclage.

Pour toute information complémentaire au sujet du recyclage de ce produit ou des piles et accumulateurs, vous pouvez contacter votre municipalité, votre déchetterie locale ou le point de vente où vous avez acheté ce produit.

Le fabricant de ce produit est Sony Corporation, 1-7-1 Konan Minato-ku Tokyo, 108-0075 Japon. Le représentant autorisé pour les questions de compatibilité électromagnétique (EMC) et la sécurité des produits est Sony Deutschland GmbH, Hedelfinger Strasse 61, 70327 Stuttgart, Allemagne. Pour toute question relative au SAV ou à la garantie, merci de bien vouloir vous référer aux coordonnées contenues dans les documents relatifs au SAV ou la garantie.

# <span id="page-2-0"></span>**Précautions**

Cet appareil a été testé et jugé conforme aux limites établies par la directive CEM relative à l'utilisation de câbles de connexion d'une longueur inférieure à trois mètres.

#### **Sécurité**

Si un objet ou un liquide pénètre dans le boîtier, débranchez l'enregistreur et faites-le vérifier par un technicien qualifié avant de le remettre sous tension.

#### **A propos du disque dur**

Le disque dur possède une densité de stockage élevée qui autorise les enregistrements longs et permet d'accéder rapidement aux données enregistrées. Il peut, toutefois, être facilement endommagé par des chocs, des vibrations ou la poussière et doit être tenu à l'écart des aimants. Pour éviter la perte de données importantes, respectez les précautions suivantes :

- Ne soumettez pas l'enregistreur à des chocs importants.
- Ne placez pas l'enregistreur dans un endroit où il serait soumis à des vibrations mécaniques ou sur une position instable.
- Ne placez pas l'enregistreur sur une surface chaude telle que le dessus d'un magnétoscope ou d'un amplificateur (récepteur).
- N'utilisez pas l'enregistreur dans un endroit soumis à de fortes variations de température (le taux de variation de température doit être inférieur à 10 °C/heure).
- Ne déplacez pas l'enregistreur alors que son cordon d'alimentation secteur est branché.
- Ne débranchez pas le cordon d'alimentation secteur alors que l'appareil est allumé.
- Avant de débrancher le cordon d'alimentation secteur, éteignez l'appareil et assurez-vous que le disque dur ne fonctionne pas (l'horloge doit apparaître sur l'afficheur du panneau avant pendant au moins 30 secondes et toute opération d'enregistrement ou de copie doit être arrêtée).
- Ne déplacez pas l'enregistreur dans la minute qui suit le débranchement du cordon d'alimentation secteur.
- N'essayez pas de remplacer ou d'augmenter la capacité du disque dur par vous-même car il pourrait en résulter un dysfonctionnement.

En cas de dysfonctionnement du disque dur, vous ne pourriez pas récupérer les données perdues. Le disque dur n'est qu'un espace de stockage temporaire des données.

#### **Réparation du disque dur**

- Lorsque vous donnez le disque dur à réparer ou à vérifier en cas d'anomalie ou pour une modification, il se peut que son contenu doive être vérifié. Sony ne procède alors à aucune copie ou sauvegarde du contenu.
- Si un reformatage ou un remplacement du disque dur est nécessaire, cette opération sera effectuée à la discrétion de Sony. Tout le contenu du disque dur sera alors effacé, y compris tout contenu qui ne respecterait pas les droits d'auteur.

#### **Sources d'alimentation**

- Le graveur n'est pas déconnecté de l'alimentation secteur tant qu'il reste branché à la prise murale, même si le graveur lui-même a été mis hors tension.
- Débranchez l'enregistreur de la prise murale si vous ne comptez pas l'utiliser pendant longtemps. Pour débrancher le cordon d'alimentation (secteur), tenez-le par la fiche ; ne tirez jamais directement sur le cordon luimême.

#### **Lieu d'installation**

- Placez l'enregistreur dans un endroit bien aéré pour éviter toute accumulation de chaleur à l'intérieur.
- Ne placez pas l'enregistreur sur une surface molle comme un tapis car ceci pourrait obstruer les orifices d'aération.
- Ne placez pas l'enregistreur dans un espace réduit tel qu'une bibliothèque ou un autre meuble.
- Ne placez pas l'enregistreur près d'une source de chaleur ou dans un endroit directement exposé aux rayons directs du soleil, à une poussière excessive ou à des chocs mécaniques.
- Ne placez pas l'enregistreur en position inclinée. Il n'est conçu que pour fonctionner à l'horizontale.
- Éloignez l'enregistreur et les disques de tout appareil avec des aimants puissants tel qu'un four à micro-ondes ou de grandes enceintes.
- Ne placez pas d'objets lourds sur l'enregistreur.

#### **Enregistrement**

Faites des tests d'enregistrement avant l'enregistrement réel.

#### **Indemnisation pour perte d'enregistrement**

La responsabilité de Sony ne saurait être engagée et aucune indemnisation ne saurait être accordée par Sony pour des enregistrements perdus ou des pertes s'y rapportant, notamment lorsque des enregistrements ne peuvent pas être effectués pour des raisons telles que la défaillance de l'enregistreur ou lorsque le contenu de l'enregistrement est perdu ou endommagé par suite d'une défaillance de l'enregistreur ou de réparations effectuées sur celui-ci. En aucun cas, Sony ne restaurera, ne récupérera ou ne dupliquera le contenu enregistré.

#### **Droits d'auteur**

• Les émissions télévisées, films, cassettes vidéo, disques et autres contenus peuvent être protégés par des droits d'auteur. L'enregistrement non autorisé de tels contenus peut contrevenir aux dispositions des lois sur les droits d'auteur. De même, l'utilisation de cet enregistreur pour une émission de télévision par câble peut être soumise à l'autorisation du câbloopérateur et/ou du titulaire des droits de l'émission.

- Ce produit est doté d'une technologie de protection des droits d'auteur protégée par des brevets américains et autres droits sur la propriété intellectuelle. L'emploi de cette technologie de protection des droits d'auteur doit faire l'objet d'une autorisation par Macrovision et est exclusivement réservé à une utilisation dans le cercle familial et à d'autres types de visionnage limités, sauf autorisation expresse de Macrovision. Les opérations d'ingénierie inverse et de démontage sont interdites.
- Toute utilisation de ce produit à d'autres fins que celle d'un usage privé du consommateur, de quelque manière que ce soit conforme à la norme MPEG-2 de codage des informations vidéo pour support prêt à l'emploi est expressément interdite sans licence selon les brevets applicables du portefeuille de brevets MPEG-2, cette licence étant disponible auprès de MPEG LA, L.L.C., 250 Steele Street, Suite 300, Denver, Colorado 80206.
- « PhotoTV HD » et le logo « PhotoTV HD » sont des marques commerciales de Sony Corporation.

#### **Fonction de protection contre la copie**

L'enregistreur est doté d'une fonction de protection contre la copie. Il se peut donc que certaines émissions reçues via un démodulateur externe (non fourni) ne puissent pas être enregistrées car elles contiennent des signaux de protection contre la copie interdisant l'enregistrement (fonction de protection contre la copie).

#### **AVIS IMPORTANT**

Attention : Cet enregistreur est capable de figer indéfiniment une image vidéo fixe ou une image des menus OSD (affichage sur écran) sur votre téléviseur. Ne laissez pas une telle image affichée de manière prolongée car ceci pourrait endommager irrémédiablement l'écran de votre téléviseur. Les téléviseurs à écran plasma et les téléprojecteurs sont particulièrement vulnérables.

Pour toute question ou problème concernant votre enregistreur, adressez-vous au revendeur Sony le plus proche.

#### **Notes sur le mode d'emploi**

#### **Vérification du modèle**

Les instructions contenues dans ce mode d'emploi s'appliquent à 8 modèles : RDR-DC90, RDR-DC100, RDR-DC105, RDR-DC200, RDR-DC205, RDR-DC305, RDR-DC500, et RDR-DC505. Vérifiez le nom de votre modèle sur le panneau avant de l'enregistreur.

- Dans ce manuel, le disque dur interne est désigné par « HDD ». Le terme « disque » peut désigner globalement le disque dur, les DVD ou les CD, sauf lorsque le type de disque est explicitement indiqué dans le texte ou les illustrations.
- Des icônes telles que **DVD**au-dessus d'une explication indiquent les types de support pouvant être utilisés avec la fonction expliquée. Pour plus d'informations, voir [« Disques sur lesquels la](#page-118-0)  [copie est possible »](#page-118-0) à la page [119](#page-118-0) et [« Disques pouvant être](#page-120-0)  [lus »](#page-120-0) à la page [121.](#page-120-0)
- Dans ce manuel, les commandes de la télécommande sont utilisées pour la description des procédures. Vous pouvez également utiliser les commandes sur l'enregistreur si elles portent des noms identiques ou similaires.
- Il se peut que les illustrations des menus OSD (affichage sur écran) soient différentes de ce qui s'affiche réellement sur votre téléviseur.
- Les informations qu'il FAUT connaître (afin d'éviter une utilisation incorrecte) sont indiquées sous l'icône  $\bigcirc$ . Les informations qu'il EST BON de connaître (conseils et autres informations utiles) sont indiquées sous l'icône Ö.
- Le RDR-DC105/DC205/ DC305/DC505 est utilisé ici à des fins d'illustration.
- Dans ce manuel, les explications sur les DVD concernent les DVD enregistrés avec cet enregistreur. Elles ne s'appliquent pas aux DVD créés sur d'autres enregistreurs et lus sur cet enregistreur.

# **Table des matières**

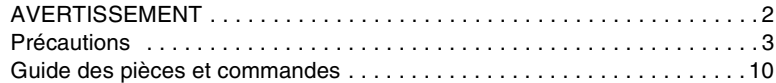

# **[Raccordements et réglages](#page-14-0)**

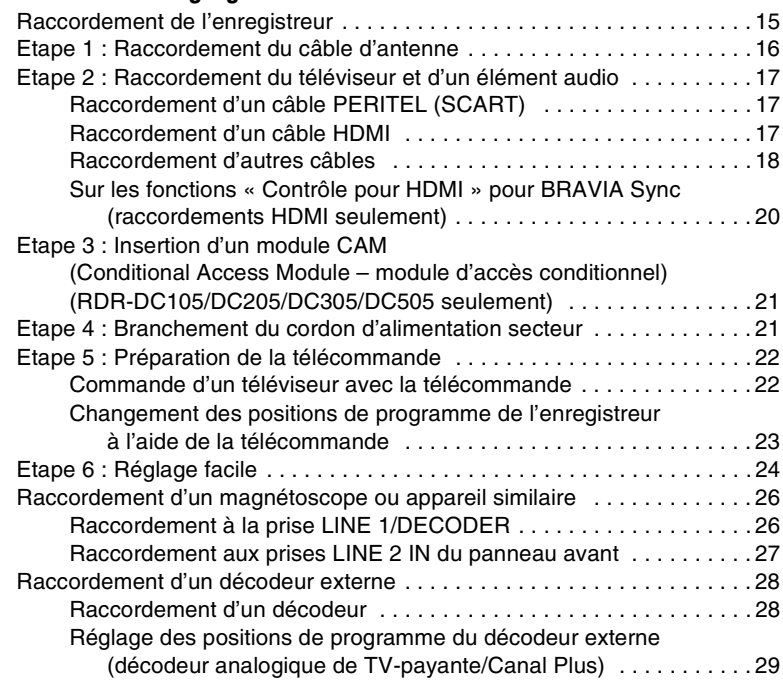

# **[Opérations de base](#page-29-1)**

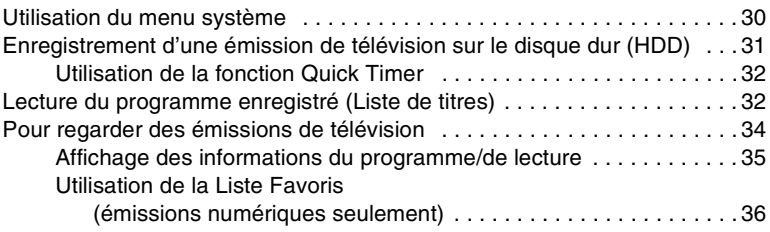

# **[Enregistrement sur le disque dur \(HDD\) \(« GUIDE Plus+ »\)](#page-36-0)**

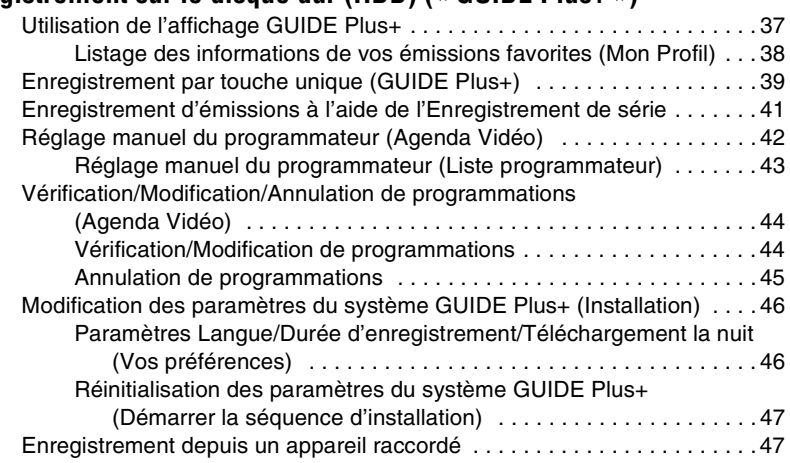

# **[Enregistrement sur le disque dur \(HDD\) \(« Guide \(Numérique\) »\)](#page-48-0)**

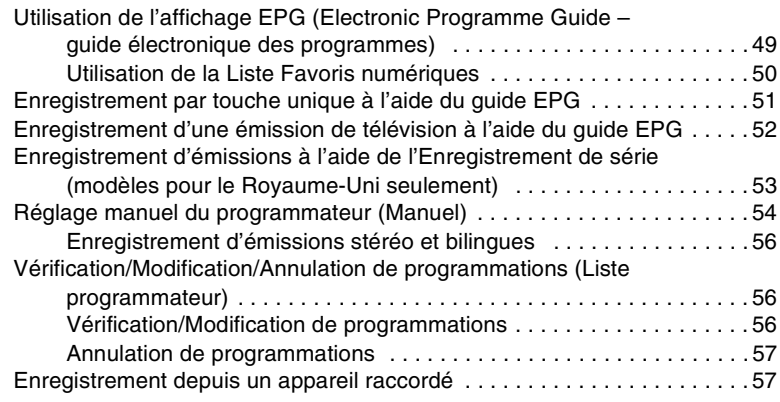

# **[Lecture](#page-57-0)**

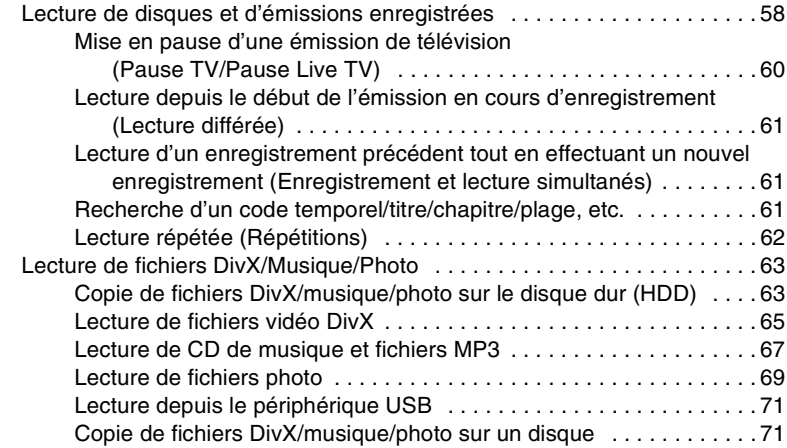

# **[Effacement et édition](#page-72-0)**

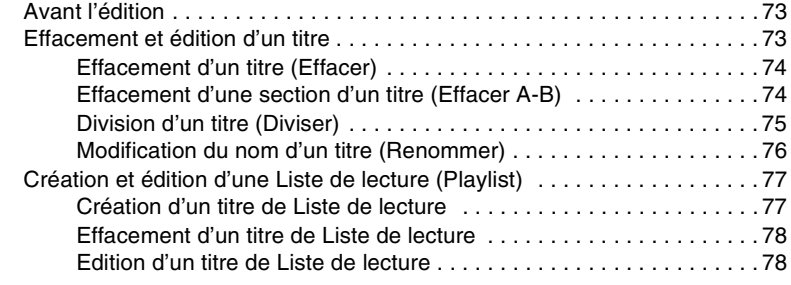

# **[Copie \(HDD](#page-78-0)** y **DVD)**

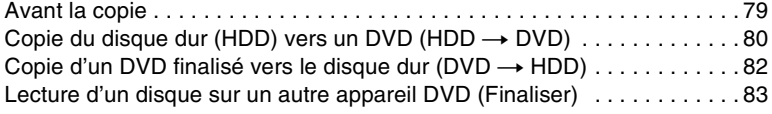

# **[Copie caméscope HDD/DV](#page-83-0)**

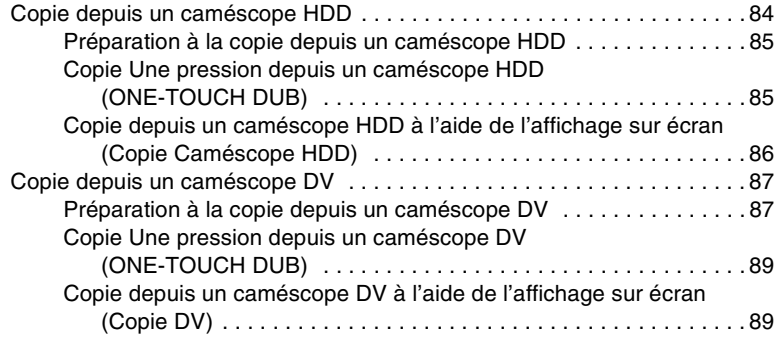

# **[Réglages et paramètres](#page-90-0)**

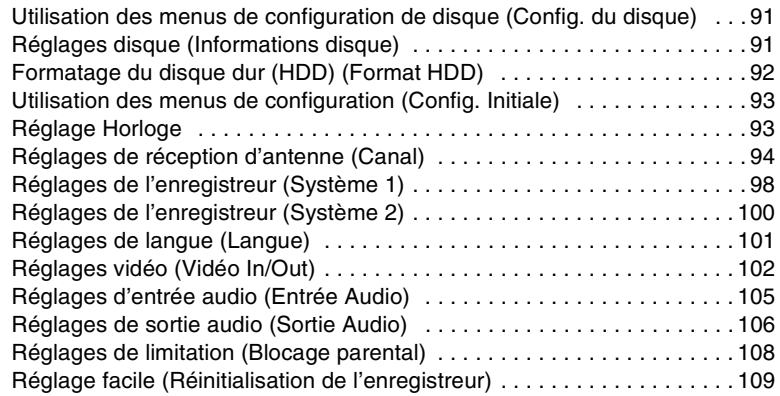

# **[Informations complémentaires](#page-109-0)**

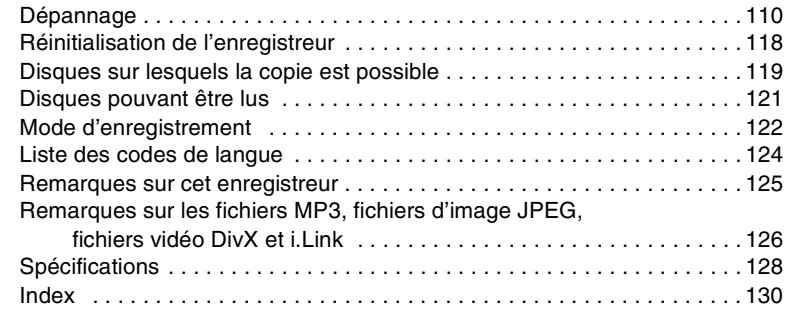

# <span id="page-9-0"></span>**Guide des pièces et commandes**

Pour plus d'informations, voir les pages entre parenthèses.

# **Télécommande**

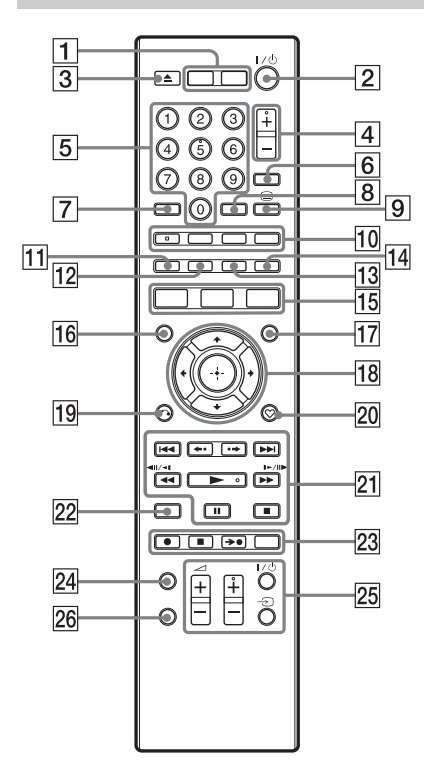

## $\boxed{1}$  **HDD** [\(58\)](#page-57-2)

Permet de passer au disque dur (HDD).

#### **DVD [\(58\)](#page-57-2)**

Permet de passer au DVD.

- B [/1 **(marche/veille) [\(24\)](#page-23-1)** Permet d'allumer ou d'éteindre l'enregistreur.
- C Z **(ouverture/fermeture) [\(58\)](#page-57-2)** Permet d'ouvrir ou fermer le plateau de disque.
- D **PROG (programme) +/– [\(31\)](#page-30-1)** La touche  $+$  comporte un point tactile\*.
- E **Touches numériques [\(61\)](#page-60-3)** La touche 5 comporte un point tactile\*.

#### F **INPUT (sélection d'entrée) [\(47\)](#page-46-2)**

Permet de sélectionner une source d'entrée.

G **CLEAR [\(62\)](#page-61-1)**

#### H **ZOOM [\(70\)](#page-69-0)**

Permet de zoomer sur une image pour l'afficher en plein écran.

#### I **(texte) [\(35\)](#page-34-1)**

La fonction de cette touche n'est pas disponible dans certaines zones.

#### J **AUDIO [\(59\)](#page-58-0)**

La touche AUDIO comporte un point tactile\*.

#### **SUBTITLE [\(59](#page-58-0))**

Permet de sélectionner une langue de sous-titres.

**MENU [\(59\)](#page-58-1)**

Permet d'afficher le menu du disque.

#### **TIMER [\(42](#page-41-1), [44](#page-43-2), [54](#page-53-1), [56](#page-55-3))**

- K **Rouge [\(39](#page-38-1), [49](#page-48-2))**
- L **Vert ([37,](#page-36-2) [49\)](#page-48-2)**
- M **Jaune [\(37](#page-36-2), [49](#page-48-2))**
- N **Bleu ([37,](#page-36-2) [49\)](#page-48-2)**
- O **SYSTEM MENU [\(30](#page-29-2), [91](#page-90-3))**

**TITLE LIST [\(32](#page-31-2), [58](#page-57-2), [73](#page-72-3))**

#### **TOP MENU [\(59\)](#page-58-1)**

# **GUIDE ([37,](#page-36-2) [49\)](#page-48-2)**

Permet d'afficher le système GUIDE Plus+® ou l'écran EPG.

- P **MARKER ([32](#page-31-2), [62](#page-61-2))**
- Q **INFO (informations) ([37](#page-36-2), [49](#page-48-2))** Permet d'afficher les informations de programme.
- R <**/**M**/**m**/**,**/ (enter) [\(24\)](#page-23-1)** Permet de sélectionner l'option désirée.
- S O **RETURN [\(24\)](#page-23-1)**

#### T **(favoris) [\(36](#page-35-1), [50](#page-49-1))**

Permet d'afficher la Liste Favoris.

#### 21 **IEE** (précédent/suivant) **[\(59\)](#page-58-0)**

#### **PAGE +/– [\(37](#page-36-2), [49](#page-48-2))**

Permet de changer la liste de programmes par page.

**/ (relecture instantanée/ avance instantanée) [\(59\)](#page-58-0)**

#### mc **/** CM **(recherche/ ralenti/arrêt sur image) [\(59\)](#page-58-0)**

#### **DAY +/– ([37](#page-36-2), [49\)](#page-48-2)**

Permet de changer la liste de programmes par jour.

#### N **(lecture) [\(58\)](#page-57-2)**

#### X **(pause) [\(31](#page-30-2), [59](#page-58-0))**

#### x **(arrêt) [\(58\)](#page-57-2)**

La touche  $\triangleright$  comporte un point tactile\*.

#### V **DISPLAY [\(35\)](#page-34-2)**

Permet d'afficher l'état de lecture.

#### **23 ● REC** [\(31\)](#page-30-1)

#### ■ **REC STOP** [\(31\)](#page-30-1)

#### $→$ **● SYNCHRO REC**

La fonction de cette touche n'est pas disponible.

#### **REC MODE [\(31\)](#page-30-1)**

Permet de sélectionner le mode d'enregistrement.

#### X **TV/RADIO [\(34\)](#page-33-1)**

Permet de passer entre les canaux de télévision et de radio.

#### Y **TV**  [ / 1 **(marche/veille) [\(22\)](#page-21-2)**

#### **TV**  t **(sélection d'entrée) [\(22\)](#page-21-2)**

# **TV**  2 **(volume) +/– [\(22\)](#page-21-2)**

#### **TV PROG (programme) +/– [\(22\)](#page-21-2)**

La touche + comporte un point tactile\*.

#### Z **TV/DVD [\(22\)](#page-21-2)**

Permet de passer entre le mode TV et le mode DVD.

\* Utilisez ce point tactile comme référence lors de l'utilisation de l'enregistreur.

## **Panneau avant**

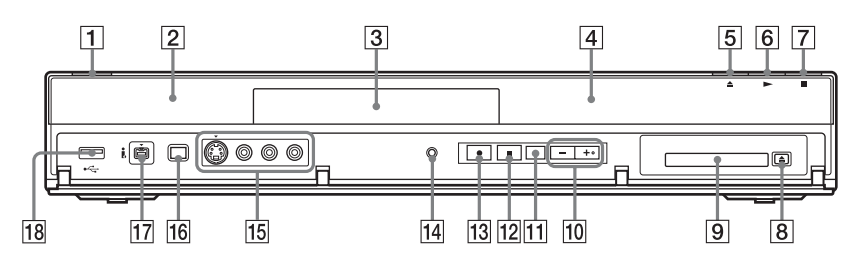

#### A [/1 **(marche/veille) [\(24\)](#page-23-1)** Permet d'allumer ou d'éteindre l'enregistreur.

- B **(capteur de télécommande) [\(22\)](#page-21-3)**
- C **Plateau de disque [\(58\)](#page-57-2)**
- D **Affichage du panneau avant [\(13\)](#page-12-0)**

E Z **(ouverture/fermeture) [\(58\)](#page-57-2)** Permet d'ouvrir ou fermer le plateau de disque.

## **6** ► (lecture) [\(58\)](#page-57-2)

La touche  $\triangleright$  comporte un point tactile\*.

- G x **(arrêt) [\(58\)](#page-57-2)**
- **B ≜ (éjection) (RDR-DC105/ DC205/DC305/DC505 seulement) [\(21\)](#page-20-2)** Permet de retirer le module CAM de la

fente CAM.

**P** Fente CAM (Conditional Access **Module – module d'accès conditionnel) (RDR-DC105/ DC205/DC305/DC505 seulement) [\(21\)](#page-20-2)**

J **PROGRAM +/– [\(31\)](#page-30-1)**

La touche + comporte un point tactile\*.

- K **INPUT (sélection d'entrée) [\(47\)](#page-46-2)** Permet de sélectionner une source d'entrée.
- **I2 REC STOP [\(31\)](#page-30-1)**
- $\boxed{13}$  REC [\(31\)](#page-30-1)

#### **N** RESET

Lorsque l'enregistreur ne fonctionne pas correctement, appuyez sur le bouton RESET.

#### O **Prises LINE 2 IN (S VIDEO/ VIDEO/L(MONO) AUDIO R) [\(27\)](#page-26-1)**

Raccordez un magnétoscope ou appareil d'enregistrement similaire à ces prises.

#### P **ONE-TOUCH DUB [\(85](#page-84-2), [89](#page-88-2))** Permet de commencer la copie depuis un caméscope numérique raccordé.

#### Q **Prise DV IN [\(87\)](#page-86-2)**

Raccordez un caméscope DV à cette prise.

#### R **Prise USB ([63,](#page-62-2) [84\)](#page-83-2)**

Raccordez un périphérique USB à cette prise.

\* Utilisez ce point tactile comme référence lors de l'utilisation de l'enregistreur.

## <span id="page-12-0"></span>**Affichage du panneau avant**

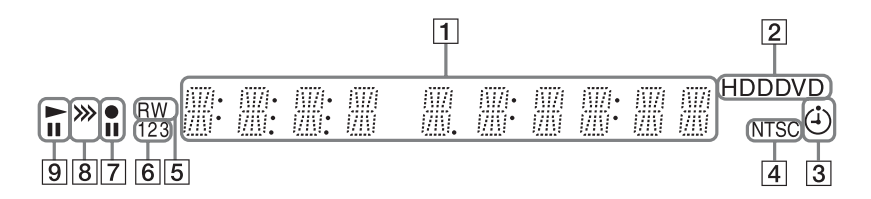

#### A **Affiche les informations suivantes :**

- Temps de lecture/d'enregistrement
- Numéro du titre actuel
- Horloge
- Position de programme
- Indication UPDATE « UPDATE » apparaît lorsque l'enregistreur met à jour les informations.

#### B **HDD**

S'allume lorsque le disque dur (HDD) est sélectionné.

#### **DVD**

S'allume lorsque le DVD est sélectionné.

C **Indicateur de programmateur [\(54\)](#page-53-1)**

> S'allume lorsque le programmateur d'enregistrement est réglé.

#### D **Indicateur NTSC [\(103\)](#page-102-0)**

S'allume lors de la lecture d'un disque NTSC.

#### E **Type de disque**

« RW » s'allume lorsqu'un disque DVD+RW/DVD-RW est chargé. « R » s'allume lorsqu'un disque DVD+R/DVD-R est chargé.

 $\boxed{6}$  Indicateur de mode de **commande [\(99\)](#page-98-0)**

Affiche le numéro du mode de commande actuel pour l'enregistreur.

- G **Etat d'enregistrement**
- **8** Indicateur de sens de copie
- **9** Etat de lecture

# **Panneau arrière**

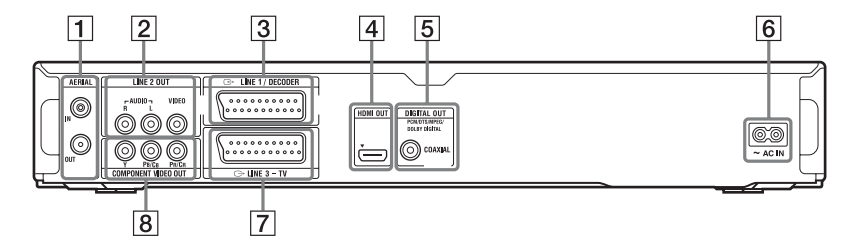

- A **Prises AERIAL IN/OUT [\(16\)](#page-15-1)**
- B **Prises LINE 2 OUT (R-AUDIO-L/ VIDEO) [\(18\)](#page-17-1)**
- C **Prise LINE 1/DECODER [\(26\)](#page-25-2)**
- D **Prise HDMI OUT [\(17\)](#page-16-3)**
- E **Prise DIGITAL OUT (COAXIAL) [\(18\)](#page-17-1)**
- **6** Borne AC IN [\(21\)](#page-20-3)
- G **Prise LINE 3 TV [\(17\)](#page-16-4)**
- **B** Prises COMPONENT VIDEO **OUT (Y, PB/CB, PR/CR) [\(18\)](#page-17-1)**

٠

<span id="page-14-0"></span>**Raccordements et réglages**

# <span id="page-14-1"></span>**Raccordement de l'enregistreur**

Suivez les étapes 1 à 6 pour raccorder et effectuer les réglages de l'enregistreur. Ne branchez pas le cordon d'alimentation secteur avant d'avoir atteint l['« Etape 4 : Branchement du](#page-20-1)  [cordon d'alimentation secteur »](#page-20-1) à la page [21.](#page-20-1)

#### $\mathbf{A}$

- Voir [« Spécifications » \(page 128\)](#page-127-1) pour la liste des accessoires fournis.
- Branchez fermement les câbles afin d'éviter des parasites indésirables.
- Reportez-vous aux instructions fournies avec les éléments à raccorder.
- Vous ne pouvez pas raccorder cet enregistreur à un téléviseur qui n'est pas équipé d'une prise PERITEL (SCART) ou d'une prise d'entrée vidéo.
- Assurez-vous de débrancher le cordon d'alimentation secteur de chaque élément avant d'effectuer le raccordement.

# <span id="page-15-1"></span><span id="page-15-0"></span>**Etape 1 : Raccordement du câble d'antenne**

Raccordez le câble d'antenne en suivant les étapes ci-dessous.

« Mode de veille » est placé sur « Mode1 » (défaut) sur l'affichage de réglage « Système 1 » et l'image n'apparaît pas sur le téléviseur lorsque l'enregistreur est en mode de veille. Pour regarder la télévision en mode de veille, placez « Mode de veille » sur « Mode2 » dans [« Etape 6 : Réglage facile » \(page 24\)](#page-23-0) ou utilisez un séparateur pour diviser les signaux d'entrée d'antenne entre le téléviseur et l'enregistreur.

## ٣ö

Vous pouvez aussi placer « Mode de veille » sur « Mode2 » sur l'affichage de réglage « Système 1 » [\(page 98\).](#page-97-1)

#### $\mathbf{G}$

- Si votre antenne est un câble plat (câble bifilaire de 300 ohms), utilisez un connecteur d'antenne externe (non fourni) pour raccorder l'antenne à l'enregistreur.
- Si vous disposez de câbles séparés pour les antennes AERIAL, utilisez un mélangeur de bandes AERIAL UHF/VHF (non fourni) pour raccorder l'antenne à l'enregistreur.

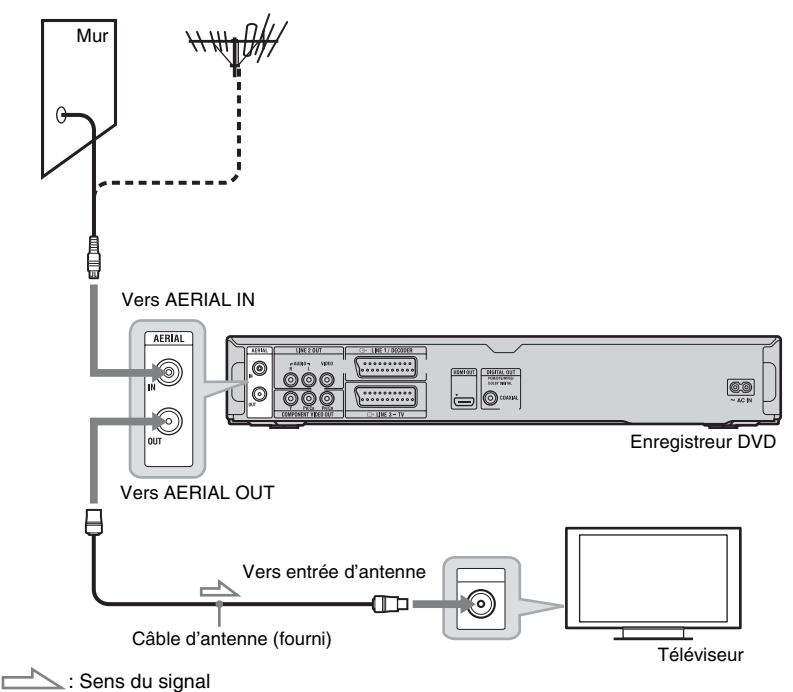

- **1 Débranchez le câble d'antenne de votre téléviseur et branchez-le à AERIAL IN sur le panneau arrière de l'enregistreur.**
- **2 Raccordez AERIAL OUT de l'enregistreur à l'entrée d'antenne de votre téléviseur à l'aide du câble d'antenne fourni.**

# <span id="page-16-0"></span>**Etape 2 : Raccordement du téléviseur et d'un élément audio**

Sélectionnez l'une des méthodes suivantes selon la prise d'entrée de votre téléviseur, projecteur ou élément audio, tel qu'un amplificateur (récepteur) AV.

# <span id="page-16-4"></span><span id="page-16-1"></span>**Raccordement d'un câble PERITEL (SCART)**

Lorsque « Sortie LINE 3 [Entrée LINE 1] » est placé sur « S-Vidéo [S-Vidéo] », « RVB [Vidéo/RVB] » ou « RVB [Décodeur] » sur l'affichage de réglage « Vidéo In/Out » [\(page 103\),](#page-102-1) utilisez un câble PERITEL (SCART) conforme au signal sélectionné.

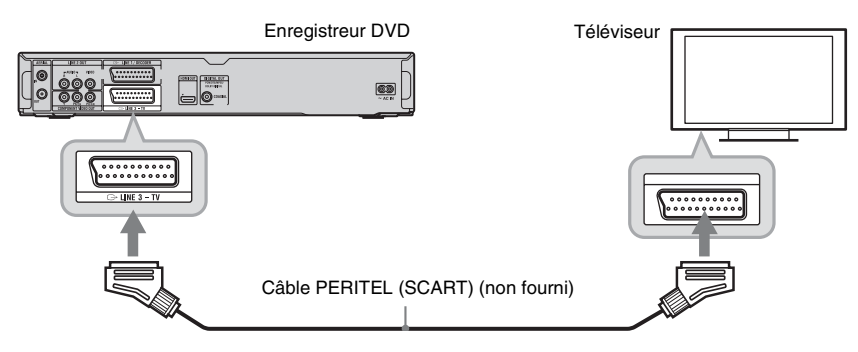

# <span id="page-16-3"></span><span id="page-16-2"></span>**Raccordement d'un câble HDMI**

Utilisez un câble HDMI certifié pour obtenir une image et un son numériques de haute qualité par la prise HDMI OUT.

Lors du raccordement d'un téléviseur/élément audio Sony compatible avec la fonction « Contrôle pour HDMI », voir page [20.](#page-19-0)

#### **Pour raccorder un téléviseur**

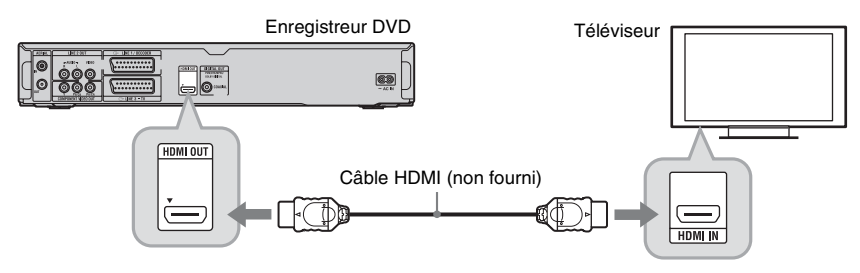

#### **Pour raccorder un téléviseur via un élément audio**

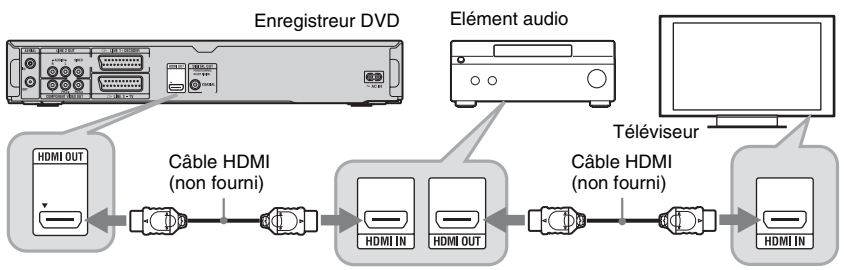

# <span id="page-17-1"></span><span id="page-17-0"></span>**Raccordement d'autres câbles**

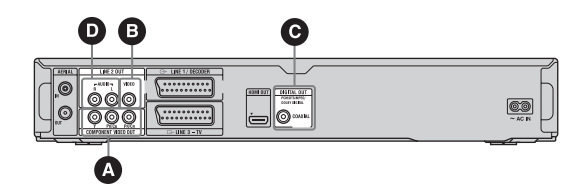

#### **Raccordement aux prises vidéo**

Un raccordement aux prises vidéo vous permet de visualiser des images.

#### A **Prises de sortie vidéo composantes (Y, PB/CB, PR/CR)**

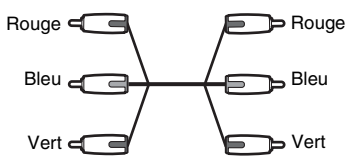

Vous obtiendrez une reproduction exacte des couleurs et des images de haute qualité. Si votre téléviseur accepte des signaux de format 525p/625p progressif et si vous n'utilisez pas le raccordement HDMI, effectuez ce raccordement et placez « Progressif » sur « Compatible » sur l'affichage de réglage « Réglage facile » [\(page 24\)](#page-23-0). Ou placez « Sortie Vidéo Composantes » sur « Progressif » sur l'affichage de réglage « Vidéo In/Out » pour émettre des signaux vidéo progressifs. Pour plus d'informations, voir [« Sortie Vidéo](#page-101-1)  [Composantes »](#page-101-1) à la page [102](#page-101-1).

#### B **Prise de sortie vidéo**

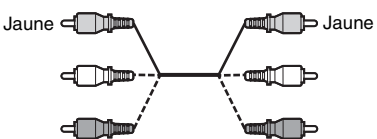

Vous obtiendrez des images de qualité standard.

#### **Raccordement aux prises audio**

Un raccordement aux prises audio vous permet d'écouter le son.

#### C **Prise de sortie audio numérique (COAXIAL)**

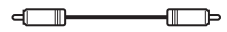

Si votre élément audio comporte un décodeur Dolby\*1 Digital, DTS\*2, ou MPEG audio et une prise d'entrée numérique, utilisez cette méthode de raccordement. Vous pouvez obtenir des effets surround Dolby Digital (5.1 canaux), DTS (5.1 canaux) et MPEG audio (5.1 canaux).

\*1 Fabriqué sous licence de Dolby Laboratories. Le terme Dolby et le sigle double D sont des marques commerciales de Dolby Laboratories.  $*2$ 

Fabriqué sous licence du brevet américain  $N^{\circ}$ : 5.451.942 et autres brevets américains et internationaux déposés et en attente. DTS et DTS Digital Out sont des marques déposées, et les logos et symbole DTS sont des marques commerciales de DTS. Inc. © 1996-2008 DTS. Inc. Tous droits réservés.

#### D **Prises de sortie audio L/R (gauche/ droite)**

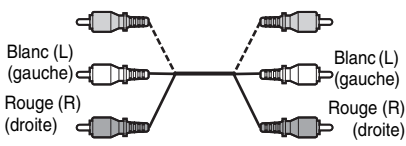

Ce raccordement utilisera les deux hautparleurs de votre téléviseur ou élément audio pour le son.

#### **Raccordement à la prise HDMI**

Suivez les étapes ci-dessous. Une manipulation incorrecte peut endommager la prise et le connecteur HDMI.

**1** Alignez soigneusement la prise HDMI à l'arrière de l'enregistreur et le connecteur HDMI en vérifiant leurs formes.

Assurez-vous que le connecteur n'est pas à l'envers ou incliné.

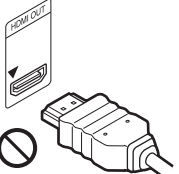

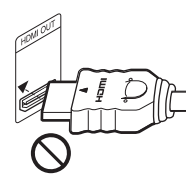

Le connecteur est à Il n'est pas droit l'envers

**2** Insérez le connecteur HDMI tout droit dans la prise HDMI.

Ne courbez ni n'appliquez de pression au connecteur HDMI.

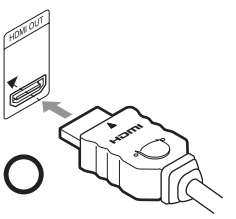

#### **L**

- Assurez-vous de débrancher le câble HDMI avant de déplacer l'enregistreur.
- Ne poussez pas l'enregistreur contre la paroi lorsque vous le placez dans un meuble avec le câble HDMI branché. Cela pourrait endommager la prise HDMI ou le câble HDMI.
- Ne tournez pas le connecteur HDMI en le branchant à ou le débranchant de la prise HDMI afin d'éviter d'endommager la prise et le connecteur HDMI.

#### **Lecture d'images « grand écran »**

Il se peut que certaines images enregistrées ne s'adaptent pas à votre écran de télévision. Pour modifier la taille d'image, voir page [102](#page-101-2).

#### **Si vous raccordez un magnétoscope**

Raccordez votre magnétoscope à la prise LINE 1/DECODER de l'enregistreur [\(page 26\).](#page-25-1)

.<br>ت

Pour déterminer l'emplacement correct des enceintes, reportez-vous au mode d'emploi fourni avec les éléments raccordés.

#### $\mathbf{G}$

- Ne raccordez pas l'enregistreur à votre téléviseur en utilisant à la fois un câble PERITEL (SCART) et un câble HDMI.
- Ne raccordez pas en même temps plus d'un type de câble vidéo entre l'enregistreur et votre téléviseur.
- Lorsque vous raccordez l'enregistreur à votre téléviseur via les prises PERITEL (SCART), la source d'entrée du téléviseur se règle automatiquement pour l'enregistreur lorsque vous commencez la lecture. Si nécessaire, appuyez sur la touche TV  $\triangle$  de la télécommande pour ramener l'entrée sur TV.
- Vous ne pouvez pas raccorder la prise HDMI OUT à des prises DVI qui ne sont pas conformes à HDCP (prises DVI d'écran d'ordinateur, par exemple).
- Les signaux progressifs composantes ne sont pas sortis lors de l'utilisation du raccordement HDMI.
- Ne raccordez pas en même temps les prises de sortie audio de votre téléviseur aux prises LINE 2 IN (R-AUDIO-L). Cela provoquerait des parasites indésirables des haut-parleurs du téléviseur.
- Lors d'un raccordement aux prises d'entrée L/R audio, ne raccordez pas en même temps les prises LINE 2 IN (R-AUDIO-L) et LINE 2 OUT (R-AUDIO-L) aux prises de sortie audio de votre téléviseur. Cela provoquerait des parasites indésirables des haut-parleurs du téléviseur.
- Lors d'un raccordement à la prise HDMI OUT ou à la prise DIGITAL OUT (COAXIAL), après avoir terminé le raccordement, réglez les paramètres appropriés sur l'affichage de réglage « Sortie Audio » [\(page 106\).](#page-105-1) Sinon, aucun son ou un bruit important serait émis de vos enceintes.
- \* Cet enregistreur DVD incorpore la technologie High-Definition Multimedia Interface (HDMI™).

HDMI, le logo HDMI et High-Definition Multimedia Interface sont des marques commerciales ou marques déposées de HDMI Licensing LLC.

## <span id="page-19-0"></span>**Sur les fonctions « Contrôle pour HDMI » pour BRAVIA Sync (raccordements HDMI seulement)**

En raccordant des éléments Sony compatibles avec la fonction « Contrôle pour HDMI » avec un câble HDMI (non fourni), l'utilisation est simplifiée comme indiqué ci-dessous :

- Lecture Une pression [\(page 59\)](#page-58-2)
- Mise hors tension système Lorsque vous éteignez le téléviseur à l'aide de la touche d'alimentation de la télécommande du téléviseur, l'enregistreur et les éléments compatibles avec la fonction « Contrôle pour HDMI » s'éteignent automatiquement.

L'enregistreur ne s'éteint toutefois pas pendant un enregistrement ou une copie même si vous éteignez le téléviseur.

• Affichage BRAVIA Sync Vous pouvez commander l'enregistreur en appuyant sur la touche SYNC MENU de la télécommande du téléviseur.

#### $\mathbf{A}$

- Il est possible que la fonction « Contrôle pour HDMI » soit inopérante selon l'élément raccordé. Reportez-vous au mode d'emploi fourni avec l'élément.
- Vous ne pouvez utiliser la fonction d'affichage BRAVIA Sync que lorsque le téléviseur raccordé comporte une touche SYNC MENU. Pour plus d'informations sur BRAVIA Sync, reportez-vous au mode d'emploi fourni avec le téléviseur.
- Pour utiliser les fonctions BRAVIA Sync, placez « Contrôle pour HDMI » sur « On » (défaut) sur l'affichage de réglage « Système 1 » [\(page 98\).](#page-97-2)

# <span id="page-20-2"></span><span id="page-20-0"></span>**Etape 3 : Insertion d'un module CAM (Conditional Access Module – module d'accès conditionnel) (RDR-DC105/DC205/ DC305/DC505 seulement)**

Insérez un module CAM (accès conditionnel) fourni par votre fournisseur de service pour recevoir des émissions numériques cryptées. Cet enregistreur est conçu pour fonctionner avec des modules prenant en charge la norme DVB. Prenez contact avec votre fournisseur de service pour obtenir le bon type de module CAM.

#### **Insérez à fond le module CAM dans la fente CAM.**

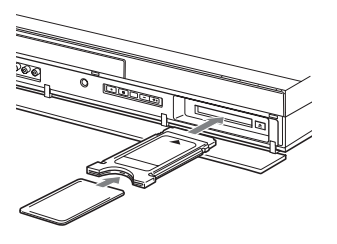

#### **Pour retirer le module CAM**

Appuyez sur  $\triangle$  situé sur le côté droit de la fente CAM.

#### $\mathbf{G}$

- La fente CAM n'accepte que des cartes PC Type I et Type II. N'insérez pas d'autres cartes ni d'objets dans la fente CAM.
- Ne retirez pas ni n'insérez le module CAM pendant la réception d'émissions. L'image ne serait alors pas affichée.

# <span id="page-20-3"></span><span id="page-20-1"></span>**Etape 4 : Branchement du cordon d'alimentation secteur**

Branchez le cordon d'alimentation secteur fourni à la borne AC IN de l'enregistreur. Puis branchez les cordons d'alimentation secteur de l'enregistreur et du téléviseur au secteur. Après avoir branché le cordon d'alimentation secteur, **vous devez attendre un peu avant d'utiliser l'enregistreur.** Vous pouvez utiliser l'enregistreur une fois que l'affichage du panneau avant s'allume et que l'enregistreur passe en mode de veille. Si vous raccordez un appareil supplémentaire à cet enregistreur [\(page 26\),](#page-25-0) assurez-vous de brancher le cordon d'alimentation secteur après que tous les raccordements sont terminés.

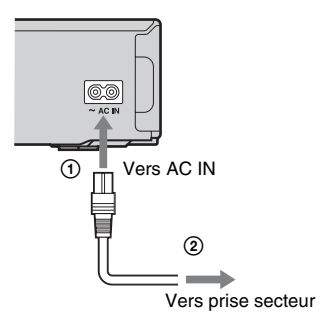

# <span id="page-21-3"></span><span id="page-21-0"></span>**Etape 5 : Préparation de la télécommande**

Vous pouvez commander l'enregistreur à l'aide de la télécommande fournie. Insérez deux piles R6 (format AA) dans le logement des piles en faisant correspondre les pôles  $\oplus$ et  $\Theta$  des piles avec les repères dans le logement. Lors de l'utilisation de la télécommande, pointez-la vers le capteur de télécommande **a** de l'enregistreur.

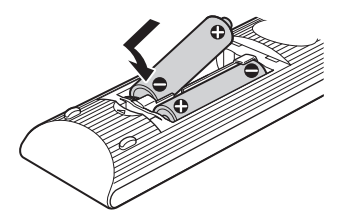

#### $\boldsymbol{\omega}$

- Si la télécommande fournie interfère avec un autre enregistreur ou lecteur DVD Sony, modifiez le numéro du mode de commande pour cet enregistreur [\(page 99\)](#page-98-0).
- Utilisez correctement les piles pour éviter une fuite et une corrosion possibles. Si une fuite se produit, ne touchez pas le liquide à mains nues. Observez les points suivants :
	- N'utilisez pas une pile neuve avec une pile usagée ou des piles de fabricants différents.
	- N'essayez pas de recharger les piles.
	- Retirez les piles si vous pensez ne pas utiliser la télécommande pendant longtemps.
	- Si une pile a coulé, essuyez tout liquide à l'intérieur du logement des piles et insérez des piles neuves.
- N'exposez pas le capteur de télécommande (marqué  $\blacksquare$  sur le panneau avant) à une forte lumière, telle que rayons directs du soleil ou appareil d'éclairage. Il se pourrait que l'enregistreur ne réponde pas à la télécommande.
- Lorsque vous remplacez les piles de la télécommande, il se peut que le numéro de code et le mode de commande soient réinitialisés aux réglages par défaut. Réglez à nouveau le numéro de code et le mode de commande appropriés.

## <span id="page-21-2"></span><span id="page-21-1"></span>**Commande d'un téléviseur avec la télécommande**

Vous pouvez régler le signal de la télécommande pour commander votre téléviseur.

#### $\mathbf{A}$

- Selon l'appareil raccordé, il se peut que vous ne puissiez pas commander votre téléviseur avec certaines ou toutes les touches ci-dessous.
- Si vous saisissez un nouveau numéro de code, le numéro de code précédent est effacé.

 $\boxed{a}$ ന ര

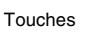

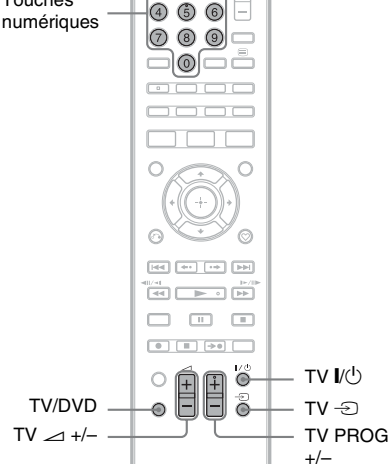

## **1 Appuyez continuellement sur TV** [**/**<sup>1</sup> **situé en bas de la télécommande.**

N'appuyez pas sur la touche  $\mathbb{I}/(1)$  en haut de la télécommande.

**2 En maintenant TV** [**/**1 **enfoncé, saisissez le code du fabricant du téléviseur à l'aide des touches numériques.** 

> Par exemple, pour saisir « 09 », appuyez sur « 0 » puis « 9 ». Après avoir saisi le dernier chiffre, relâchez la touche  $TV U^{1}$

#### **Numéros de code des téléviseurs pouvant être commandés**

Si plus d'un numéro de code est indiqué, essayez de les saisir l'un après l'autre jusqu'à ce que vous trouviez celui qui fonctionne avec votre téléviseur.

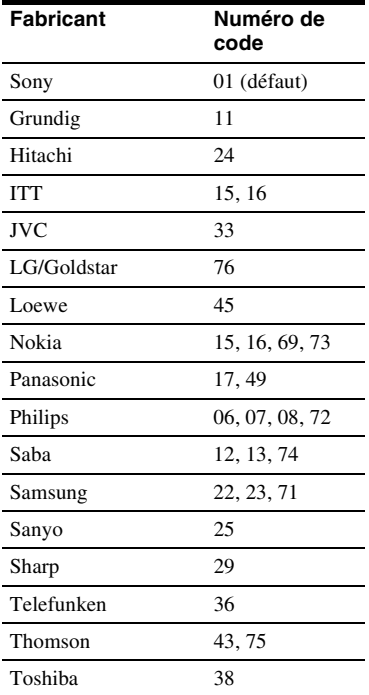

La télécommande effectue les opérations suivantes :

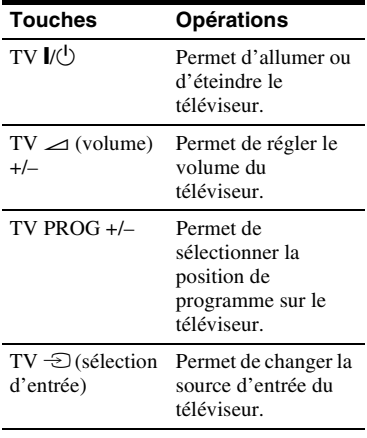

#### **Pour utiliser la touche TV/DVD (pour les raccordements PERITEL (SCART) seulement)**

La touche TV/DVD permet de passer entre le mode TV et le mode DVD. Appuyez sur la touche TV/DVD en mode d'arrêt, sinon aucun menu n'apparaît sur l'écran du téléviseur. Pointez la télécommande vers l'enregistreur lors de l'utilisation de cette touche.

Mode TV : passez sur ce mode lorsque vous utilisez principalement le tuner du téléviseur. Lorsque vous commencez la lecture, la source d'entrée du téléviseur se règle automatiquement sur l'enregistreur. Mode DVD : passez sur ce mode lorsque vous utilisez principalement le tuner de l'enregistreur.

## <span id="page-22-0"></span>**Changement des positions de programme de l'enregistreur à l'aide de la télécommande**

Vous pouvez changer les positions de programme de l'enregistreur à l'aide des touches numériques.

Exemple : Pour le canal 50

Appuyez sur « 5 », « 0 », puis appuyez sur  $\bigoplus$ .

# <span id="page-23-1"></span><span id="page-23-0"></span>**Etape 6 : Réglage facile**

Effectuez les réglages de base en suivant les instructions sur l'écran de « Réglage facile ».

Faites attention de ne débrancher les câbles ou quitter la fonction « Réglage facile » pendant cette procédure.

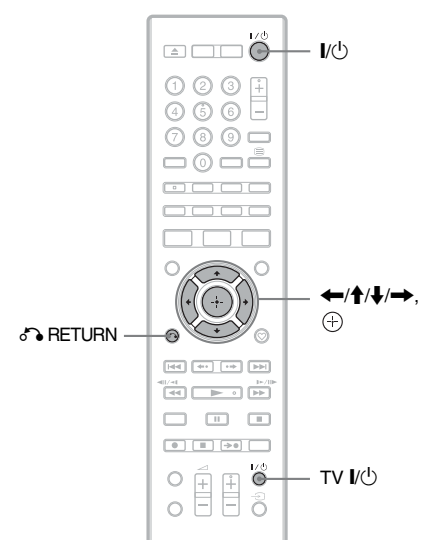

- **1 Allumez l'enregistreur et le téléviseur. Puis réglez le sélecteur d'entrée du téléviseur de sorte que le signal de l'enregistreur apparaisse sur l'écran du téléviseur.**
- **2 Suivez les instructions sur l'écran pour régler chaque paramètre et**  appuyez sur  $\oplus$  ou  $\rightarrow$  pour continuer.

#### **Langue (langue)**

Sélectionnez une langue pour les affichages sur écran à l'aide de  $\biguparrow + \biguparrow$ .

#### **Pays**

Sélectionnez votre pays/région à l'aide de  $\bigoplus$ .

#### **Source numérique**

Sélectionnez la source d'entrée pour les émissions numériques. Lorsque vous ne recevez que des émissions analogiques, appuyez plusieurs fois sur  $\rightarrow$  pour passer au paramètre « Régl. Auto Chaînes ».

« Antenne » : Sélectionnez cette option pour recevoir la télévision numérique terrestre (DVB-T).

« Câble » : Sélectionnez cette option pour recevoir la télévision numérique par câble (DVB-C) (non disponible dans certaines zones).

Si vous sélectionnez « Câble », le système GUIDE Plus+ n'est pas disponible. L'enregistreur saute le paramètre « Code postal ».

#### **Code postal**

Saisissez votre code postal à l'aide de  $\leftarrow$ / $\uparrow$ / $\downarrow$ / $\rightarrow$  et appuyez sur  $\oplus$ .

#### **Régl. Auto Chaînes [\(page 94\)](#page-93-1)**

- **1** Sélectionnez le type de chaînes à balayer à l'aide de  $\leftarrow$ / $\rightarrow$  et appuyez sur  $\blacklozenge$ . « Tout » : Permet de balayer les chaînes numériques et analogiques. « Numérique » : Ne balaye que les chaînes numériques. « Analogique » : Ne balaye que les chaînes analogiques. Si vous sélectionnez « Analogique », passez à l'étape [3](#page-23-2).
- **2** Sélectionnez le type de service à balayer, « Tous services » ou « Services gratuits » à l'aide de  $\leftarrow$ /  $\rightarrow$  et appuyez sur  $\downarrow$ .
- <span id="page-23-2"></span>**3** Sélectionnez « Début » et appuyez  $\text{sur } \bigoplus$ . L'enregistreur commence le balayage des positions de

programme.

- **Type TV [\(page 102\)](#page-101-2)**
- Si vous disposez d'un téléviseur grand écran, sélectionnez « 16:9 ».
- Si vous disposez d'un téléviseur standard, sélectionnez « 4:3 Letter Box » ou « 4:3 Pan Scan ». Ce paramètre déterminera comment les images « grand écran » s'affichent sur votre téléviseur.

#### **Progressif**

Lorsque vous raccordez un téléviseur de format progressif à cet enregistreur à l'aide des prises COMPONENT VIDEO OUT, sélectionnez « Compatible ». Si vous utilisez le raccordement HDMI [\(page 17\),](#page-16-2) l'enregistreur saute l'option « Progressif ».

#### **Mode de veille [\(page 98\)](#page-97-1)**

Sélectionnez le mode désiré lorsque l'enregistreur est éteint.

- « Oui (Mode 2) » : Des signaux d'entrée sont émis lorsque l'enregistreur est en mode de veille.
- « Non (Mode 1) » : Aucun signal d'entrée n'est émis lorsque l'enregistreur est en mode de veille.

#### **Régl. Manuel Horloge**

L'enregistreur règle automatiquement l'horloge. Si le signal est introuvable, réglez l'horloge manuellement. Réglez le jour, le mois, l'année, les heures et les minutes à l'aide de  $\leftarrow$ / $\uparrow$ /  $\blacklozenge \blacktriangleright$  et appuyez sur  $\oplus$  pour démarrer l'horloge.

#### **3** Appuyez sur  $\oplus$  lorsque « Terminer » **apparaît.**

Le « Réglage facile » est terminé.

Pour recevoir les données du système GUIDE Plus+, votre enregistreur doit être éteint lorsqu'il n'est pas utilisé. Après la configuration initiale, jusqu'à 24 heures peuvent être nécessaires pour recevoir la grille des programmes TV.

#### **Pour revenir à l'étape précédente**

Appuyez sur & RETURN.

#### ٠ö

Si vous souhaitez exécuter à nouveau « Réglage facile », appuyez sur SYSTEM MENU et sélectionnez « Réglage facile » dans « Config. Initiale » [\(page 109\).](#page-108-1)

# <span id="page-25-0"></span>**Raccordement d'un magnétoscope ou appareil similaire**

Après avoir débranché le cordon d'alimentation secteur de l'enregistreur de la prise secteur, raccordez un magnétoscope ou appareil similaire aux prises LINE IN de l'enregistreur. Pour regarder les images du magnétoscope ou appareil similaire raccordé par l'enregistreur alors que celui-ci est en mode de veille, réglez « Mode de veille » sur « Mode2 » sur l'affichage de réglage « Système 1 » [\(page 98\).](#page-97-1) Sinon, les images n'apparaîtront pas. Utilisez la prise DV IN du panneau avant si l'appareil comporte une prise de sortie DV (prise i.LINK) [\(page 87\).](#page-86-2)

Pour plus d'informations, reportez-vous au mode d'emploi fourni avec l'appareil raccordé. Pour enregistrer sur cet enregistreur, voir [« Enregistrement depuis un appareil raccordé »](#page-46-2) à la page [47.](#page-46-2)

# <span id="page-25-2"></span><span id="page-25-1"></span>**Raccordement à la prise LINE 1/DECODER**

Raccordez un magnétoscope ou appareil similaire à la prise LINE 1/DECODER de cet enregistreur.

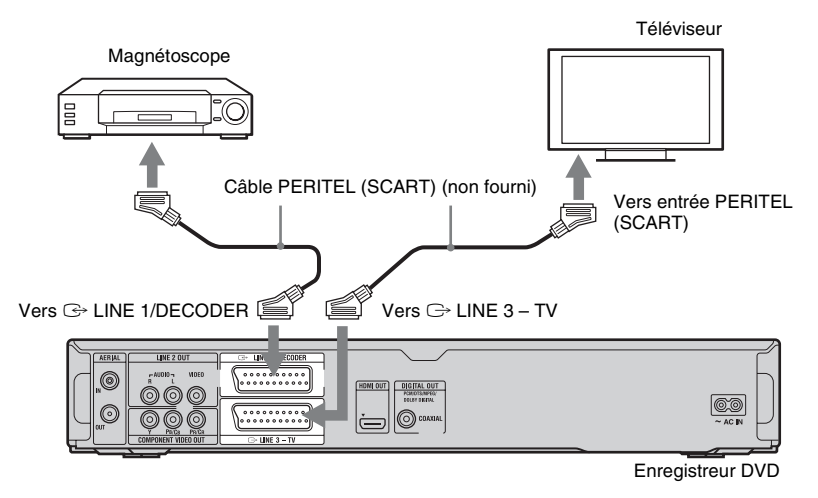

#### ٤ź

- Il n'est pas possible d'enregistrer des images contenant des signaux de protection contre la copie qui interdisent toute copie.
- Si vous faites passer les signaux de l'enregistreur par un magnétoscope, il se peut que vous ne puissiez pas recevoir une image nette sur votre écran de télévision.

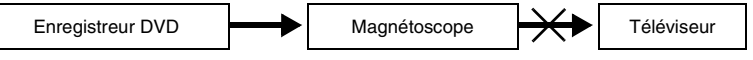

Assurez-vous de raccorder le magnétoscope à l'enregistreur DVD et au téléviseur dans l'ordre indiqué ci-dessous. Pour regarder des cassettes vidéo, utilisez une seconde entrée de ligne sur votre téléviseur.

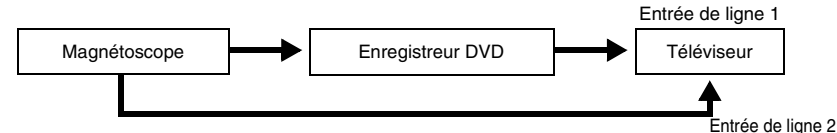

- Lorsque vous enregistrez sur un magnétoscope depuis cet enregistreur DVD, ne commutez pas la source d'entrée sur TV en appuyant sur la touche TV/DVD de la télécommande.
- Si vous débranchez le cordon d'alimentation secteur de l'enregistreur, vous ne pourrez pas voir les signaux du magnétoscope raccordé.

#### <span id="page-26-1"></span><span id="page-26-0"></span>**Raccordement aux prises LINE 2 IN du panneau avant**

Raccordez un magnétoscope ou appareil d'enregistrement similaire aux prises LINE 2 IN de cet enregistreur. Si l'appareil comporte une prise S-vidéo, vous pouvez utiliser un câble S-vidéo au lieu d'un câble audio/vidéo.

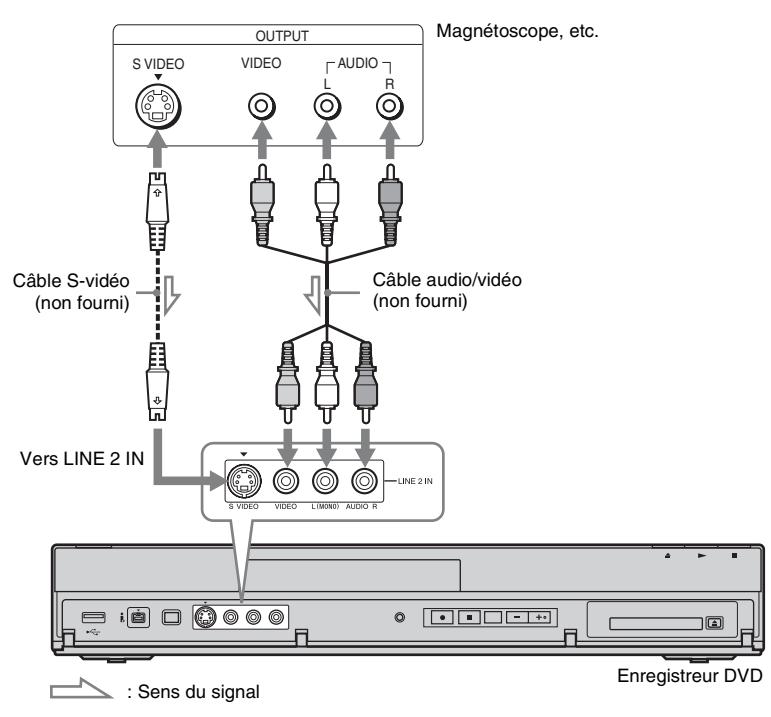

#### ٠ö

Lorsque l'appareil raccordé ne sort qu'un son monaural, raccordez-le seulement aux prises d'entrée L(MONO) et VIDEO du panneau avant de l'enregistreur. Ne le raccordez pas à la prise d'entrée R.

#### $\boldsymbol{\omega}$

- Si vous utilisez un câble S-vidéo, ne raccordez pas la prise LINE IN (VIDEO) jaune.
- Ne raccordez pas la prise de sortie de cet enregistreur à la prise d'entrée d'un autre appareil si la prise de sortie de cet autre appareil est raccordée à la prise d'entrée de cet enregistreur. Cela pourrait provoquer des parasites acoustiques (rétroaction).
- Ne raccordez pas en même temps plus d'un type de câble vidéo entre l'enregistreur et votre téléviseur.

# <span id="page-27-0"></span>**Raccordement d'un décodeur externe**

Vous pouvez regarder ou enregistrer des émissions d'un décodeur externe (décodeur analogique de TV-payante/Canal Plus) si vous raccordez un décodeur (non fourni) à cet enregistreur. Débranchez le cordon d'alimentation secteur de l'enregistreur de la prise secteur avant de raccorder le décodeur.

Pour regarder des émissions du décodeur externe (décodeur analogique de TV-payante/Canal Plus) raccordé pendant que l'enregistreur est en mode de veille, placez « Mode de veille » sur « Mode2 » sur l'affichage de réglage « Système 1 » [\(page 98\)](#page-97-1). Sinon, les images n'apparaîtront pas.

Notez que lorsque vous placez « Sortie LINE 3 [Entrée LINE 1] » sur « Vidéo [Décodeur] » ou « RVB [Décodeur] » à l'étape [5](#page-28-1) de [« Réglage des positions de programme du décodeur](#page-28-0)  [externe \(décodeur analogique de TV-payante/Canal Plus\) » \(page 29\)](#page-28-0), vous ne pourrez pas sélectionner « L1 » car la Ligne 1 devient une ligne spécifique pour le décodeur.

<span id="page-27-1"></span>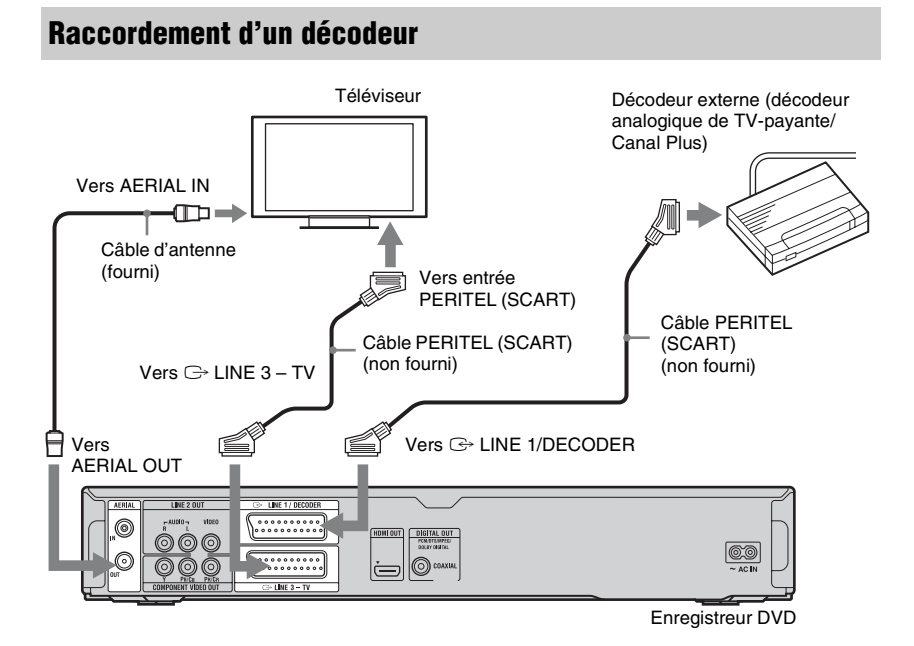

#### **28**

## <span id="page-28-0"></span>**Réglage des positions de programme du décodeur externe (décodeur analogique de TV-payante/Canal Plus)**

Pour regarder ou enregistrer des émissions analogiques de TV-payante/Canal Plus, réglez votre enregistreur pour la réception des positions de programme à l'aide de l'affichage sur écran.

Afin de régler correctement les positions de programme, assurez-vous de suivre toutes les étapes ci-dessous.

- **1 Appuyez sur SYSTEM MENU.** Le menu système apparaît.
- **2 Sélectionnez « Config. Initiale » à l'aide de**  $\biguparrow \biguparrow$  **et appuyez sur**  $\oplus$ **.**
- **3 Sélectionnez « Vidéo In/Out » à l'aide**   $\det \mathbf{A}/\mathbf{I}$  et appuyez sur  $\oplus$ .
- **4 Sélectionnez « Sortie LINE 3 [Entrée LINE 1**] » à l'aide de  $\bigoplus$  / $\bigoplus$  et appuyez  $sur \bigoplus$ .
- <span id="page-28-1"></span>**5** Appuyez sur  $\hat{\mathbf{A}}$  pour sélectionner **« Vidéo [Décodeur] » ou « RVB**   $[Décodeur] \rightarrow et$  appuyez sur  $\oplus$ .
- **6 Appuyez sur**  $\delta$  **RETURN pour revenir à « Config. Initiale ».**
- **7** Sélectionnez « Canal » à l'aide de  $\uparrow$ /  $\blacklozenge$  et appuyez sur  $\oplus$ .
- **8 Sélectionnez « Régl. Manuel Analogique » à l'aide de ↑/↓ et** appuyez sur  $\oplus$ .

**9 Sélectionnez la position de programme désirée à l'aide de**  $\triangle$ **/** $\blacktriangleright$ **et appuyez sur la touche rouge (« Editer »).**

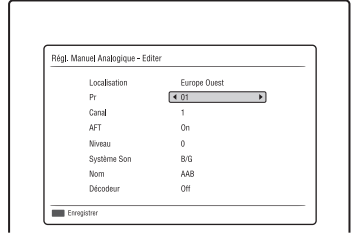

- **10 Sélectionnez « Canal » à l'aide de** M**/**  $\blacklozenge$  et sélectionnez la position de **programme du décodeur externe à l'aide de**  $\leftarrow$ **/** $\rightarrow$ **.**
- **11 Sélectionnez « Système Son » à l'aide de ↑/↓ et sélectionnez un système TV disponible, B/G, D/K, I ou**  L à l'aide de  $\leftarrow \rightarrow$ .

Pour recevoir des émissions en France, sélectionnez « L ».

- **12 Sélectionnez « Décodeur » à l'aide de** M**/**m **et sélectionnez « On » à l'aide de**  $\leftarrow$ **/** $\rightarrow$ **.**
- **13 Appuyez sur la touche rouge (« Enregistrer »).**

#### **Pour revenir à l'étape précédente**

Appuyez sur  $\delta$  RETURN.

# $\mathbf{G}$

- Si vous débranchez le cordon d'alimentation secteur de l'enregistreur, vous ne pourrez pas voir les signaux du décodeur raccordé.
- Pour regarder des émissions du décodeur externe (décodeur analogique de TV-payante/Canal Plus) raccordé pendant que l'enregistreur est en mode de veille, placez « Mode de veille » sur « Mode2 » sur l'affichage de réglage « Système 1 » [\(page 98\).](#page-97-1)

#### <span id="page-29-1"></span>**Opérations de base**

# <span id="page-29-2"></span><span id="page-29-0"></span>**Utilisation du menu système**

Le menu système fournit l'accès aux fonctions de l'enregistreur.

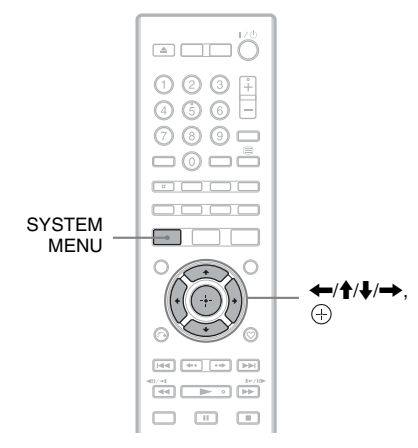

#### **1 Appuyez sur SYSTEM MENU.**

Le menu système apparaît.

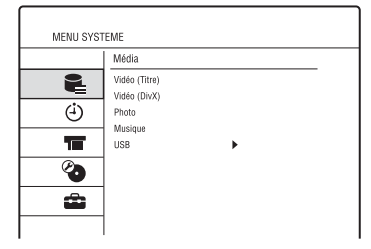

- **2 Sélectionnez une icône de menu à l'aide de**  $\biguparrow \biguparrow$  **et appuyez sur**  $\oplus$ **.**
- **3 Sélectionnez une option à l'aide de**   $\biguparrow/\bigdownarrow$  et appuyez sur  $\oplus$ .

Sélectionnez, si nécessaire, une sousoption à l'aide de  $\biguparrow \biguparrow$  et appuyez sur  $\bigoplus$ .

#### **Pour quitter le menu système**

Appuyez sur SYSTEM MENU.

#### **Média**

Permet d'afficher le contenu du disque dur (HDD), d'un disque ou du périphérique USB connecté.

« Vidéo (Titre) » : Affiche la Liste de titres sur le disque dur (HDD) ou un DVD [\(page 32\).](#page-31-1)

« Vidéo (DivX) » : Affiche la Liste DivX sur le disque dur (HDD), un DVD de données ou CD de données [\(page 65\).](#page-64-1)

« Musique » : Affiche la Liste de musique sur le disque dur (HDD), un CD, DVD de données ou CD de données [\(page 67\)](#page-66-1). « Photo » : Affiche la Liste de photos sur le disque dur (HDD), un DVD de données ou CD de données [\(page 69\).](#page-68-1)

« USB » : Affiche la Liste DivX/Liste de musique/Liste de photos sur le périphérique USB connecté [\(page 71\).](#page-70-2)

#### **Programmation**

Permet d'afficher un menu pour un enregistrement programmé.

« Guide programmes » : Vous permet de spécifier une émission à enregistrer sur la base des informations fournies par le guide EPG (Electronic Programme Guide – guide électronique des programmes) (page [39](#page-38-1), [51\)](#page-50-1). « Liste programmateur » : Vous permet de spécifier manuellement la date, l'heure et la position de programme de l'émission [\(page 54\).](#page-53-1)

#### **HDD-Cam/DV**

Permet d'afficher la Liste de copie. « Copie Caméscope HDD » : Vous permet de copier le contenu d'un caméscope HDD Sony vers le disque dur de l'enregistreur via la prise USB du panneau avant [\(page 84\)](#page-83-2). « Copie DV » : Vous permet de copier le contenu d'un caméscope DV vers le disque dur de l'enregistreur via la prise DV IN du panneau avant [\(page 87\).](#page-86-2)

#### **Config. du disque [\(page 91\)](#page-90-4)**

Permet d'afficher le menu de Configuration du disque pour régler les paramètres liés au disque dur (HDD)/DVD.

#### **Config. Initiale [\(page 93\)](#page-92-2)**

Permet d'afficher le menu de Configuration initiale pour paramétrer l'enregistreur selon vos préférences.

# <span id="page-30-1"></span><span id="page-30-0"></span>**Enregistrement d'une émission de télévision sur le disque dur (HDD)**

#### **HDD**

Cette section présente les opérations de base pour enregistrer l'émission de télévision actuelle sur le disque dur (HDD). Pour une explication de la procédure pour effectuer un enregistrement programmé, voir page [39](#page-38-1) ou page [51.](#page-50-1)

#### $\mathbf{A}$

La seule destination d'enregistrement est le disque dur (HDD).

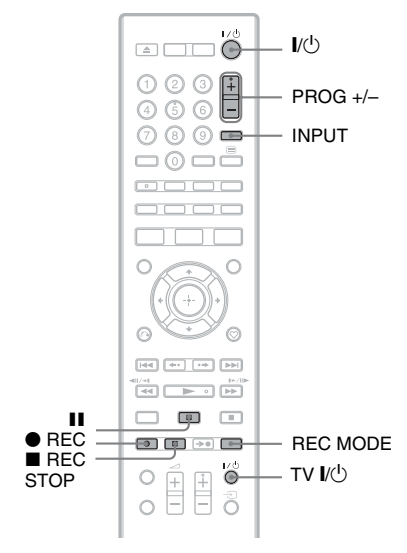

- **1 Allumez l'enregistreur et le téléviseur. Puis réglez le sélecteur d'entrée du téléviseur de sorte que le signal de l'enregistreur apparaisse sur l'écran du téléviseur.**
- **2 Appuyez sur PROG +/– pour sélectionner la position de programme ou la source d'entrée que vous souhaitez enregistrer.**

## **3** Appuyez sur  $\bullet$  REC.

Le mode d'enregistrement est automatiquement placé en mode DR et l'enregistrement commence.

#### **Pour arrêter l'enregistrement**

Appuyez sur  $\blacksquare$  REC STOP.

#### <span id="page-30-2"></span>**Pour mettre l'enregistrement en pause**

Appuyez sur II (pause). Pour reprendre l'enregistrement, appuyez  $sur$  REC.

#### **Pour changer le mode d'enregistrement (émissions analogiques seulement)**

Appuyez plusieurs fois sur REC MODE pour sélectionner le mode d'enregistrement avant que celui-ci commence.

Chaque fois que vous appuyez sur la touche, l'affichage sur l'écran du téléviseur change comme suit :

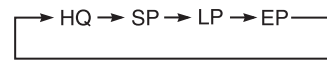

Pour plus d'informations sur le mode d'enregistrement, voir page [122](#page-121-1).

#### **Pour regarder une autre émission de télévision pendant un enregistrement**

Si votre téléviseur est raccordé à la prise  $\ominus$  LINE 3 – TV, réglez votre téléviseur sur l'entrée TV à l'aide de la touche TV/DVD et sélectionnez l'émission que vous souhaitez regarder. Si votre téléviseur est raccordé aux prises LINE 2 OUT ou COMPONENT VIDEO OUT, réglez le téléviseur sur l'entrée TV à l'aide de la touche TV  $\triangle$ [\(page 22\).](#page-21-2)

#### G

- Après avoir appuyé sur la touche  $\bullet$  REC, le début de l'enregistrement peut prendre un instant.
- Un instant peut être nécessaire pour que l'enregistreur s'arrête ou mette l'enregistrement en pause.
- Vous ne pouvez pas changer de mode d'enregistrement pendant un enregistrement.
- Si une panne de courant se produit, il se peut que l'émission que vous enregistrez soit effacée.
- Vous ne pouvez pas regarder une émission TV-payante/Canal Plus pendant l'enregistrement d'une autre émission TV-payante/Canal Plus.

## <span id="page-31-0"></span>**Utilisation de la fonction Quick Timer**

Vous pouvez programmer l'enregistreur par incréments de 30 minutes pour l'enregistrement.

#### **Appuyez plusieurs fois sur**  $\bullet$  **REC pour régler la durée.**

Chaque pression sur cette touche augmente la durée de 30 minutes. La durée maximum est de 8 heures.

 $\div$  0:30  $\rightarrow$  1:00 -- $\rightarrow$  7:30 - $\leftarrow$  (enregistrement normal) $\leftarrow$  8:00  $\leftarrow$ 

Le compteur de temps diminue, minute par minute, jusqu'à 0:00, puis l'enregistreur arrête l'enregistrement.

#### **Pour annuler la fonction Quick Timer**

Appuyez plusieurs fois sur  $\bullet$  REC jusqu'à ce que le compteur de temps disparaisse. L'enregistreur revient en mode d'enregistrement normal.

Pour arrêter l'enregistrement, appuyez sur REC STOP.

# <span id="page-31-2"></span><span id="page-31-1"></span>**Lecture du programme enregistré (Liste de titres)**

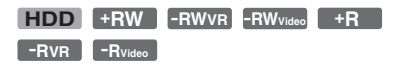

Pour lire un titre enregistré, sélectionnez-le dans la Liste de titres.

#### $\mathbf{A}$

L'enregistreur n'enregistre des émissions de télévision que sur le disque dur (HDD). Pour conserver et disposer d'émissions sur un DVD simple, enregistrez les émissions sur le disque dur (HDD), puis copiez-les sur un DVD [\(page 80\)](#page-79-1).

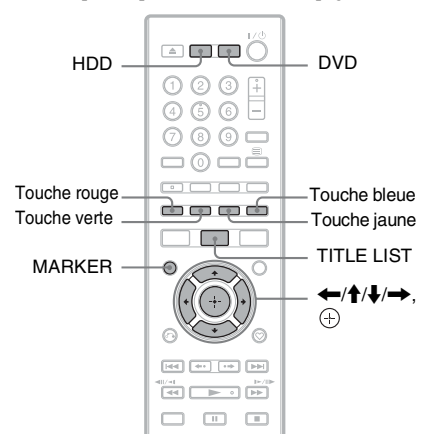

## **1 Appuyez sur HDD ou DVD.**

Si vous sélectionnez DVD, insérez un DVD [\(voir « Lecture de disques et](#page-57-2)  [d'émissions enregistrées » à la page 58\)](#page-57-2). La lecture commence automatiquement avec certains disques.

# Opérations de base **33Opérations de base**

## **2 Appuyez sur TITLE LIST.**

- Les options applicables seulement au support sélectionné s'affichent.
- Seules les options disponibles pendant l'enregistrement s'affichent.

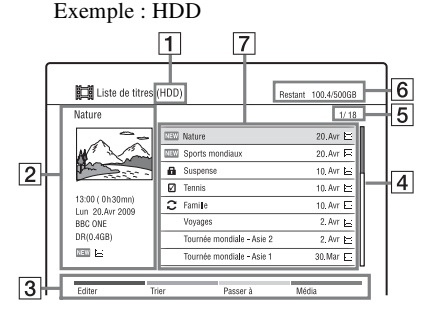

- $\boxed{1}$  Type de support : disque dur (HDD) ou DVD
- $|2|$  Prévisualisation du titre sélectionné : Affiche la prévisualisation du titre sélectionné avec des informations (nom du titre, date et heure d'enregistrement, nom de la station ou numéro de programme, mode d'enregistrement, taille du titre et des icônes). Pour plus d'informations sur les icônes, voir [« Icônes/Nom du titre/Date](#page-32-0)  [d'enregistrement : »](#page-32-0) ci-dessous.

 $|3|$  Touches de couleur : Appuyez sur la touche de la même couleur de la télécommande. Touche rouge (« Editer ») : Vous permet

d'effacer/copier des titres, etc. Touche verte (« Trier ») : Trie les titres par diverses options.

Touche jaune (« Passer à ») : Commute la Liste de titres pour indiquer des Listes de lecture [\(page 77\)](#page-76-2) ou « Recherche visuelle ».

Touche bleue (« Média ») : Commute la liste sur la Liste DivX, la Liste de musique ou la Liste de photos.

**4** Barre de défilement :

Apparaît lorsque tous les titres ne tiennent pas sur la liste. Pour voir les titres masqués, appuyez sur  $\uparrow/\downarrow$ .

- E Numéro du titre/Nombre total de titres
- $\boxed{6}$  Capacité restante/Capacité totale (approx.)

<span id="page-32-0"></span>G Icônes/Nom du titre/Date d'enregistrement :

> $\blacksquare$ : Indique un titre protégé. « NEW » : Indique que c'est un nouveau

titre enregistré (non encore lu). : Indique que le titre est enregistré à l'aide de la fonction de mise à jour. Icônes de genre : Indique le genre du titre seulement lorsque le titre comporte des informations de genre.

Vous pouvez vérifier chaque nom d'icône de genre. [Voir « Pour rechercher](#page-51-1)  [des émissions par genre \(Genre\) » à la](#page-51-1)  [page 52.](#page-51-1)

 $\mathcal{\nabla}$ : Sélectionnez un titre et appuyez sur MARKER. Une coche apparaît à côté du titre sélectionné. Vous pouvez alors éditer en même temps tous les titres sélectionnés.

**3** Sélectionnez un titre à l'aide de  $\textbf{A}/\textbf{I}$ et appuyez sur  $\oplus$ .

La lecture commence à partir du titre sélectionné.

#### **Pour arrêter la lecture**

Appuyez sur  $\blacksquare$  (arrêt).

#### **Pour faire défiler l'affichage de liste par page (mode Page)**

Appuyez sur ./> pendant que la Liste de titres est affichée. Chaque fois que vous appuyez sur  $\blacktriangleright\blacktriangleright\blacktriangleright\blacktriangleright\blacktriangleright\blacktriangleright$ , la Liste de titres passe à la page précédente/suivante de titres.

#### **Pour changer l'ordre des titres**

- **1** Appuyez sur la touche verte (« Trier ») pendant que la Liste de titres est affichée.
- **2** Sélectionnez une option à l'aide de  $\biguparrow \biguparrow$ et appuyez sur  $\oplus$ .

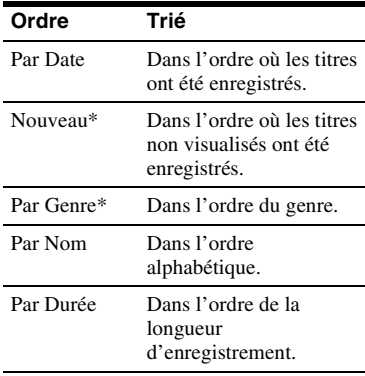

\* Disque dur (HDD) seulement

#### **Recherche visuelle**

Sélectionnez un titre dans la Liste de titres, et appuyez sur la touche jaune « Passer à » pour sélectionner « Recherche visuelle ». Les chapitres dans le titre sélectionné s'affichent sur l'affichage « Recherche visuelle ». Sélectionnez un chapitre à l'aide de  $\leftarrow$ / $\uparrow$ / $\downarrow$ / $\rightarrow$  et appuyez sur  $\oplus$  pour le lire.

#### **Pour faire disparaître la Liste de titres**

Appuyez sur TITLE LIST.

#### ٣ö

Chaque fois que vous triez des titres par la même méthode de tri, les titres sont triés dans un ordre ascendant/descendant.

#### $\mathbf{A}$

- Les noms de titre n'apparaissent pas pour des DVD créés sur d'autres enregistreurs DVD.
- L'affichage des images de vignette peut prendre quelques secondes.

# <span id="page-33-1"></span><span id="page-33-0"></span>**Pour regarder des émissions de télévision**

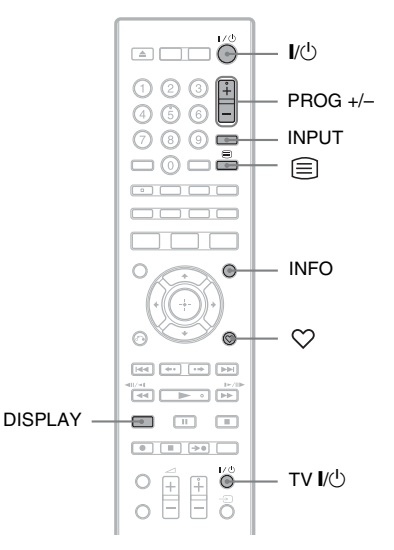

- **1 Allumez l'enregistreur et le téléviseur. Puis réglez le sélecteur d'entrée du téléviseur de sorte que le signal de l'enregistreur apparaisse sur l'écran du téléviseur.**
- **2 Appuyez sur PROG +/– pour sélectionner la position de programme ou la source d'entrée que vous souhaitez regarder.**

#### **Pour sélectionner une position de programme à l'aide de la Liste des chaînes (émissions numériques seulement)**

**1** En regardant la télévision, appuyez sur  $\bigoplus$ .

La Liste des chaînes apparaît.

**2** Sélectionnez une position de programme à l'aide de  $\biguparrow \biguparrow$  et appuyez  $sur \odot$ .

L'émission sélectionnée s'affiche.

#### **Pour afficher les informations du programme (émissions numériques seulement)**

En regardant la télévision, appuyez sur INFO.

L'affichage d'informations apparaît, indiquant une description de l'émission actuellement regardée.

Pour commuter l'affichage entre les descriptions de l'émission actuelle et de l'émission suivante, appuyez sur  $\leftarrow$ / $\rightarrow$ .

#### <span id="page-34-1"></span>**Pour voir un service texte numérique (émissions numériques seulement (non disponible dans certaines zones))**

Appuyez sur  $\equiv$  (texte) ou sur la touche indiquée sur l'écran par l'émetteur. Vous pouvez voir le Télétexte qui accompagne certaines émissions. Pour quitter le service Télétexte, appuyez  $\text{sur } \bigoplus$  ou suivez les instructions sur l'écran.

# <span id="page-34-2"></span><span id="page-34-0"></span>**Affichage des informations du programme/de lecture**

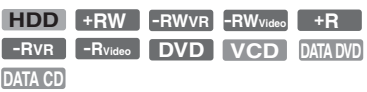

Vous pouvez vérifier diverses informations sur le programme, le titre, chapitre, plage, fichier ou disque actuel.

## **Appuyez sur DISPLAY.**

Les affichages varient selon la situation. Exemple : lors de la lecture d'un titre sur le disque dur (HDD)

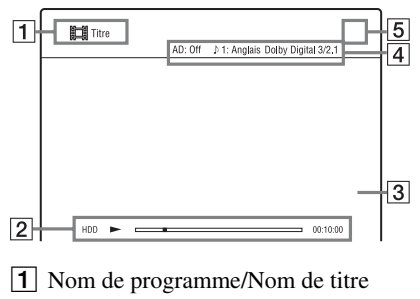

2 Informations d'état Affiche le type de support/la barre d'état/le temps écoulé

- **3** Informations diverses (dépendent de la situation)
- $\overline{4}$  La fonction ou le réglage audio actuellement sélectionné (n'apparaît que temporairement) Exemple : Dolby Digital 5.1 canaux Description audio (narration) des Arrière (L/R) (gauche/droite) informations visuelles\* AD: Off  $\uparrow$  1: Anglais Dolby Digital 3/2.1 LFE (Low Frequency Avant (L/R) (gauche/ Effect – effet basse droite) + Centre fréquence) \* Seulement lorsque des descriptions audio sont fournies. Pour sélectionner la description audio dans la langue que vous souhaitez, appuyez plusieurs fois sur AUDIO. « On » apparaît lorsque la description audio est émise.
- **5** Numéro de canal

## <span id="page-35-1"></span><span id="page-35-0"></span>**Utilisation de la Liste Favoris (émissions numériques seulement)**

L'application Favoris vous donne l'option de :

- Mémoriser vos canaux favoris dans l'une de quatre listes TV ou quatre listes Radio.
- Ajouter ou supprimer des canaux de la Liste Favoris.
- Afficher rapidement un canal favori.

#### **Pour spécifier la Liste Favoris**

- <span id="page-35-2"></span>**1** Appuyez plusieurs fois sur  $\heartsuit$  (favoris) pour sélectionner une Liste Favoris. Pour commuter la Liste Favoris pour afficher la liste TV ou radio, appuyez sur TV/RADIO.
- **2** Appuyez sur la touche verte (« Ajouter »). Tous les canaux TV ou radio qui ne se

trouvent pas dans la Liste Favoris s'affichent.

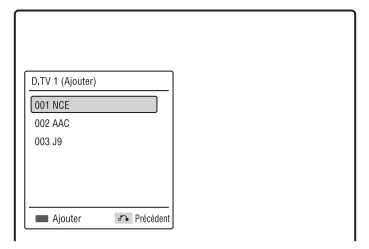

**3** Sélectionnez le canal que vous souhaitez ajouter à la Liste Favoris à l'aide de  $\bigwedge$  $\blacklozenge$  et appuyez sur la touche verte (« Ajouter »).

Le canal sélectionné est ajouté à la Liste Favoris.

- Pour supprimer un canal de la Liste Favoris, appuyez sur le bouton rouge (« Supprimer ») après l'étape [1.](#page-35-2) Puis sélectionnez le canal que vous souhaitez supprimer de la Liste Favoris à l'aide de  $\biguparrow/\biguparrow$  et appuyez à nouveau sur la touche rouge (« Supprimer »).
- Pour faire défiler l'affichage de liste par page, appuyez sur  $\blacktriangleleft \triangleleft \blacktriangleleft \blacktriangleright \blacktriangleright \blacktriangleright$ .
- Pour retourner à la Liste Favoris, appuyez sur  $\delta$  RETURN.

#### **Pour regarder ou écouter un canal favori**

- **1** En regardant la télévision, appuyez plusieurs fois sur  $\heartsuit$  pour sélectionner une Liste Favoris. Pour commuter la Liste Favoris pour afficher la liste TV ou radio, appuyez sur TV/RADIO.
- **2** Sélectionnez un canal à l'aide de  $\triangle$ / $\triangle$  et appuyez sur  $\oplus$ .
	- Pour faire défiler l'affichage de Liste Favoris par page, appuyez sur  $\blacktriangleleft$ / >.
	- Pour quitter la Liste Favoris, appuyez  $\sin \theta$  RETURN.
**Enregistrement sur le disque dur (HDD) (« GUIDE Plus+ »)**

## **Utilisation de l'affichage GUIDE Plus+**

Le système GUIDE Plus+<sup>®</sup> est un guide des programmes interactif et gratuit. Il affiche jusqu'à 8 jours de grille des programmes, y compris les titres des programmes, des promotions et des informations d'émission. Les données GUIDE Plus+ pour les grilles de programmes de télévision sont émises par votre chaîne partenaire locale et reçues par votre antenne.

Rendez-vous sur le site

www.europe.guideplus.com pour la liste de toutes les chaînes partenaires européennes.

Voici quelques manières d'utiliser le système GUIDE Plus+.

- Vous pouvez rechercher des émissions en les listant par catégorie (telle que Films ou Sport) ou en utilisant la fonction de recherche par mot-clé [\(page 40\)](#page-39-0).
- Une fois que vous avez trouvé l'émission que vous cherchez, utilisez le système GUIDE Plus+ pour régler le programmateur pour l'enregistrement [\(page 39\)](#page-38-0).
- Vous pouvez paramétrer le système pour afficher vos émissions favorites en fonction de conditions que vous spécifiez, telles que catégorie et mot-clé [\(page 38\)](#page-37-0).

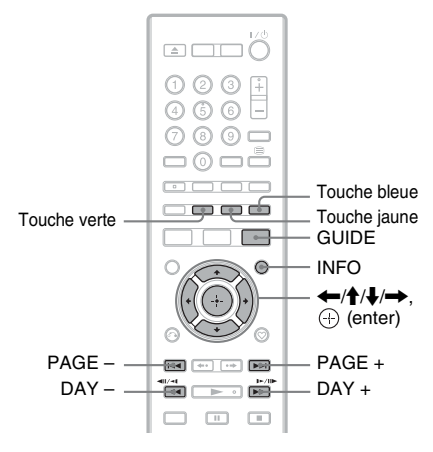

#### **Appuyez sur GUIDE.**

L'« écran d'accueil » du système GUIDE Plus+ apparaît.

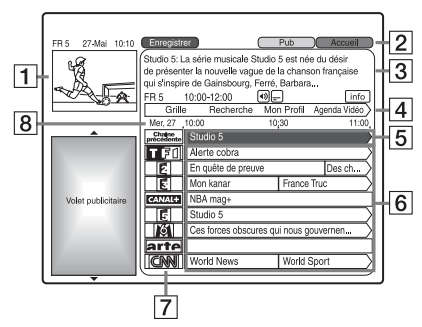

- A Fenêtre vidéo : Cette fenêtre affiche l'émission que vous regardiez lorsque vous avez appuyé sur GUIDE.
- 2 Barre d'action : Lorsque vous appuyez sur la touche de même couleur de la télécommande, la barre d'action fonctionne. La fonction de la barre d'action diffère selon l'écran.
- $\overline{3}$  Boîte d'informations : Affiche des informations sur l'émission sélectionnée lorsque l'« écran d'accueil » est affiché. Le contenu diffère selon l'écran affiché.
- $|4|$  Barre de menu : Appuyez sur la touche bleue (« Accueil ») et appuyez sur  $\uparrow$  pour amener le curseur sur la barre de menu. Puis sélectionnez l'une des fonctions suivantes à l'aide de  $\leftrightarrow$  et appuyez sur  $\oplus$  ou  $\bullet$ . « Grille » : Permet d'afficher les programmes de la tranche horaire actuelle et des 8 prochains jours. « Recherche » : Permet de rechercher des titres par catégorie ou par mot-clé [\(page 40\).](#page-39-0) La catégorie affichée dépend des données de programme reçues par cet enregistreur. Films, Sport et Enfants sont des exemples de catégories possibles.

« Mon Profil » : Permet de spécifier le profil de vos émissions favorites [\(page 38\).](#page-37-0)

« Agenda Vidéo » : Affiche la liste des programmations [\(page 44\)](#page-43-0).

« Installation » : Permet de changer la langue, le pays/région, le code postal ou la durée d'enregistrement [\(page 46\)](#page-45-0).

- E Position « Accueil » : Lorsque vous appuyez sur la touche bleue (« Accueil »), le curseur revient à la première page de la « Grille ».
- **6** Mosaïque : Affiche les titres d'émission. Sélectionnez une émission à l'aide de  $\leftarrow/\uparrow/\downarrow/\rightarrow$  et appuyez sur  $\oplus$  pour la regarder.
- G Logo de la chaîne : Affiche le logo de la chaîne.
- $\boxed{8}$  Tranche horaire : Indique la tranche horaire actuellement sélectionnée. Utilisez  $\leftrightarrow$  pour sélectionner une tranche horaire différente.

#### **Touches disponibles sur l'« écran d'accueil » du système GUIDE Plus+**

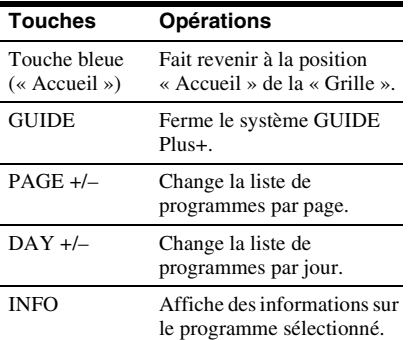

#### **Pour modifier les paramètres GUIDE Plus+**

Voir « Modification des paramètres du [système GUIDE Plus+ \(Installation\) » à la](#page-45-0)  [page 46.](#page-45-0)

#### <span id="page-37-0"></span>**Listage des informations de vos émissions favorites (Mon Profil)**

Vous pouvez définir un profil et n'afficher que les informations de vos émissions favorites.

- **1 Appuyez sur GUIDE.**
- **2 Appuyez sur**  $\triangle$  **pour amener le curseur sur la barre de menu.**
	-

**3 Sélectionnez « Mon Profil » à l'aide**   $de \leftarrow \rightarrow$ .

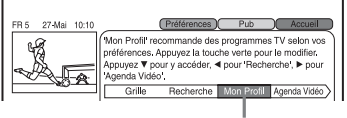

« Mon Profil »

#### **4 Appuyez sur la touche verte (« Préférences »).**

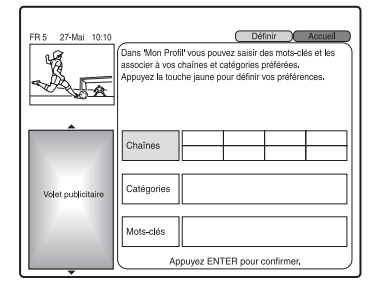

#### **5 Sélectionnez « Chaînes », « Catégories » ou « Mots-clés » et appuyez sur la touche jaune (« Définir »).**

« Chaînes » : Sélectionnez la position de programme à l'aide de  $\leftarrow$ / $\uparrow$ / $\downarrow$ / $\rightarrow$  et appuyez sur  $\oplus$ . Pour ajouter d'autres positions de programme, appuyez sur la touche jaune (« Définir »). Vous pouvez enregistrer jusqu'à 16 positions de programme.

« Catégories » : Sélectionnez la catégorie à l'aide de  $\leftarrow$ / $\uparrow$ / $\downarrow$ / $\rightarrow$  et appuyez sur  $\oplus$ . Pour ajouter d'autres catégories, appuyez sur la touche jaune (« Définir »). Vous pouvez enregistrer jusqu'à 4 catégories.

« Mots-clés » : Saisissez un mot-clé. [Voir « Pour saisir un nouveau mot-clé »](#page-39-1)  [à la page 40.](#page-39-1) Pour ajouter d'autres motsclés, appuyez sur la touche jaune (« Définir »). Vous pouvez enregistrer

jusqu'à 16 mots-clés.

Pour annuler l'enregistrement, sélectionnez une option et appuyez sur

la touche rouge (« Effacer »).

## <span id="page-38-0"></span>**Enregistrement par touche unique (GUIDE Plus+)**

#### **HDD**

Vous pouvez utiliser le système GUIDE Plus+ pour régler le programmateur et enregistrer une émission jusqu'à 8 jours à l'avance.

Vous pouvez régler le programmateur pour un total de 32 émissions en utilisant le système GUIDE Plus+ et la Liste programmateur [\(page 54\)](#page-53-0).

#### **Avant de commencer l'enregistrement…**

• Vérifiez qu'il y a assez d'espace disponible sur le disque dur (HDD) pour l'enregistrement [\(page 92\)](#page-91-0). Vous pouvez créer de l'espace disque en effaçant des titres [\(page 74\).](#page-73-0)

#### $\mathbf{A}$

La seule destination d'enregistrement est le disque dur (HDD).

**6** Appuyez sur  $\oplus$ .

#### **Pour modifier les paramètres de profil**

Répétez les opérations depuis l'étape 3 cidessus.

#### **Pour sélectionner et regarder une émission de « Mon Profil »**

**1** Après l'étape 3 ci-dessus, appuyez sur  $\bigoplus$ .

Les émissions qui correspondent aux critères du profil s'affichent.

**2** Sélectionnez une émission à l'aide de  $\leftarrow/\uparrow/\downarrow/\rightarrow$ , et appuyez sur  $\oplus$ .

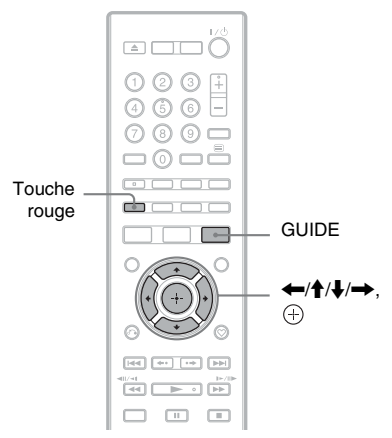

#### **1 Appuyez sur GUIDE.**

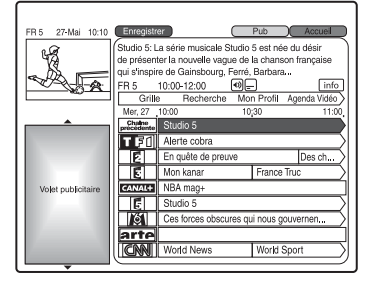

- **2 Sélectionnez une émission à l'aide de ←/A/↓→**
- **3 Appuyez sur la touche rouge (« Enregistrer »).**

L'émission spécifiée et la tranche horaire changent de couleur et l'enregistreur est prêt à commencer l'enregistrement.

A la différence d'un magnétoscope, il est inutile d'éteindre l'enregistreur avant que l'enregistrement programmé commence.

#### ÿ

Pour annuler l'enregistrement programmé, sélectionnez l'émission programmée pour l'enregistrement et appuyez sur la touche rouge (« Annuler »).

#### <span id="page-39-0"></span>**Pour rechercher une émission**

- **1** Appuyez sur  $\uparrow$  pour amener le curseur sur la barre de menu pendant que l'« écran d'accueil » du système GUIDE Plus+ est affiché.
- **2** Sélectionnez « Recherche » à l'aide de  $\leftarrow$   $\rightarrow$

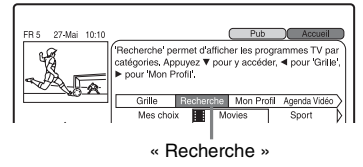

<span id="page-39-2"></span>**3** Appuyez sur  $\blacklozenge$ .

- **4** Sélectionnez une catégorie ou « Mes choix » à l'aide de  $\leftarrow$ / $\rightarrow$ . Lorsque vous sélectionnez « Mes choix », vous pouvez rechercher une émission par mot-clé. Pour saisir un nouveau mot-clé, voir page [40](#page-39-1).
- <span id="page-39-4"></span>**5** Sélectionnez une sous-catégorie ou un mot-clé à l'aide de  $\biguparrow \biguparrow$  et appuyez sur  $\bigoplus$ .

Les émissions qui répondent aux critères s'affichent.

Lors d'une recherche par mot-clé, les émissions qui contiennent le mot-clé dans leur titre ou dans la boîte d'informations de l'émission s'affichent.

**6** Sélectionnez une émission à l'aide de  $\uparrow$ /  $\blacklozenge$  et appuyez sur  $\oplus$ .

#### <span id="page-39-1"></span>**Pour saisir un nouveau mot-clé**

- **1** Après l'étape [3](#page-39-2) de « [Pour rechercher une](#page-39-0)  [émission](#page-39-0) », sélectionnez « Mes choix » à l'aide de  $\leftarrow$ / $\rightarrow$ .
- **2** Appuyez sur la touche jaune (« Définir »). L'affichage pour la saisie de caractères apparaît.

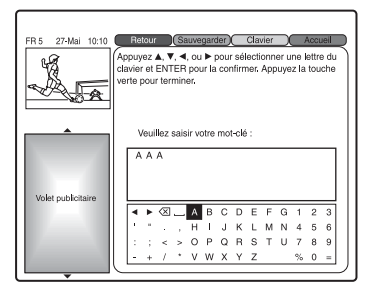

<span id="page-39-3"></span>**3** Sélectionnez un caractère sur le clavier à l'aide de  $\leftarrow$ / $\uparrow$ / $\downarrow$ / $\rightarrow$  et appuyez sur  $\bigoplus$ .

Pour passer entre les majuscules, minuscules ou caractères accentués, appuyez plusieurs fois sur la touche jaune (« Clavier »).

Pour annuler la saisie d'un nouveau mot-clé, appuyez sur la touche rouge (« Retour »).

**4** Répétez l'étape [3](#page-39-3) pour saisir le mot-clé.

**5** Appuyez sur la touche verte (« Sauvegarder »).

Le mot-clé saisi est enregistré. Pour supprimer un mot-clé, sélectionnez le mot-clé que vous souhaitez supprimer et appuyez sur la touche rouge (« Effacer »).

Pour modifier le mot-clé, sélectionnez le mot-clé que vous souhaitez modifier et appuyez sur la touche verte (« Modifier »).

**6** Passez à l'étape [5](#page-39-4) de [« Pour rechercher](#page-39-0)  [une émission »](#page-39-0) à la page [40](#page-39-0).

#### ٣Ö

Lorsque deux mots-clés ou plus sont spécifiés pour « Mes choix », vous pouvez sélectionner « Tous » pour une sous-catégorie.

#### **Pour vérifier, modifier ou annuler un enregistrement programmé**

Voir « Vérification/Modification/ [Annulation de programmations \(Agenda](#page-43-0)  [Vidéo\) » à la page 44.](#page-43-0)

#### **Pour arrêter un enregistrement programmé en cours**

Appuyez sur  $\blacksquare$  REC STOP.

Notez que quelques secondes peuvent être nécessaires pour que l'enregistreur arrête l'enregistrement.

## **Enregistrement d'émissions à l'aide de l'Enregistrement de série**

#### **HDD**

L'Enregistrement de série est une fonction qui vous permet d'enregistrer automatiquement des émissions d'une série, à l'aide des informations du système GUIDE Plus+. Vous pouvez aussi rechercher des émissions liées aux programmations.

#### G

Cette fonction ne peut pas être utilisée lorsque le système GUIDE Plus+ ne comporte pas d'informations de série avec les données d'émission.

#### **1 Appuyez sur GUIDE.**

<span id="page-40-0"></span>**2 Sélectionnez une émission à l'aide**   $de \leftarrow$ / $\uparrow$ / $\downarrow$ / $\rightarrow$ .

Appuyez sur INFO pour afficher les informations détaillées de l'émission. Vous pouvez vérifier si l'émission sélectionnée comporte des informations de série ou non.

- Appuyez sur la touche jaune (« Plus ») lorsque la touche « Plus » est activée sur l'affichage sur écran. Des informations supplémentaires sont disponibles.
- **3 Appuyez sur la touche rouge (« Enregistrer »).**
- **4 Appuyez sur la touche verte (« Agenda Vidéo »).**

**5 Appuyez sur la touche verte (« Fréquence ») pour sélectionner « Série ».**

> L'émission sélectionnée et la tranche horaire changent de couleur. Les autres émissions de la série seront spécifiées pour l'enregistrement lorsque chaque enregistrement précédent est terminé. : Indique que l'émission est spécifiée pour être enregistrée à l'aide de l'Enregistrement de série.

 : Les films et autres émissions qui sont divisés en 2 parties ou plus sont appelés des émissions à plusieurs épisodes. Si une partie d'une émission à plusieurs épisodes est spécifiée pour être enregistrée, les autres épisodes seront automatiquement enregistrés.

• Pour modifier la programmation, voir page [44.](#page-43-0)

#### **6 Appuyez sur GUIDE pour quitter le système GUIDE Plus+.**

L'enregistreur est prêt à commencer l'enregistrement.

#### **Pour rechercher des émissions liées aux programmations**

Lorsque vous programmez un enregistrement d'une émission qui comporte des informations de série, vous pouvez rechercher des émissions qui s'y rapportent, comme celles indiquées ci-dessous. Pour utiliser cette fonction, appuyez sur la touche jaune (« Plus ») à l'étape [2](#page-40-0) ci-dessus.

- Emissions rediffusées : Vous pouvez rechercher des rediffusions de l'émission qui est spécifiée pour un enregistrement programmé (Horaires alternatifs).
- Emissions d'une série : Vous pouvez rechercher l'émission suivante dans la série d'une émission qui est spécifiée pour un enregistrement programmé (Episodes á venir).
- Emissions recommandées : Vous pouvez rechercher des émissions recommandées liées à l'émission qui est spécifiée pour un enregistrement programmé (Recommandations).
- Emissions à plusieurs épisodes : Vous pouvez rechercher d'autres parties de l'émission à plusieurs épisodes qui est spécifiée pour un enregistrement programmé (Parties).

## **Réglage manuel du programmateur (Agenda Vidéo)**

#### **HDD**

Vous pouvez régler le programmateur pour un total de 32 émissions à l'aide du système GUIDE Plus+ et de la Liste programmateur [\(page 54\)](#page-53-0) jusqu'à 30 jours à l'avance.

#### **Avant de commencer l'enregistrement…**

• Vérifiez qu'il y a assez d'espace disponible sur le disque dur (HDD) pour l'enregistrement [\(page 92\)](#page-91-0). Vous pouvez créer de l'espace disque en effaçant des titres [\(page 74\).](#page-73-0)

#### $\boldsymbol{\omega}$

La seule destination d'enregistrement est le disque dur (HDD).

#### **1 Appuyez sur TIMER.**

La liste Agenda Vidéo apparaît.

#### **2 Appuyez sur la touche verte (« Manuel »).**

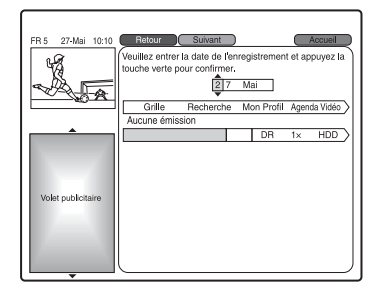

**3 Programmez la date en surbrillance bleue à l'aide des touches numériques et de ←/↑/↓/→. Puis appuyez sur la touche verte (« Suivant »).**

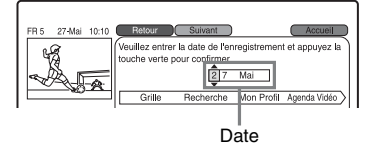

- **4 Programmez l'heure de début à l'aide des touches numériques et de**  $\leftarrow$ **/** $\uparrow$ **/** m**/**,**. Puis appuyez sur la touche verte (« Suivant »).**
- **5 Programmez l'heure d'arrêt à l'aide des touches numériques et de**  $\leftarrow$ **/** $\uparrow$ **/** m**/**,**. Puis appuyez sur la touche verte (« Suivant »).**
- **6 Confirmez la source d'entrée et appuyez sur** ,**, puis sélectionnez la position de programme à l'aide des**   $t$ ouches numériques ou de  $\mathbf{\hat{+}}/\mathbf{\hat{+}}$ .
- **7 Appuyez sur la touche verte (« Suivant »).**

L'affichage pour la saisie de caractères apparaît. Vous pouvez modifier le nom de titre, si nécessaire.

**8 Appuyez sur la touche verte (« Sauvegarder »).**

La date, les heures de début et d'arrêt, la position de programme, etc. réglées apparaissent.

- **9 Appuyez plusieurs fois sur la touche verte (« Fréquence ») pour spécifier la fréquence d'enregistrement.**
- 10 **Appuyez sur**  $\rightarrow$  pour afficher **« Durée », puis appuyez plusieurs fois sur la touche jaune (« Durée ») pour régler l'heure de début/fin d'enregistrement.**

Lorsque « Durée » est placé sur « <5/20> », l'enregistrement commence 5 minutes avant l'heure de début d'enregistrement programmée et se termine 20 minutes après l'heure de fin d'enregistrement programmée.

#### **11 Appuyez sur GUIDE pour quitter le système GUIDE Plus+.**

L'enregistreur est prêt à commencer l'enregistrement.

• Pour modifier la programmation, voir page [44.](#page-43-1)

#### **Pour arrêter un enregistrement programmé en cours**

Appuyez sur  $\blacksquare$  REC STOP.

Notez que quelques secondes peuvent être nécessaires pour que l'enregistreur arrête l'enregistrement.

#### $\mathbf{A}$

Il se peut que le nom de titre s'affiche différemment dans la Liste de titres de celui affiché lorsque vous réglez le programmateur.

#### **Réglage manuel du programmateur (Liste programmateur)**

Vous pouvez aussi utiliser la Liste programmateur pour régler manuellement le programmateur.

- **1 Appuyez sur INPUT pour basculer entre les émissions numériques et analogiques.**
- **2 Appuyez sur SYSTEM MENU.** Le menu système apparaît.
- **3 Sélectionnez « Programmation » à l'aide de**  $\biguparrow \biguparrow$  **et appuyez sur**  $\oplus$ **.**
- **4 Sélectionnez « Liste programmateur » à l'aide de**  $\hat{\mathbf{T}}$ **/** $\mathbf{\downarrow}$  **et** appuyez sur  $\oplus$ . L'affichage « Liste programmateur » apparaît.
- **5 Suivez les étapes [3](#page-53-1) à [5](#page-54-0) de [« Réglage](#page-53-0)  [manuel du programmateur](#page-53-0)  [\(Manuel\) »](#page-53-0) à la page [54](#page-53-0).**

Si une programmation de la Liste programmateur chevauche une autre programmation, vérifiez la programmation sur la Liste Agenda Vidéo [\(page 44\).](#page-43-1)

#### **Pour vérifier/modifier/annuler des programmations (Liste programmateur)**

- **1** Appuyez sur SYSTEM MENU. Le menu système apparaît.
- **2** Sélectionnez « Programmation » à l'aide de  $\biguparrow$ / $\biguparrow$  et appuyez sur  $\biguparrow$ .
- **3** Sélectionnez « Liste programmateur » à l'aide de  $\biguparrow$ / $\biguparrow$  et appuyez sur  $\biguparrow$ . L'affichage « Liste programmateur » apparaît.
- **4** Suivez les étapes [2](#page-55-0) à [4](#page-55-1) de [« Vérification/](#page-55-2) [Modification de programmations »](#page-55-2) à la page [56](#page-55-2) pour vérifier/modifier une programmation.

Suivez les étapes [2](#page-56-0) et [3](#page-56-1) d['« Annulation](#page-56-2)  [de programmations »](#page-56-2) à la page [57](#page-56-2) pour annuler une programmation.

## <span id="page-43-0"></span>**Vérification/ Modification/Annulation de programmations (Agenda Vidéo)**

#### **HDD**

Vous pouvez modifier ou annuler des programmations à l'aide de la Liste Agenda Vidéo.

#### <span id="page-43-1"></span>**Vérification/Modification de programmations**

#### **1 Appuyez sur TIMER.**

La liste Agenda Vidéo apparaît.

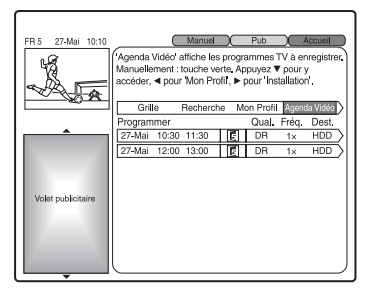

#### <span id="page-43-2"></span>**2 Sélectionnez la programmation que vous souhaitez modifier à l'aide de**  m**.**

La programmation sélectionnée est mise en surbrillance.

Pour modifier la programmation, passez à l'étape [3](#page-44-0).

Pour ne pas modifier la programmation, passez à l'étape [6](#page-44-1).

#### <span id="page-44-0"></span>**3 Appuyez sur la touche verte (« Modifier »).**

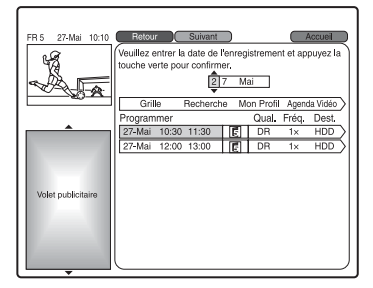

- **4 Dans la colonne de gauche, sélectionnez un élément à l'aide de la touche rouge (« Retour ») ou de la touche verte (« Suivant ») et réglez à l'aide des touches numériques ou de**   $\leftarrow$ / $\uparrow$ / $\downarrow$ / $\rightarrow$ .
- **5 Appuyez plusieurs fois sur la touche de couleur correspondante pour modifier les programmations.**

Pour spécifier la fréquence d'enregistrement, appuyez sur la touche verte (« Fréquence »).

- <span id="page-44-1"></span>**6** Appuyez sur  $\rightarrow$  pour afficher **« Durée ».**
- **7 Appuyez plusieurs fois sur la touche jaune (« Durée ») pour modifier la durée.**
- **8 Appuyez sur GUIDE pour quitter le système GUIDE Plus+.**

Les nouveaux paramètres sont effectifs.

## **Annulation de programmations**

**A l'étape [2](#page-43-2) de « [Vérification/Modification](#page-43-1)  [de programmations](#page-43-1) », sélectionnez la programmation que vous souhaitez annuler à l'aide de** M**/**m **et appuyez sur la touche rouge (« Effacer »).**

#### **Pour fermer la Liste Agenda Vidéo** Appuyez sur GUIDE.

#### **Lorsque des programmations se chevauchent**

- L'émission commençant en premier a la priorité et elle est enregistrée en entier.
- A la fin du premier enregistrement, l'autre enregistrement commence avec un retard de plusieurs dixièmes de seconde (lorsque l'heure de fin d'un enregistrement et l'heure de début d'un autre sont les mêmes).
- Si des enregistrements commencent à la même heure, seul l'un d'eux est effectué. Annulez la programmation pour l'émission que vous ne désirez pas enregistrer.

## <span id="page-45-0"></span>**Modification des paramètres du système GUIDE Plus+ (Installation)**

Vous pouvez modifier ou réinitialiser les paramètres du système GUIDE Plus+.

- **1 Appuyez sur GUIDE.**
- **Appuyez sur <sup>1</sup> pour amener le curseur sur la barre de menu.**
- **3 Sélectionnez « Installation » à l'aide**   $de \leftarrow \rightarrow$ .

Le menu d'installation du système GUIDE Plus+ apparaît.

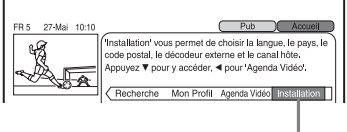

« Installation »

#### 4 Appuyez sur  $\downarrow$ .

<span id="page-45-2"></span>**5 Sélectionnez une option à l'aide de**   $\biguparrow/\bigdownarrow$  et appuyez sur  $\oplus$ .

« Vos préférences » :

Voir « Paramètres Langue/Durée [d'enregistrement/Téléchargement la](#page-45-1)  [nuit \(Vos préférences\) » à la page 46.](#page-45-1) « Démarrer la séquence d'installation » : Voir « Réinitialisation des paramètres [du système GUIDE Plus+ \(Démarrer la](#page-46-0)  [séquence d'installation\) » à la page 47.](#page-46-0) « Téléchargement manuel » : Utilisez cette fonction pour télécharger manuellement les données GUIDE Plus+ lorsque les données GUIDE Plus+ ne sont pas affichées. « Informations Système GUIDE Plus+ » : Vous pouvez vérifier les informations du système GUIDE Plus+.

#### **Pour annuler les paramètres**

Appuyez sur la touche rouge (« Retour »).

#### <span id="page-45-1"></span>**Paramètres Langue/Durée d'enregistrement/ Téléchargement la nuit (Vos préférences)**

Vous pouvez sélectionner la langue des affichages sur écran, spécifier la durée d'enregistrement pour éviter que des émissions soient coupées au début/fin de l'enregistrement ou sélectionner un téléchargement des données GUIDE Plus+ la nuit.

- **1 A l'étape [5](#page-45-2) de [« Modification des](#page-45-0)  [paramètres du système GUIDE Plus+](#page-45-0)  [\(Installation\) »](#page-45-0) à la page [46](#page-45-0), sélectionnez « Vos préférences » et appuyez sur**  $\oplus$ **.**
- **2 Sélectionnez une option à l'aide de ↑/↓** et appuyez sur  $\oplus$ . Puis réglez **chaque élément.**

« Langue » : Sélectionnez la langue pour l'affichage sur écran à l'aide de  $\uparrow$ /  $\blacktriangleright$  et appuyez sur  $\odot$ . « Durée d'enregistrement » : Spécifiez la durée d'enregistrement supplémentaire avant/après l'heure de début/fin d'enregistrement prévue à l'aide de  $\biguparrow \biguparrow$  et appuyez sur  $\bigoplus$ . « Téléchargement nocturne » : Sélectionnez le téléchargement ou non des données GUIDE Plus+ la nuit à l'aide de  $\biguparrow/\biguparrow$  et appuyez sur  $\oplus$ .

## <span id="page-46-0"></span>**Réinitialisation des paramètres du système GUIDE Plus+ (Démarrer la séquence d'installation) HDD**

Pour réinitialiser les paramètres du système GUIDE Plus+, nous vous recommandons d'exécuter à nouveau « Réglage facile » dans « Config. Initiale [»\(page 109\).](#page-108-0) Vous pouvez aussi réinitialiser le pays/région et le code postal à l'aide de la procédure suivante. www.europe.guideplus.com

- **1 A l'étape [5](#page-45-2) de [« Modification des](#page-45-0)  [paramètres du système GUIDE Plus+](#page-45-0)  [\(Installation\) »](#page-45-0) à la page [46,](#page-45-0) sélectionnez « Démarrer la séquence**  d'installation » et appuyez sur  $\oplus$ . L'affichage vous demande une confirmation.
- **2** Sélectionnez « Oui » à l'aide de ↑/↓ et appuyez sur  $\oplus$ .
- **3 Sélectionnez un pays/région à l'aide de ↑/↓ et appuyez sur**  $\odot$ **.**
- **4 Saisissez votre code postal à l'aide**   $de \leftarrow / \leftarrow / \leftarrow \leftarrow$  et appuyez sur  $\oplus$ .

L'enregistreur commence le téléchargement des données GUIDE Plus+.

Un message apparaît lorsque le téléchargement est terminé.

**5** Appuyez sur  $\oplus$ .

# <span id="page-46-2"></span>**Enregistrement depuis un appareil raccordé**

Vous pouvez enregistrer depuis un magnétoscope ou appareil similaire raccordé. Pour raccorder un magnétoscope ou appareil similaire, voir [« Raccordement](#page-25-0)  [d'un magnétoscope ou appareil similaire »](#page-25-0) à la page [26](#page-25-0).

- **1 Appuyez sur INPUT pour sélectionner la source d'entrée (« L1 » ou « L2 ») en fonction du raccordement que vous avez établi.**
- <span id="page-46-1"></span>**2 Sélectionnez le signal audio désiré lors de l'enregistrement d'une émission bilingue.**

Placez « Entrée Audio Ext » sur « Bilingue » et « Enregis. Bilingue » sur « A/G » ou « B/D » sur l'affichage de réglage « Entrée Audio » [\(page 105\).](#page-104-0)

**3 Appuyez plusieurs fois sur REC MODE pour sélectionner le mode d'enregistrement.**

Pour plus d'informations sur le mode d'enregistrement, voir page [122](#page-121-0).

**4 Insérez la cassette source dans l'appareil raccordé et mettez celui-ci en pause de lecture.**

## **5** Appuyez sur ● REC.

Cet enregistreur commence l'enregistrement.

**6 Appuyez sur la touche de pause (ou de lecture) de l'appareil raccordé pour annuler l'état de pause de lecture.**

L'appareil raccordé commence la lecture et l'image lue est enregistrée par cet enregistreur.

Pour arrêter l'enregistrement, appuyez  $\text{SUT}$  REC STOP de cet enregistreur.

#### **Si vous raccordez un caméscope DV avec prise DV IN**

[Voir « Copie depuis un caméscope DV » à la](#page-86-0)  [page 87.](#page-86-0)

#### **Si vous raccordez un caméscope HDD avec prise USB**

[Voir « Copie depuis un caméscope HDD » à](#page-83-0)  [la page 84.](#page-83-0)

#### $\boldsymbol{\omega}$

- Lors de l'enregistrement d'une image de jeu vidéo, il se peut que l'écran ne soit pas net.
- Toute émission contenant un signal de protection contre la copie « Copie interdite » ne peut pas être enregistrée.
- Lorsque « Mode Enr. Bilingue (HDD) » est placé sur « Off » sur l'affichage de réglage « Entrée Audio » [\(page 105\)](#page-104-1), seul le signal audio sélectionné à l'étape [2](#page-46-1) (« A/G » ou « B/D ») sera enregistré. Vous ne pourrez pas sélectionner l'autre signal audio pendant la lecture.
- Vous ne pouvez pas sélectionner « L1 » à l'étape 1 si « Sortie LINE 3 [Entrée LINE 1] » est placé sur « Vidéo [Décodeur] » ou « RVB [Décodeur] » sur l'affichage de réglage « Vidéo In/Out » (page  $103$ ).

**Enregistrement sur le disque dur (HDD) (« Guide (Numérique) »)**

## **Utilisation de l'affichage EPG (Electronic Programme Guide – guide électronique des programmes)**

Le guide EPG (Electronic Programme Guide – guide électronique des programmes) indique la programmation des émissions de télévision pour un jour ou plus sur votre téléviseur.

Le guide EPG offre une manière rapide et simple de :

- Voir une liste complète de tous les canaux disponibles.
- Voir une liste des canaux en fonction d'une date ou d'un genre choisi.
- Spécifier une émission à enregistrer [\(page 51\)](#page-50-0).

#### $\mathbf{A}$

- La disponibilité des services numériques et du contenu dépend de l'émetteur.
- Les services numériques ne sont pas immédiatement disponibles lorsque l'enregistreur est allumé pour la première fois.

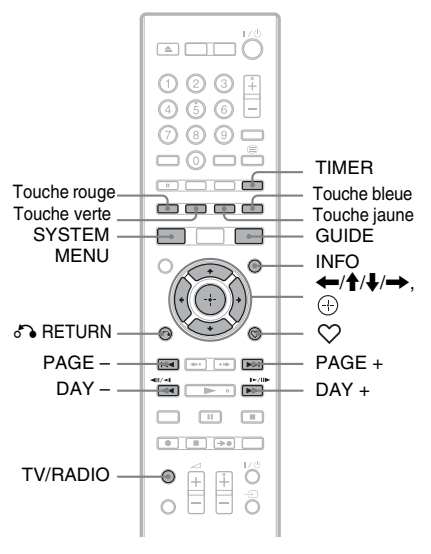

#### **Appuyez sur GUIDE.**

Cet affichage comporte une boîte d'informations et une liste de programmes de 9 canaux couvrant une période de 30 minutes.

#### Exemple d'affichage EPG :

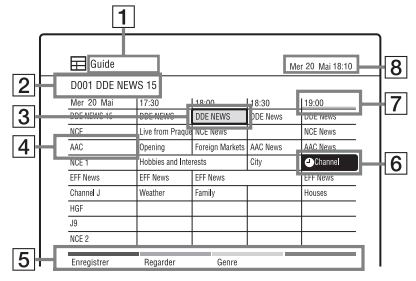

- 1 Mode Genre actuel/Liste Favoris/TV/ Radio
- [2] Indique le numéro de canal actuellement sélectionné et le nom de la station.
- **3** Indique l'émission actuellement sélectionnée et vous permet de vous déplacer sur la liste.

Appuyez sur la touche verte

(« Regarder ») pour regarder l'émission sélectionnée.

 $\overline{4}$  Nom de la station

**5** Touches de couleur

Appuyez sur la touche de la même couleur de la télécommande (« Enregistrer », « Regarder » et « Genre »).

- 6 Indique qu'un enregistrement programmé est associé avec l'émission [\(page 51\)](#page-50-0).
- $\boxed{7}$  Tranche horaire
- **8** Indique l'heure et la date actuelles.

#### **Touches disponibles dans la liste d'émissions**

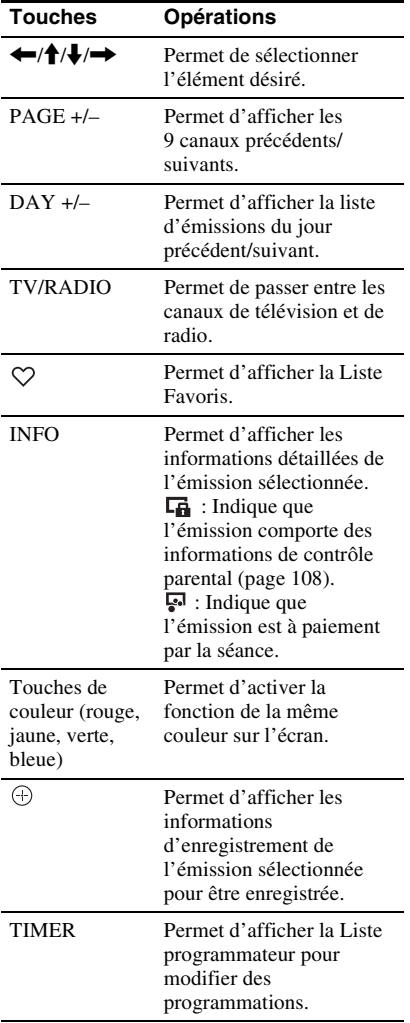

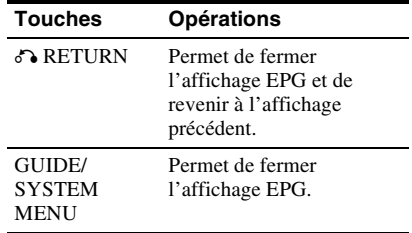

#### <span id="page-49-0"></span>**Utilisation de la Liste Favoris numériques**

Vous pouvez afficher les chaînes préférées placées dans la Liste Favoris sur l'affichage EPG.

Pour placer vos chaînes préférées dans la Liste Favoris, voir [« Utilisation de la Liste](#page-35-0)  [Favoris \(émissions numériques seulement\) »](#page-35-0) à la page [36](#page-35-0).

#### **Pendant l'affichage du guide EPG,**  appuyez plusieurs fois sur  $\heartsuit$  pour **sélectionner une Liste Favoris.**

L'affichage de la Liste Favoris sélectionnée apparaît.

Pour commuter la Liste Favoris pour afficher la liste TV ou radio, appuyez sur TV/RADIO.

## <span id="page-50-0"></span>**Enregistrement par touche unique à l'aide du guide EPG**

#### **HDD**

La fonction EPG simplifie le réglage du programmateur. Sélectionnez simplement l'émission que vous souhaitez enregistrer sur l'affichage EPG. La date, l'heure et le canal de cette émission sont automatiquement spécifiés.

Vous pouvez régler le programmateur pour un total de 32 émissions, jusqu'à 8 jours à l'avance.

#### **Avant de commencer l'enregistrement…**

• Vérifiez qu'il y a assez d'espace disponible sur le disque dur (HDD) pour l'enregistrement [\(page 92\).](#page-91-0) Vous pouvez créer de l'espace disque en effaçant des titres [\(page 74\)](#page-73-0).

#### $\boldsymbol{\omega}$

La seule destination d'enregistrement est le disque dur (HDD).

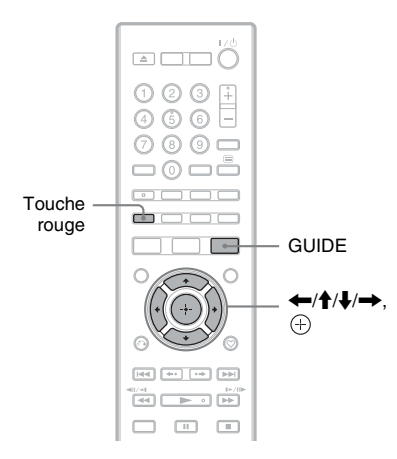

**1 Appuyez sur GUIDE.**

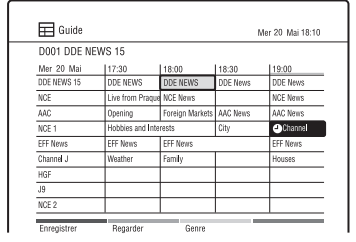

#### **2 Sélectionnez une émission à l'aide**   $de \leftarrow$ / $\leftarrow$ / $\leftarrow$ / $\leftarrow$ .

#### **3 Appuyez sur la touche rouge (« Enregistrer »).**

«  $(4)$  » apparaît à côté de l'émission dont l'enregistrement programmé est réglé. L'enregistreur démarrera automatiquement l'enregistrement lorsque l'émission commence. A la différence d'un magnétoscope, il est inutile d'éteindre l'enregistreur avant que l'enregistrement programmé

commence. • Pour modifier la programmation, voir page [56.](#page-55-3)

#### **Pour arrêter un enregistrement programmé en cours**

Appuyez sur  $\blacksquare$  REC STOP.

Notez que quelques secondes peuvent être nécessaires pour que l'enregistreur arrête l'enregistrement.

#### ٣ö

- Pour annuler l'enregistrement programmé, sélectionnez l'émission programmée pour l'enregistrement et appuyez sur la touche rouge (« Annuler »).
- Vous pouvez afficher les chaînes préférées placées dans la Liste Favoris sur l'affichage EPG [\(page 50\).](#page-49-0)
- Cet enregistreur ajuste automatiquement l'heure de début/fin d'enregistrement pour l'émission réglée pour un enregistrement programmé EPG, même si l'heure de début/fin de l'émission change.

## **Enregistrement d'une émission de télévision à l'aide du guide EPG**

#### **HDD**

Après avoir sélectionné l'émission que vous souhaitez enregistrer sur l'affichage EPG, vous pouvez vérifier les réglages détaillés du programmateur.

Vous pouvez régler le programmateur pour un total de 32 émissions, jusqu'à 8 jours à l'avance.

#### **Avant de commencer l'enregistrement…**

• Vérifiez qu'il y a assez d'espace disponible sur le disque dur (HDD) pour l'enregistrement [\(page 92\).](#page-91-0) Vous pouvez créer de l'espace disque en effaçant des titres [\(page 74\)](#page-73-0).

#### $\boldsymbol{\omega}$

La seule destination d'enregistrement est le disque dur (HDD).

#### **1 Appuyez sur GUIDE.**

**2 Sélectionnez une émission à l'aide**   $de \leftarrow$ / $\uparrow$ / $\downarrow$ / $\rightarrow$ .

#### **3** Appuyez sur  $\oplus$ .

Les informations d'enregistrement apparaissent.

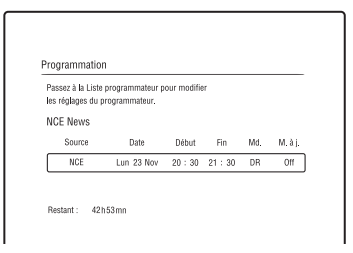

Vous pouvez vérifier les réglages de date, d'heures de début et d'arrêt, la position de programme, etc.

#### **Appuyez sur**  $\oplus$ **.**

«  $(4)$  » apparaît à côté de l'émission dont l'enregistrement programmé est réglé. L'enregistreur démarrera automatiquement l'enregistrement lorsque l'émission commence. A la différence d'un magnétoscope, il est inutile d'éteindre l'enregistreur avant que l'enregistrement programmé commence.

• Pour modifier la programmation, voir page [56.](#page-55-3)

#### **Pour rechercher des émissions par genre (Genre)**

- **1** Appuyez sur la touche jaune (« Genre ») pendant que la liste d'émissions est affichée.
- **2** Sélectionnez un genre à l'aide de  $\uparrow/\downarrow$  et appuyez sur  $\oplus$ . Les émissions qui appartiennent au genre sélectionné s'affichent dans la liste d'émissions.

#### **Pour arrêter un enregistrement programmé en cours**

#### Appuyez sur  $\blacksquare$  REC STOP.

Notez que quelques secondes peuvent être nécessaires pour que l'enregistreur arrête l'enregistrement.

#### .<br>Ö

- Pour annuler l'enregistrement programmé, sélectionnez l'émission programmée pour l'enregistrement et appuyez sur la touche rouge (« Annuler »).
- Vous pouvez afficher les chaînes préférées placées dans la Liste Favoris sur l'affichage EPG [\(page 50\).](#page-49-0)
- Cet enregistreur ajuste automatiquement l'heure de début/fin d'enregistrement pour l'émission réglée pour un enregistrement programmé EPG, même si l'heure de début/fin de l'émission change.

## **Enregistrement d'émissions à l'aide de l'Enregistrement de série (modèles pour le Royaume-Uni seulement)**

#### **HDD**

L'Enregistrement de série est une fonction qui vous permet d'enregistrer

automatiquement les émissions d'une série, en utilisant les informations du guide EPG. Vous pouvez aussi rechercher des émissions liées aux programmations.

#### $\mathbf{A}$

Cette fonction ne peut pas être utilisée lorsque l'émetteur n'inclut pas d'informations de série avec les données d'émission.

#### **1 Appuyez sur GUIDE.**

**2 Sélectionnez une émission contenant des informations de série à l'aide de ←/↑/↓/→.** 

La touche bleue (« Infos série ») de l'affichage sur écran est activée lorsque l'émission sélectionnée comporte des informations de série.

#### **3 Appuyez sur la touche bleue (« Infos série »).**

L'affichage Informations série apparaît.

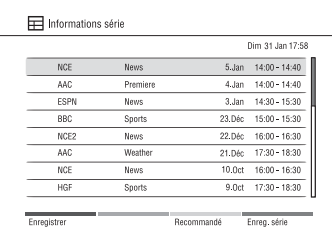

#### **« Liste recommandée » :**

Appuyez sur la touche jaune (« Recommandé ») lorsque la touche « Recommandé » est activée sur l'affichage sur écran.

L'événement est recommandé par l'émetteur comme lien pour la série actuelle. Notez que les émissions recommandées ne seront pas automatiquement spécifiées pour être enregistrées avec l'Enregistrement de série.

#### **4 Appuyez sur la touche bleue (« Enreg. série »).**

L'émission sélectionnée est spécifiée pour l'enregistrement et apparaît dans la Liste programmateur. Les autres émissions de la série seront spécifiées pour être enregistrées (elles apparaissent dans la Liste programmateur) lorsque chaque enregistrement précédent est terminé.

 : Indique que l'émission est spécifiée pour être enregistrée.

 : Indique que l'émission est spécifiée pour être enregistrée à l'aide de l'Enregistrement de série.

• Pour modifier la programmation, voir page [56.](#page-55-3)

#### **Sur les émissions à épisodes**

Les films et autres émissions qui sont divisés en 2 parties ou plus sont appelés des émissions à plusieurs épisodes. Si une partie d'une émission à plusieurs épisodes est spécifiée pour être enregistrée, les autres épisodes seront automatiquement enregistrés.

#### $\boldsymbol{\omega}$

Seule la première partie d'une émission à épisodes est affichée sur la Liste programmateur.

#### **Sur les émissions alternatives**

Si vous essayez de programmer l'enregistrement d'une émission qui comporte des informations de série et si cette programmation chevauche une autre programmation, l'enregistreur vous demande si vous désirez rechercher une émission alternative. Sélectionnez « Oui » pour placer un enregistrement programmé alternatif dans la « Liste de programmes alternatifs ».

#### $\mathbf{G}$

Le message « Recherche en cours... » apparaît sur la Liste programmateur pendant la mise à jour des informations de série. Le message disparaît lorsque aucune information de série ne peut être reçue.

#### ٣Ö

Pour annuler l'enregistrement programmé, sélectionnez l'émission programmée pour l'enregistrement et appuyez sur la touche rouge (« Annuler »).

## <span id="page-53-0"></span>**Réglage manuel du programmateur (Manuel)**

#### **HDD**

Vous pouvez régler le programmateur pour un total de 32 émissions, jusqu'à 30 jours à l'avance.

Spécifiez manuellement la date, l'heure et la position de programme de l'émission.

#### **1 Appuyez sur INPUT pour basculer entre les émissions numériques et analogiques.**

## **2 Appuyez sur TIMER.**

L'affichage « Liste programmateur » apparaît.

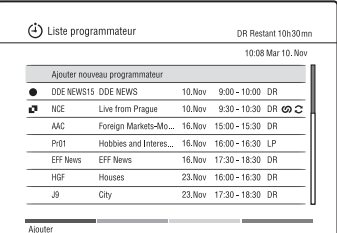

#### <span id="page-53-1"></span>**3 Sélectionnez « Ajouter nouveau programmateur » et appuyez sur la touche rouge (« Ajouter »).**

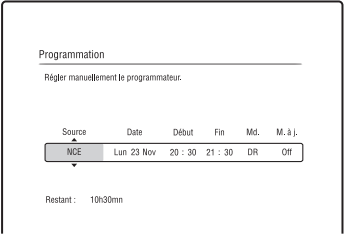

#### <span id="page-54-1"></span>**4 Sélectionnez un élément à l'aide de**   $\leftarrow$ **/** $\rightarrow$  et réglez-le à l'aide de  $\uparrow$ / $\downarrow$ .

Les éléments pouvant être réglés sont indiqués ci-dessous.

« Source » : Permet de spécifier la position de programme.

Pour passer entre les canaux de télévision numérique et de radio, appuyez sur TV/RADIO.

Pour changer la source d'entrée,

appuyez plusieurs fois sur INPUT.

« Date » : Permet de spécifier la date

- (jusqu'à 30 jours plus tard).
- Sélectionnez la fréquence

d'enregistrement en appuyant plusieurs fois sur  $\uparrow$  pour régler le programmateur pour les mêmes émissions quotidiennes ou hebdomadaires.

« Début » : Permet de spécifier l'heure de début.

« Fin » : Permet de spécifier l'heure d'arrêt.

« Md. » : Permet de spécifier la mode d'enregistrement (émissions

analogiques seulement) [\(page 122\)](#page-121-0). « M. à j. » : Règle automatiquement l'enregistreur, en remplaçant

l'enregistrement programmé précédent par le nouveau (seulement lorsque « Date » est placé sur quotidiennement

ou hebdomadairement).

• Si vous faites une erreur, sélectionnez l'élément et modifiez le réglage.

#### <span id="page-54-0"></span>**5** Appuyez sur  $\oplus$ .

L'affichage « Liste programmateur » apparaît.

L'indicateur d'enregistrement programmé s'allume sur l'affichage du panneau avant et l'enregistreur est prêt à commencer l'enregistrement.

• Pour enregistrer une émission satellite, allumez le tuner satellite et sélectionnez l'émission satellite que vous souhaitez enregistrer. Laissez le tuner satellite allumé jusqu'à ce que l'enregistreur termine

l'enregistrement.

• Pour modifier la programmation, voir page [56.](#page-55-3)

#### **Pour arrêter un enregistrement programmé en cours**

Appuyez sur  $\blacksquare$  REC STOP.

Notez que quelques secondes peuvent être nécessaires pour que l'enregistreur arrête l'enregistrement.

#### **Pour effectuer des réglages détaillés**

Appuyez sur la touche de couleur correspondante à l'étape [4](#page-54-1) ci-dessus.

• Touche rouge (« Renom. ») : L'affichage pour la saisie de caractères apparaît. Pour saisir un caractère, voir [« Modification du](#page-75-0)  [nom d'un titre \(Renommer\) »](#page-75-0) à la page [76.](#page-75-0)

#### Ö.

Vous pouvez afficher les informations de programme détaillées sur la « Liste programmateur » à l'aide de la touche INFO.

#### Ø

- Vérifiez que l'horloge est correctement réglée avant de régler l'enregistrement programmé. Sinon, l'enregistrement programmé ne peut pas être effectué.
- Même si le programmateur est réglé pour le même programme quotidien ou hebdomadaire, l'enregistrement programmé ne peut pas être effectué s'il chevauche un programme qui a la priorité. «  $\blacksquare$  » apparaît à côté du réglage chevauché dans la Liste programmateur. Vérifiez l'ordre de priorité des réglages [\(page 56\).](#page-55-3)
- Même si le programmateur est réglé, des enregistrements programmés ne peuvent pas être effectués pendant l'enregistrement d'un programme qui a la priorité.

#### **Enregistrement d'émissions stéréo et bilingues**

L'enregistreur reçoit et enregistre automatiquement des émissions stéréo et bilingues basées sur le système ZWEITON ou le système NICAM.

Lorsque « Mode Enr. Bilingue (HDD) » est placé sur « On » sur l'affichage de réglage « Entrée Audio » [\(page 105\)](#page-104-1), le disque dur (HDD) peut enregistrer à la fois le son principal et le son secondaire. Vous pouvez basculer entre le son principal et le son secondaire pendant la lecture du titre. Lorsque « Mode Enr. Bilingue (HDD) » est placé sur « Off » sur l'affichage de réglage « Entrée Audio » [\(page 105\)](#page-104-1), le disque dur (HDD) ne peut enregistrer qu'une piste sonore (principale ou secondaire) à la fois.

#### **Avant que l'enregistrement commence, placez « Enregis. Bilingue » sur « A/G » (défaut) ou « B/D » sur l'affichage de réglage « Entrée Audio » [\(page 105\)](#page-104-2).**

Voir page [105](#page-104-1) pour le format d'enregistrement HDD (disque dur).

#### **Système ZWEITON (stéréo allemand)**

Lorsqu'une émission stéréo est reçue, « Stéréo » apparaît. Lorsqu'une émission ZWEITON bilingue

est reçue, « A », « B » ou « A+B » apparaît.

#### **Système NICAM**

Pour enregistrer une émission NICAM, assurez-vous de placer « Sélection NICAM » sur « NICAM » (défaut) sur l'affichage de réglage « Entrée Audio ». Si le son n'est pas clair lors de l'écoute d'émissions NICAM, placez « Sélection NICAM » sur « Standard » [\(page 105\)](#page-104-3).

## <span id="page-55-3"></span>**Vérification/ Modification/Annulation de programmations (Liste programmateur)**

#### **HDD**

Vous pouvez vérifier, modifier ou annuler des programmations à l'aide de la Liste programmateur.

#### <span id="page-55-4"></span><span id="page-55-2"></span>**Vérification/Modification de programmations**

## b

Lorsque vous modifiez les programmations EPG, la fonction de mise à jour se désactive automatiquement.

#### **1 Appuyez sur TIMER.**

L'affichage « Liste programmateur » apparaît.

Lorsque toutes les programmations ne sont pas visibles sur l'affichage, appuyez sur  $\biguparrow/\biguparrow$  pour voir les programmations masquées.

<span id="page-55-0"></span>**2 Sélectionnez la programmation que vous souhaitez vérifier/modifier et**  appuyez sur  $\oplus$ .

#### **3 Sélectionnez un élément à l'aide de**   $\leftrightarrow$  et modifiez-le à l'aide de  $\leftrightarrow$ / m**.**

Lorsque vous ne souhaitez pas modifier la programmation, appuyez sur O RETURN pour revenir à la Liste programmateur.

- (Modèles pour le Royaume-Uni seulement) Pour modifier l'élément Enregistrement de série, appuyez sur la touche bleue (« Série ») lorsque la touche « Série » de l'affichage sur écran est activée. La fonction Enregistrement de série est annulée si vous modifiez la date ou les heures de début et d'arrêt.
- <span id="page-55-1"></span>**4 Appuyez sur**  $\oplus$ .

## <span id="page-56-2"></span>**Annulation de programmations**

#### **1 Appuyez sur TIMER.**

L'affichage « Liste programmateur » apparaît.

Lorsque toutes les programmations ne sont pas visibles sur l'affichage, appuyez sur  $\uparrow/\downarrow$  pour voir les programmations masquées.

- <span id="page-56-0"></span>**2 Sélectionnez la programmation que vous souhaitez annuler et appuyez sur la touche verte (« Effacer »).**
- <span id="page-56-1"></span>**3 Sélectionnez « OK » et appuyez sur .**

#### **Pour désactiver la Liste programmateur**

Appuyez sur SYSTEM MENU.

#### **Lorsque des programmations se chevauchent**

- L'émission commençant en premier a la priorité et elle est enregistrée en entier.
- A la fin du premier enregistrement, l'autre enregistrement commence avec un retard de plusieurs dixièmes de seconde (lorsque l'heure de fin d'un enregistrement et l'heure de début d'un autre sont les mêmes).
- Si des enregistrements commencent à la même heure, seul l'un d'eux est effectué. Annulez la programmation pour l'émission que vous ne désirez pas enregistrer.

#### ö

- Vous ne pouvez pas modifier la programmation pour l'enregistrement en cours, mais vous pouvez prolonger sa durée sur la « Liste programmateur » pendant l'enregistrement [\(page 56\)](#page-55-4).
- Vous pouvez passer à la page précédente/ suivante de la Liste programmateur à l'aide de ./> pendant que la liste est affichée.

## **Enregistrement depuis un appareil raccordé**

Vous pouvez enregistrer depuis un magnétoscope ou appareil similaire raccordé. Pour raccorder un magnétoscope ou appareil similaire, voir [« Raccordement](#page-25-0)  [d'un magnétoscope ou appareil similaire »](#page-25-0) à la page [26](#page-25-0).

Pour plus d'informations, voir page [47](#page-46-2).

#### **Lecture**

## <span id="page-57-1"></span>**Lecture de disques et d'émissions enregistrées**

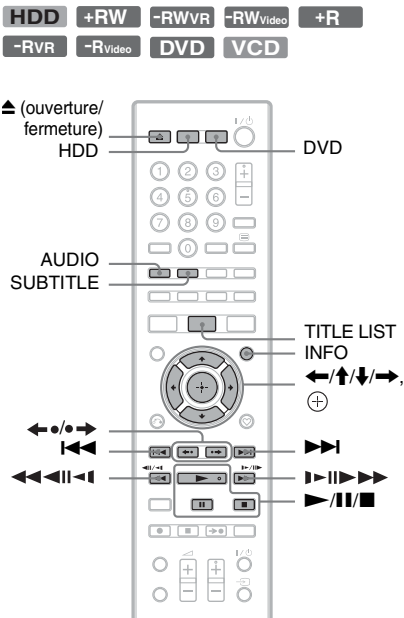

#### **1 Appuyez sur HDD ou DVD.**

Lorsque vous appuyez sur HDD, passez à l'étape [4.](#page-57-0)

**2 Appuyez sur** <sup>Z</sup> **(ouverture/fermeture) et placez un disque sur le plateau de disque.**

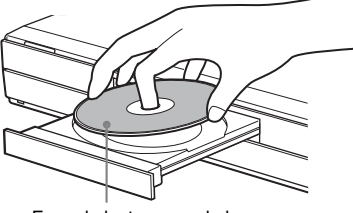

Face de lecture vers le bas

**3 Appuyez sur** <sup>Z</sup> **(ouverture/fermeture) pour fermer le plateau de disque.**

Attendez jusqu'à ce que « LOADING » disparaisse de l'affichage du panneau avant.

• Si vous insérez un DVD vidéo ou CD vidéo, appuyez sur  $\blacktriangleright$ . La lecture commence.

#### <span id="page-57-0"></span>**4 Appuyez sur TITLE LIST.**

Exemple : Disque dur (HDD)

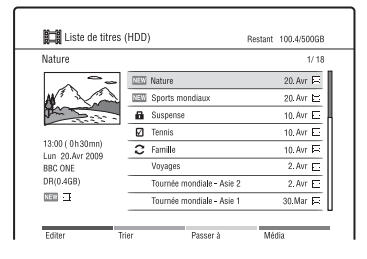

**5** Sélectionnez un titre à l'aide de  $\uparrow/\downarrow$ et appuyez sur  $\oplus$  ou  $\blacktriangleright$ .

La lecture commence à partir du titre sélectionné.

#### **Pour arrêter la lecture**

Appuyez sur  $\blacksquare$  (arrêt).

#### **Pour verrouiller le plateau de disque (verrouillage enfant)**

Vous pouvez verrouiller le plateau de disque pour éviter qu'il soit ouvert par erreur. Lorsque l'enregistreur est éteint, appuyez continuellement sur  $\blacksquare$  (arrêt) de l'enregistreur jusqu'à ce que « LOCKED » apparaisse sur l'affichage du panneau avant. Le plateau de disque est verrouillé.

Pour déverrouiller le plateau de disque, appuyez continuellement sur  $\blacksquare$  (arrêt) de l'enregistreur jusqu'à ce que « UNLOCKED » apparaisse sur l'affichage du panneau avant.

#### $\mathbf{A}$

Lorsque le verrouillage enfant ne peut pas être réglé, vérifiez que « Affichage en Façade » est placé sur « On » (défaut) sur l'affichage de réglage « Système 2 » [\(page 100\).](#page-99-0)

#### **Pour utiliser le menu du DVD**

Lors de la lecture d'un DVD vidéo, DVD+RW, DVD+R, ou d'un DVD-RW (mode Vidéo) ou DVD-R (mode Vidéo) finalisé, vous pouvez afficher le menu du disque en appuyant sur TOP MENU ou **MENU** 

#### **Pour lire des CD vidéo/Super CD vidéo avec fonctions PBC (Playback Control – commande de lecture)**

- **1** Appuyez sur TOP MENU pour ouvrir le menu du CD vidéo/Super CD vidéo.
- **2** Sélectionnez un élément à l'aide des touches numériques.
- **3** Suivez les instructions du menu. Appuyez sur  $\blacktriangleright$  lorsque « Press SELECT » apparaît.

#### **Pour lire des DVD à accès limité (Blocage parental)**

Lors de la lecture d'un DVD à accès limité, l'affichage de saisie du mot de passe apparaît sur l'écran de votre téléviseur.

# **Options de lecture vidéo diverses**

Saisissez votre mot de passe à quatre chiffres à l'aide des touches numériques. L'enregistreur commence la lecture.

Pour enregistrer ou modifier le mot de passe, voir [« Réglages de limitation \(Blocage](#page-107-1)  [parental\) »](#page-107-1) à la page [108](#page-107-1).

#### **Lecture Une pression (raccordement HDMI seulement)**

Appuyez sur  $\blacktriangleright$ . Avec une pression sur la touche  $\blacktriangleright$ , l'enregistreur et votre téléviseur s'allument automatiquement et l'entrée du téléviseur est basculée sur l'enregistreur. La lecture commence automatiquement.

#### $\mathbf{G}$

- Lors de l'utilisation du raccordement HDMI, il peut y avoir un certain retard avant que l'image de lecture apparaisse sur l'écran du téléviseur et il se peut que la partie du début de l'image de lecture ne s'affiche pas.
- Pour utiliser la fonction Lecture Une pression, placez « Contrôle pour HDMI » sur « On » (défaut) sur l'affichage de réglage « Système 1 » [\(page 98\).](#page-97-0)

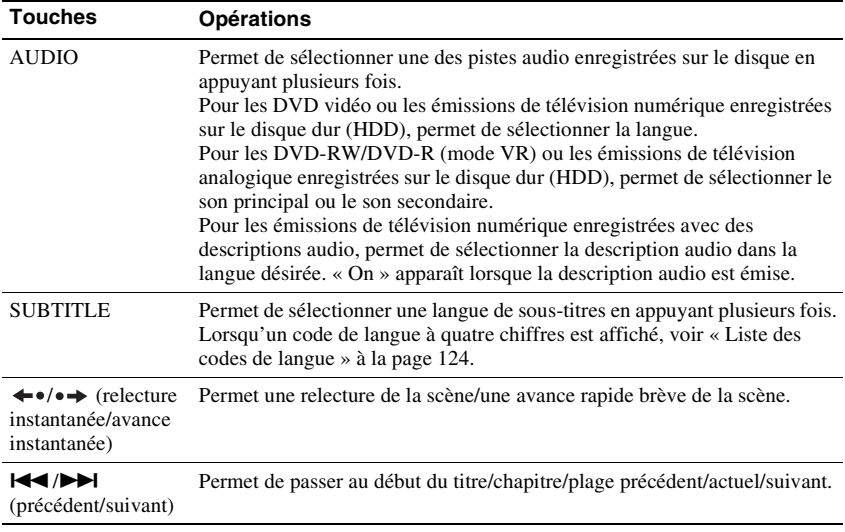

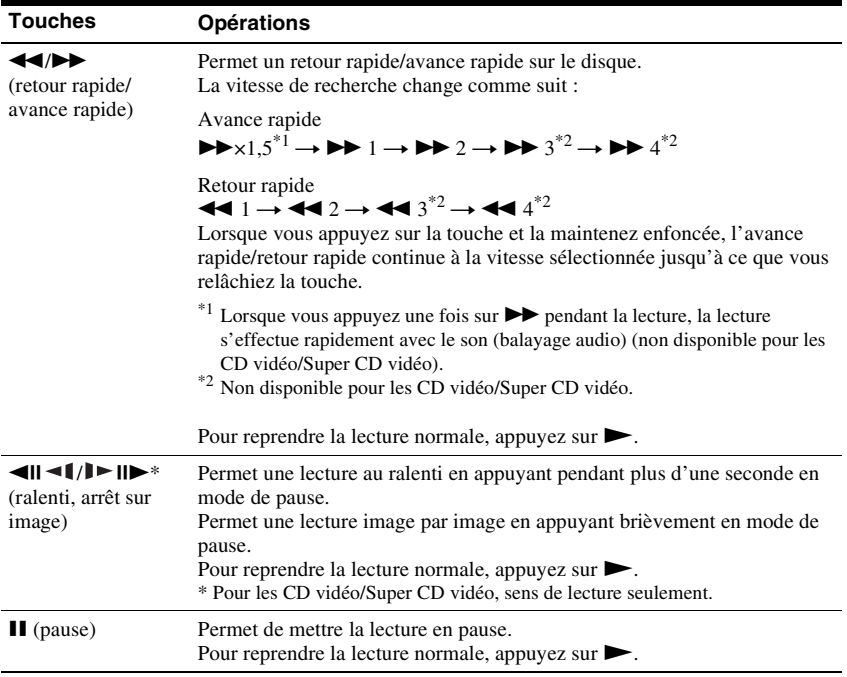

#### **Pour reprendre la lecture depuis le point où vous l'avez arrêtée (reprise de lecture)**

Lorsque vous appuyez à nouveau sur  $\blacktriangleright$ après avoir arrêté la lecture, l'enregistreur reprend la lecture à partir du point où vous avez appuyé sur  $\blacksquare$ .

Pour commencer la lecture depuis le début, appuyez sur la touche rouge (« Editer ») dans la Liste de titres pour sélectionner « Reprise désactivée » et appuyez sur  $\oplus$ . Puis appuyez sur  $\triangleright$  pour commencer la lecture depuis le début du titre/plage/ chapitre.

#### $\boldsymbol{\omega}$

Le point où vous avez arrêté la lecture est effacé de la mémoire lorsque :

- vous ouvrez le plateau de disque (sauf disque dur (HDD)).
- vous éteignez l'enregistreur.
- vous lisez un autre titre (sauf disque dur (HDD)).
- vous lisez un titre autre que celui actuellement enregistré pendant l'enregistrement.

#### **Mise en pause d'une émission de télévision (Pause TV/Pause Live TV)**

Cette fonction vous permet de mettre en pause l'émission de télévision actuelle qui est reçue par l'enregistreur et de continuer à la regarder plus tard. Cette fonction est pratique lorsque vous recevez un appel téléphonique ou un visiteur pendant que vous regardez la télévision.

**1 Pendant que vous regardez une émission de télévision reçue par**  *l'enregistreur, appuyez sur <b>II.* 

L'image passe en pause.

#### **2** Appuyez sur  $\rightarrow$  pour recommencer à **regarder l'émission.**

Le début de la lecture peut prendre quelques instants.

#### ٠ö

Vous pouvez enregistrer l'émission pendant jusqu'à 3 heures.

- Les titres mis en pause ne sont pas sauvegardés sur le disque dur (HDD).
- Cette fonction est annulée lorsque :
	- $-$  vous appuyez sur  $\blacksquare$  (arrêt).
	- vous appuyez sur PROG +/–.
	- vous appuyez sur DVD.
	- vous appuyez sur SYSTEM MENU.
	- vous appuyez sur TITLE LIST.
	- vous appuyez sur INPUT.
	- l'enregistreur est éteint.
	- un enregistrement programmé est commencé.
	- $-$  vous appuyez sur  $\triangle$  (ouverture/fermeture).

#### **Lecture depuis le début de l'émission en cours d'enregistrement (Lecture différée)**

#### **HDD**

La fonction Lecture différée vous permet de regarder la partie enregistrée d'une émission sur le disque dur (HDD) pendant que l'enregistrement est en cours. Vous n'avez pas besoin d'attendre que l'enregistrement se termine.

#### **Appuyez sur Dendant l'enregistrement.**

La lecture commence depuis le début de l'émission que vous enregistrez. Lorsque vous faites une avance rapide jusqu'au point de l'enregistrement en cours, la Lecture différée passe en lecture normale.

#### **Lecture d'un enregistrement précédent tout en effectuant un nouvel enregistrement (Enregistrement et lecture simultanés)**

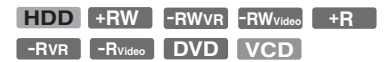

La fonction « Enregistrement et lecture simultanés » vous permet de lire un disque ou une émission précédemment enregistrée sur le disque dur (HDD) tout en enregistrant des émissions. La lecture continue même si un enregistrement programmé commence.

#### **1 Appuyez sur TITLE LIST pendant l'enregistrement.**

La Liste de titres apparaît.

- Pour lire un disque, appuyez sur DVD et insérez préalablement le disque.
- **2 Sélectionnez le titre à lire et appuyez**   $sur \bigoplus$ .

La lecture commence à partir du titre sélectionné.

#### **Recherche d'un code temporel/titre/chapitre/plage, etc.**

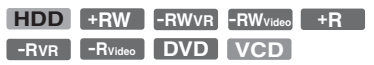

Vous pouvez rechercher un disque par titre, chapitre ou plage. Les titres et plages étant attribués des numéros individuels, sélectionnez-les en saisissant le numéro approprié. Vous pouvez aussi rechercher une scène à l'aide d'un code temporel.

<span id="page-60-0"></span>**1 Appuyez sur INFO pendant la lecture.**

**2 Sélectionnez une méthode de**  recherche à l'aide de  $\biguparrowleftarrow$ .

> « Rech. Titre » (pour le disque dur (HDD)/DVD)

« Rech. Chapit. » (pour le disque dur (HDD)/DVD)

« Rech. Piste » (pour le CD vidéo\*)

« Rech. Temps » (pour le disque dur (HDD)/DVD/CD vidéo\*) : Permet de rechercher un point de départ en saisissant le code temporel.

- \* Lors d'une lecture avec fonctions PBC, annulez les fonctions en appuyant sur TITLE LIST avant l'étape [1](#page-60-0).
- **3 Sélectionnez le numéro du titre, du chapitre, le code temporel, etc. que vous souhaitez utiliser à l'aide des**   $t$ ouches numériques ou de  $\leftarrow$ / $\rightarrow$ .

Par exemple : Rech. Temps Pour trouver une scène à 2 heures, 10 minutes et 20 secondes, saisissez  $\le 21020 \times$ 

Si vous faites une erreur, sélectionnez un autre numéro.

#### **4 Appuyez sur**  $\oplus$ .

La lecture commence depuis le numéro sélectionné.

#### **Pour fermer le menu « Mode Lecture »**

Appuyez sur INFO, <sup>2</sup> RETURN ou SYSTEM MENU.

#### **Pour créer une scène favorite (disque dur (HDD) seulement)**

Vous avez la possibilité de faire stocker en mémoire des sections spécifiques d'un titre par l'enregistreur et de les lire immédiatement lorsque vous le voulez. Jusqu'à 99 repères peuvent être spécifiés.

- **1** Appuyez sur MARKER pendant la lecture. Le menu de repérage apparaît en bas de l'écran.
- **2** Sélectionnez la scène que vous souhaitez repérer à l'aide de  $\blacktriangleright$ , II ou de **44/M.**
- **3** Appuyez sur la touche rouge (« Ajouter ») au point de la scène que vous souhaitez repérer.

Un repère est ajouté.

Pour rechercher une scène repérée, appuyez sur  $\leftarrow/\rightarrow$  ou  $\leftarrow/\rightarrow\leftarrow$ . Pour supprimer un repère, sélectionnez le repère à l'aide de  $\leftrightarrow$ / $\rightarrow$  ou  $\leftrightarrow$ /  $\blacktriangleright$  et appuyez sur la touche verte (« Effacer »). Pour quitter le menu de repérage, appuyez à nouveau sur MARKER.

## **Lecture répétée (Répétitions)**

Cette fonction vous permet de lire en boucle toutes les plages ou un seul titre/chapitre/ plage sur le disque dur (HDD) ou un disque.

- **1 Appuyez sur INFO pendant la lecture normale.**
- **2 Sélectionnez « Répétitions » à l'aide**  de  $A/I$ .
- **3 Sélectionnez l'élément à répéter à l'aide de**  $\leftarrow$ **/** $\rightarrow$ **.**

« Titre » (pour le disque dur (HDD)/ DVD) : lecture répétée du titre actuel. « Chapitre » (pour le disque dur (HDD)/ DVD) : lecture répétée du chapitre actuel.

« Piste » (pour le CD vidéo) : lecture répétée de la plage actuelle. « Disque » (pour le CD vidéo) : lecture répétée du disque entier.

#### **4 Appuyez sur**  $\oplus$ .

La lecture répétée commence.

#### **Pour lire en boucle une section spécifique (Répétition A-B)**

- <span id="page-61-0"></span>**1** Sélectionnez « A-B » à l'étape 3.
- **2** Appuyez sur  $\oplus$ . L'affichage « Répétition A-B » apparaît.
- **3** Appuyez à nouveau sur  $\oplus$  pour spécifier le point de début (point A).
- **4** Appuyez à nouveau sur  $\oplus$  pour spécifier le point de fin (point B). La lecture répétée A-B commence.

#### **Pour annuler la lecture répétée**

Appuyez sur CLEAR ou placez « Répétitions » sur « Off » dans le menu « Mode Lecture ».

#### **Pour fermer le menu « Mode Lecture »**

Appuyez sur INFO, or RETURN ou SYSTEM MENU.

#### ٣ö

Pour la lecture en boucle d'un CD vidéo, annulez les fonctions PBC en appuyant sur TITLE LIST avant l'étape [1.](#page-61-0)

#### $\mathbf{G}$

- Spécifiez les points de début et de fin pour « Répétition A-B » dans le même titre.
- Des sections de moins de 7 secondes ne peuvent pas être spécifiées pour « Répétition A-B ».

#### **Pour changer les angles**

- **1** Appuyez sur INFO pendant la lecture pour sélectionner « Angle ».
- **2** Changez les angles à l'aide de  $\leftarrow$ / $\rightarrow$  et appuyez sur  $\oplus$ .

#### $\boldsymbol{\omega}$

Vous ne pouvez changer les angles que lorsque plusieurs angles sont enregistrés sur le DVD.

# **Lecture de fichiers DivX/ Musique/Photo**

#### <span id="page-62-1"></span>**Copie de fichiers DivX/ musique/photo sur le disque dur (HDD)**

#### <span id="page-62-2"></span>**1 Connectez le périphérique USB à la prise USB de l'enregistreur.**

Reportez-vous au mode d'emploi fourni avec le périphérique USB avant d'effectuer la connexion.

Enregistreur DVD

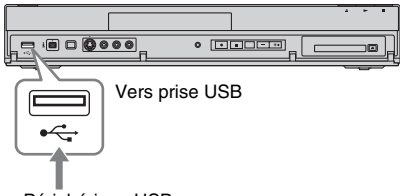

Périphérique USB

#### $\mathbf{A}$

- Il est possible que certains périphériques USB ne fonctionnent pas avec cet enregistreur.
- L'enregistreur peut reconnaître des périphériques MSC (Mass Storage Class – classe stockage de masse) qui sont compatibles FAT.
- **2 Appuyez sur HDD.**
- **3 Appuyez sur SYSTEM MENU.** Le menu système apparaît.

**4 Sélectionnez « Média » et appuyez**   $sur \oplus$ .

- **5 Sélectionnez « USB » et appuyez sur .**
- <span id="page-62-0"></span>**6 Sélectionnez un type de fichier (« Vidéo (DivX) », « Photo » ou**  « Musique ») et appuyez sur  $\oplus$ . Sélectionnez, si nécessaire, une partition USB.

La Liste DivX, la Liste Photo ou la Liste Musique apparaît.

#### **7 Appuyez sur la touche rouge (« Editer ») pour sélectionner**  « Copier » et appuyez sur  $\oplus$ .

La Liste Copie apparaît. Lors de la copie de fichiers photo depuis un périphérique USB, l'affichage propose la catégorisation ou non des données par date. Sélectionnez « Oui » ou « Non ».

#### <span id="page-63-0"></span>**8 Sélectionnez le dossier ou fichier/ plage à copier et appuyez sur MARKER.**

Une coche apparaît à côté de l'élément sélectionné.

- Pour retirer la coche, appuyez à nouveau sur MARKER.
- Pour sélectionner/désélectionner tous les éléments, appuyez plusieurs fois sur la touche jaune (« Sélection »).
- Pour modifier l'ordre des éléments, appuyez sur la touche verte (« Trier ») pour sélectionner « Nom », « Taille » ou « Date » (seulement pour les fichiers photo) et appuyez sur  $\oplus$ .

#### **9 Répétez l'étape [8](#page-63-0) pour sélectionner tous les dossiers ou fichiers/plages que vous souhaitez copier.**

Lorsque vous ne sélectionnez pas de dossier de destination, sautez les étapes [10](#page-63-1) et [11.](#page-63-2)

# <span id="page-63-1"></span>10 Appuyez sur  $\rightarrow$ .

#### <span id="page-63-2"></span>**11 Sélectionnez une destination de copie (un dossier) à l'aide de**  $\hat{\mathbf{T}}/\mathbf{F}$  **et** appuyez sur  $\oplus$ .

Pour créer un nouveau dossier, appuyez sur la touche verte (« Nouv. dossier »). Pour modifier le nom de dossier, appuyez sur la touche jaune (« Renommer ») [\(page 76\).](#page-75-0)

#### <span id="page-63-3"></span>**12 Appuyez sur la touche rouge (« Démarrer copie »).**

Les éléments sont copiés sur le disque dur (HDD).

#### **Pour copier des fichiers DivX/musique/ photo sur le disque dur (HDD) (DISC** t **HDD)**

- **1** Appuyez sur DVD et insérez un disque.
- **2** Appuyez sur SYSTEM MENU. Le menu système apparaît.
- **3** Sélectionnez « Média » et appuyez sur  $\bigoplus$ .
- **4** Suivez les étapes [6](#page-62-0) à [12](#page-63-3) de [« Copie de](#page-62-1)  [fichiers DivX/musique/photo sur le](#page-62-1)  [disque dur \(HDD\) »](#page-62-1) à la page [63.](#page-62-1)

#### **Remarques sur la copie de fichiers**

- Les fichiers de musique d'un CD sont convertis en format MP3. Les noms des fichiers de musique sont automatiquement attribués comme « TRACK01 », « TRACK02 », etc.
- Pendant la copie de fichiers, d'autres opérations, y compris les enregistrements programmés, ne sont pas disponibles. Si le programmateur est réglé pendant la copie, l'enregistreur commence l'enregistrement programmé après que la copie est terminée.
- Il n'est pas possible de copier certains disques sur le disque dur (HDD).
- Si le disque dur (HDD) devient plein pendant la copie, un message d'avertissement apparaît. Pour effacer des éléments inutiles de la Liste DivX/Photo/Musique, sélectionnez un élément et appuyez sur la touche rouge (« Editer ») pour sélectionner « Effacer », puis appuyez sur  $\oplus$ .
- La copie de fichiers de musique d'un CD prendra plus de temps que le temps de lecture lui-même car les fichiers sont convertis en format MP3. Par exemple, la copie d'un CD de musique de 60 minutes prendra environ 70 minutes.

# Lecture **65Lecture**

## <span id="page-64-0"></span>**Lecture de fichiers vidéo DivX**

**HDD DATA DVD DATA CD**

Pour effectuer la lecture depuis le périphérique USB, voir page [71](#page-70-0).

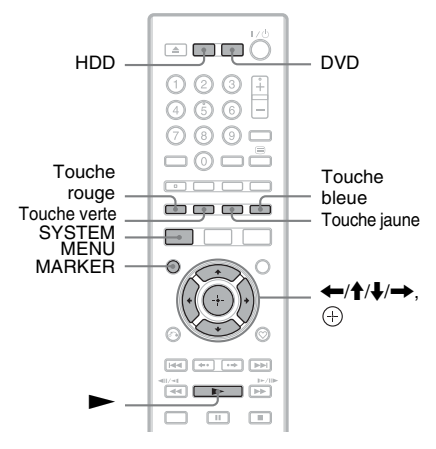

#### **1 Appuyez sur HDD ou DVD.**

Lorsque vous sélectionnez DVD, insérez un disque [\(voir « Lecture de](#page-57-1)  [disques et d'émissions enregistrées » à](#page-57-1)  [la page 58](#page-57-1)).

- **2 Appuyez sur SYSTEM MENU.** Le menu système apparaît.
- **3 Sélectionnez « Média » et appuyez**   $\text{sur } \oplus$ .
- **4 Sélectionnez « Vidéo (DivX) » et**  appuyez sur  $\oplus$ .

La Liste DivX apparaît. Les options applicables seulement au support sélectionné s'affichent. Exemple : Disque dur (HDD)

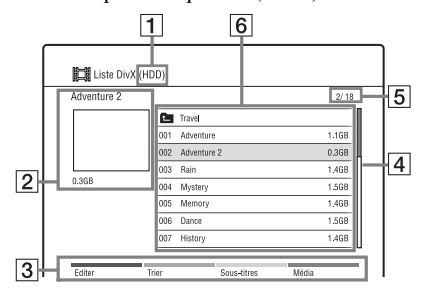

 $\boxed{1}$  Type de support : disque dur (HDD), DVD, CD ou USB

- B Nom du dossier/fichier actuel et taille du fichier
- [3] Touches de couleur : Appuyez sur la touche de la même couleur de la télécommande. Touche rouge (« Editer ») : Vous permet d'effacer/copier des dossiers/fichiers, etc. Touche verte (« Trier ») : Trie les dossiers/fichiers par nom ou taille. Touche jaune (« Sous-titres ») : Vous permet de sélectionner la police des sous-titres. Sélectionnez, par exemple, « Cyrillique (CP1251) » pour une langue d'Europe de l'est lorsque le texte est altéré. Touche bleue (« Média ») : Fait

passer à la Liste de Titres, Liste Musique ou Liste Photo.

- $\overline{4}$  Barre de défilement : Apparaît lorsque tous les dossiers/ fichiers ne tiennent pas sur la liste. Pour voir les éléments masqués, appuyez sur  $\mathbf{\hat{f}}/\mathbf{\downarrow}$ .
- **5** Numéro de fichier/Nombre total de fichiers
- F Nom de dossier/Nom de fichier/ Taille de fichier : Sélectionnez un dossier/fichier et appuyez sur MARKER. Une coche apparaît à côté du dossier/fichier sélectionné. Vous pouvez alors éditer en même temps tous les dossiers/fichiers sélectionnés. Pour afficher une liste de fichiers, sélectionnez un dossier et appuyez  $sur \bigoplus$ .
- **5 Sélectionnez un fichier à l'aide de**   $\biguparrow \biguparrow$  et appuyez sur  $\oplus$  ou  $\blacktriangleright$ .

La lecture commence.

#### **Pour arrêter la lecture**

Appuyez sur  $\blacksquare$  (arrêt).

#### **Pour faire défiler l'affichage de liste par page (mode Page)**

[Voir « Pour faire défiler l'affichage de liste](#page-32-0)  [par page \(mode Page\) » à la page 33.](#page-32-0)

#### <span id="page-65-0"></span>**Options de lecture diverses**

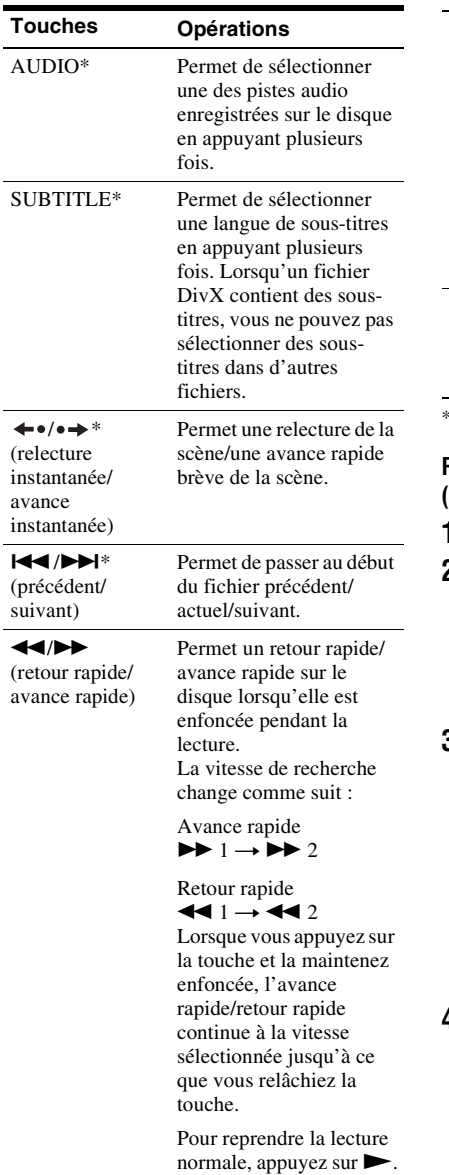

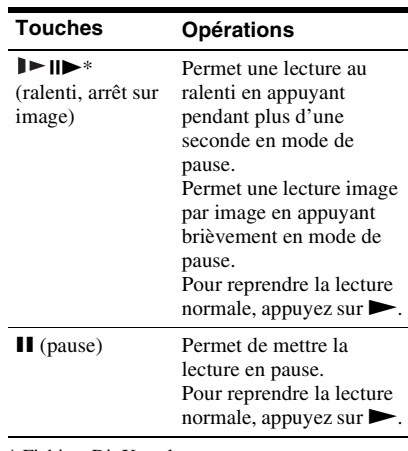

Fichiers DivX seulement

#### **Pour rechercher un fichier/temps (fichiers DivX seulement)**

- **1** Appuyez sur INFO pendant la lecture.
- **2** Sélectionnez une méthode de recherche  $\lambda$  l'aide de  $\bigoplus$

« Recherche de fichier »

« Rech. Temps » : Permet de rechercher un point de départ en saisissant le code temporel.

**3** Sélectionnez le numéro du fichier ou le code temporel que vous souhaitez à l'aide des touches numériques ou de  $\leftarrow$   $\rightarrow$  .

Par exemple : Recherche de temps Pour trouver une scène à 2 heures, 10 minutes et 20 secondes, saisissez « 21020 ».

Si vous faites une erreur, sélectionnez un autre numéro.

#### **4** Appuyez sur  $\oplus$ .

La lecture commence depuis le numéro sélectionné.

#### **Pour lire en boucle un dossier/fichier (fichiers DivX seulement)**

- **1** Appuyez sur INFO pendant la lecture.
- **2** Sélectionnez « Répétitions » à l'aide de  $A/I$ .
- <span id="page-66-0"></span>**3** Sélectionnez l'élément à répéter à l'aide  $de \leftarrow \rightarrow$ .

« Dossier » : lecture répétée du dossier actuel.

« Titre » : lecture répétée du fichier actuel.

**4** Appuyez sur  $\oplus$ . La lecture répétée commence. Pour annuler la lecture répétée, sélectionnez « Off » à l'étape [3](#page-66-0) ou

appuyez sur CLEAR.

#### **Pour afficher les informations de lecture**

[Voir « Affichage des informations du](#page-34-0)  [programme/de lecture » à la page 35.](#page-34-0)

#### <span id="page-66-1"></span>**Lecture de CD de musique et fichiers MP3**

**HDD CD DATA DVD DATA CD**

Pour effectuer la lecture depuis le périphérique USB, voir page [71](#page-70-0).

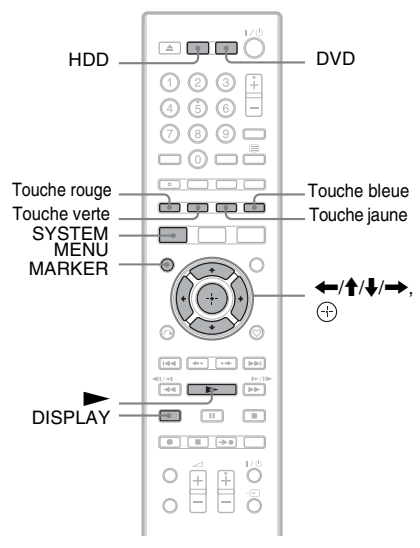

#### **1 Appuyez sur HDD ou DVD.**

Lorsque vous sélectionnez DVD, insérez un disque ([voir « Lecture de](#page-57-1)  [disques et d'émissions enregistrées » à](#page-57-1)  [la page 58\)](#page-57-1).

## **2 Appuyez sur SYSTEM MENU.**

Le menu système apparaît.

- **3 Sélectionnez « Média » et appuyez**   $sur \odot$ .
- **4 Sélectionnez « Musique » et appuyez**   $sur \odot$ .

La Liste Musique apparaît. Les options applicables seulement au support sélectionné s'affichent. Exemple : Disque dur (HDD)

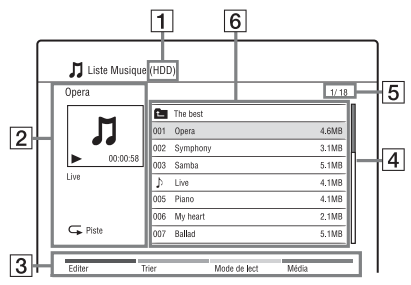

- $|1|$  Type de support : disque dur (HDD), DVD, CD ou USB
- **2** Nom et informations de lecture du dossier/plage/fichier actuel
- 3 Touches de couleur : Appuyez sur la touche de la même couleur de la télécommande. Touche rouge (« Editer ») : Vous permet d'effacer/copier des dossiers/plages/fichiers, de passer à la Liste de lecture [\(page 68\),](#page-67-0) etc. Touche verte (« Trier ») : Trie les fichiers par nom ou taille. Touche jaune (« Mode de lect ») : Vous permet de spécifier le mode de lecture (lecture répétée ou lecture aléatoire). Touche bleue (« Média ») : Fait passer à la Liste de Titres, Liste DivX ou Liste Photo.

**4** Barre de défilement :

Apparaît lorsque tous les dossiers/ plages/fichiers ne tiennent pas sur la liste. Pour voir les dossiers/plages/ fichiers masqués, appuyez sur  $\biguparrow/\biguparrow$ .

- E Numéro de plage/fichier/Nombre total de plages/fichiers
- **6** Nom de dossier/Nom de plage/ fichier/Temps de lecture ou taille de fichier :

« 9 » : Indique la plage/fichier en cours de lecture.

 $\langle \nabla \rangle$   $\rightarrow$  : Sélectionnez un dossier/ plage/fichier et appuyez sur MARKER. Une coche apparaît à côté du dossier/plage/fichier sélectionné. Vous pouvez alors éditer en même temps tous les dossiers/plages/fichiers sélectionnés.

Pour afficher une liste de plages/ fichiers, sélectionnez un dossier à l'aide de  $\biguparrow$ / $\biguparrow$  et appuyez sur  $\bigoplus$ .

#### **5 Sélectionnez une plage/fichier et**  appuyez sur  $\oplus$  ou  $\blacktriangleright$ .

La lecture commence.

#### **Pour arrêter la lecture**

Appuyez sur  $\blacksquare$  (arrêt).

#### **Pour faire défiler l'affichage de liste par page (mode Page)**

[Voir « Pour faire défiler l'affichage de liste](#page-32-0)  [par page \(mode Page\) » à la page 33.](#page-32-0)

#### **Options de lecture diverses**

[Voir « Options de lecture diverses » à la](#page-65-0)  [page 66.](#page-65-0)

#### **Pour afficher les informations d'étiquette ID3**

Sélectionnez un fichier MP3 sur la Liste Musique et appuyez sur DISPLAY. Appuyez à nouveau sur DISPLAY pour quitter.

#### <span id="page-67-0"></span>**Pour créer une Liste de lecture (Playlist)**

Vous pouvez créer des Listes de lecture sur le disque dur (HDD).

- **1** Appuyez sur la touche rouge (« Editer ») dans la Liste Musique pour sélectionner « Nouvelle Liste lect. » et appuyez sur  $\oplus$ . L'affichage « Nouvelle Liste lect. » apparaît.
- <span id="page-67-1"></span>**2** Sélectionnez un fichier dans la Liste Musique (gauche) à ajouter à la Liste de lecture et appuyez sur  $\oplus$ . Pour retirer un fichier de la Liste de lecture, appuyez sur  $\rightarrow$  pour sélectionner le fichier dans la Liste de lecture (droite) et appuyez sur  $\oplus$ . Pour ramener le curseur à la Liste Musique (à gauche), appuyez sur  $\leftarrow$ .
- **3** Répétez l'étape [2](#page-67-1) pour sélectionner tous les fichiers que vous souhaitez ajouter à la Liste de lecture.
- **4** Appuyez sur la touche rouge (« Enregistrer »). La Liste de lecture est enregistrée et l'affichage passe à la Liste de lecture. Pour revenir à la Liste Musique, appuyez sur la touche bleue (« Liste Musique »).

#### **Remarques sur la lecture de disques avec piste sonore DTS**

Les signaux audio DTS ne sont sortis que par la prise DIGITAL OUT (COAXIAL) ou la prise HDMI OUT.

Lors de la lecture d'un disque avec pistes sonores DTS, placez « DTS » sur « On » sur l'affichage de réglage « Sortie Audio » [\(page 107\)](#page-106-0).

#### <span id="page-68-1"></span>**Lecture de fichiers photo**

#### **HDD DATA DVD DATA CD**

Pour visualiser des fichiers photo du périphérique USB, voir page [71](#page-70-0). Si vous disposez d'un téléviseur Sony compatible « PhotoTV HD », vous pouvez obtenir des images de toute première qualité.

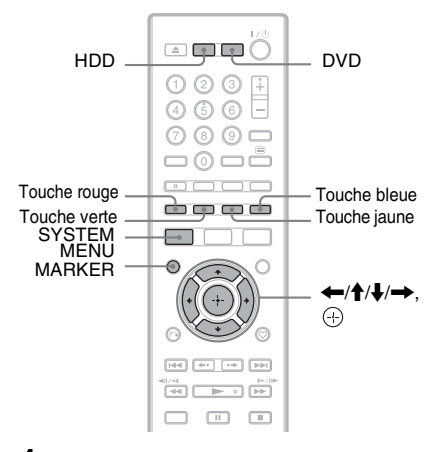

#### **1 Appuyez sur HDD ou DVD.**

Lorsque vous sélectionnez DVD, insérez un disque [\(voir « Lecture de](#page-57-1)  [disques et d'émissions enregistrées » à](#page-57-1)  [la page 58](#page-57-1)).

- **2 Appuyez sur SYSTEM MENU.** Le menu système apparaît.
- **3 Sélectionnez « Média » et appuyez**   $sur \odot$ .

#### <span id="page-68-0"></span>**4 Sélectionnez « Photo » et appuyez**   $sur \odot$ .

La Liste Photo apparaît. Les options applicables seulement au support sélectionné s'affichent. Exemple : Disque dur (HDD)

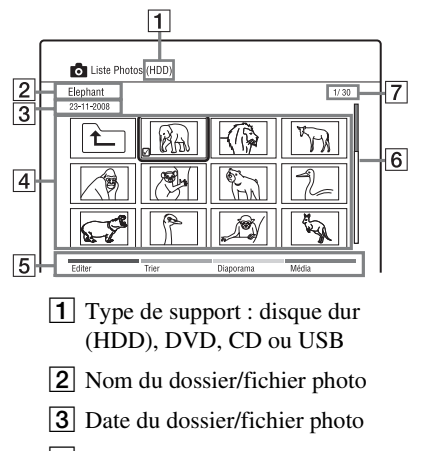

4 Dossiers/fichiers photo « » : Sélectionnez un dossier/ fichier et appuyez sur MARKER. Une coche apparaît à côté du dossier/fichier sélectionné. Vous pouvez alors éditer en même temps tous les dossiers/fichiers sélectionnés.

Pour afficher une liste de fichiers photo, sélectionnez un dossier et appuyez sur  $\oplus$ .

**5** Touches de couleur : Appuyez sur la touche de la même couleur de la télécommande. Touche rouge (« Editer ») : Vous permet d'effacer/copier des dossiers/fichiers, etc. Touche verte (« Trier ») : Trie les fichiers par nom, date ou taille. Touche jaune (« Diaporama ») : Vous permet de lancer un diaporama. Vous pouvez aussi effectuer la lecture d'un diaporama sonorisé [\(page 70\).](#page-69-0) Touche bleue (« Média ») : Fait passer à la Liste de Titres, Liste Musique ou Liste DivX.

**6** Barre de défilement :

Apparaît lorsque tous les dossiers/ fichiers ne tiennent pas sur la liste. Pour voir les éléments masqués, appuyez sur  $\biguparrow/\bigdownarrow$ .

G Numéro de fichier photo/Nombre total de fichiers photo

**5 Sélectionnez un fichier photo et appuyez sur**  $\oplus$ **.** 

- Le fichier photo s'affiche en plein écran.
- Pour voir l'image précédente/suivante, appuyez sur  $\left|\right|$ .
- Pour faire pivoter l'image, appuyez sur la touche verte (« Pivoter »).
- Pour commencer un diaporama depuis l'image actuelle, appuyez sur  $\blacktriangleright$ .
- Pour revenir à la Liste Photo, appuyez  $sur$   $\delta$  RETURN.

ö

Lorsque vous sélectionnez des fichiers photo à l'aide de la touche MARKER, seuls les fichiers photo sélectionnés s'affichent en plein écran ou diaporama.

#### $\boldsymbol{\omega}$

- Il se peut que des images vignettes de certains fichiers photo ne s'affichent pas.
- Pour les fichiers vidéo d'un caméscope DVD contenant des fichiers d'image JPEG et des films, l'enregistreur ne peut lire que les sections films.

#### **Pour faire défiler l'affichage de liste par page (mode Page)**

[Voir « Pour faire défiler l'affichage de liste](#page-32-0)  [par page \(mode Page\) » à la page 33.](#page-32-0)

#### **Pour zoomer sur une image**

- **1** Appuyez sur ZOOM en plein écran.
- **2** Appuyez plusieurs fois sur ZOOM ou pour modifier l'agrandissement. Chaque fois que vous appuyez sur ZOOM ou  $\oplus$ , l'agrandissement change comme indiqué ci-dessous.  $2x \rightarrow 4x \rightarrow$  agrandissement normal

#### **« PhotoTV HD »**

« PhotoTV HD » permet d'obtenir des images hautement détaillées et une expression de textures et couleurs subtiles de qualité photo. En raccordant des appareils compatibles « PhotoTV HD » Sony à l'aide d'un câble HDMI, un tout nouveau monde de photos est à votre disposition en qualité HD intégrale à couper le souffle. Par exemple, la texture délicate de la peau, des fleurs, du sable et des vagues peut maintenant être affichée sur grand écran en une magnifique qualité photo.

- **1** Raccordez l'enregistreur au téléviseur à l'aide d'un câble HDMI (non fourni).
- **2** Placez « Résolution HDMI » sur « Auto  $(1080p)$  » ou «  $1080i$  » sur l'affichage de réglage « Vidéo In/Out » [\(page 103\)](#page-102-1).
- **3** Réglez la résolution d'écran du téléviseur sur 1080p ou 1080i. Lorsque votre téléviseur est compatible avec le mode [VIDEO-A], placez le paramètre vidéo/photo du téléviseur sur le mode [VIDEO-A]. Pour plus d'informations, reportez-vous au mode d'emploi fourni avec le téléviseur.

#### <span id="page-69-0"></span>**Pour effectuer la lecture d'un diaporama sonorisé (disque dur (HDD) seulement)**

Vous pouvez visualiser un diaporama tout en écoutant le son enregistré sur le disque dur (HDD). Préparez tout d'abord des Listes de lecture de musique en ajoutant des plages audio [\(voir « Pour créer une Liste de lecture](#page-67-0)  [\(Playlist\) » à la page 68\)](#page-67-0).

- **1** Après l'étape [4](#page-68-0) de [« Lecture de fichiers](#page-68-1)  [photo »](#page-68-1) à la page [69](#page-68-1), appuyez sur la touche jaune (« Diaporama ») pendant qu'un fichier est en surbrillance et sélectionnez « Réglage Effet », puis appuyez sur  $\oplus$ . L'affichage « Réglage Effet » apparaît.
- **2** Sélectionnez « Mu. fond » ou « Vitesse ».

**3** Sélectionnez la Liste de lecture de musique ou la vitesse désirée à l'aide de  $\leftarrow$ / $\leftarrow$ / $\leftarrow$ / $\leftarrow$ .

Lorsqu'il n'y a pas de Liste de lecture de musique sur le disque dur (HDD), il n'est pas possible de sélectionner une Liste de lecture de musique. Sélectionnez « Répéter tout » pour lire tous les fichiers.

**4** Sélectionnez « Début » et appuyez sur A.

> Le diaporama sonorisé commence. Pour arrêter le diaporama, appuyez sur  $\odot$  RETURN ou  $\blacksquare$  (arrêt).

#### $\mathbf{G}$

- S'il n'y a pas de fichier de musique dans la Liste de lecture de musique sélectionnée, la lecture du diaporama se fait sans son.
- Le paramètre « Réglage Effet » sera aussi appliqué à la prochaine lecture d'un diaporama. Pour la lecture d'un diaporama sans son, placez « Mu. fond » sur « Off ».

#### **Pour afficher les informations de photo**

**1** Appuyez sur DISPLAY en mode plein écran ou diaporama.

Le nom et le numéro du fichier photo s'affichent.

Les touches de couleur sont aussi affichées.

- **2** Appuyez sur la touche de couleur correspondante pour faire pivoter la photo, régler la vitesse du diaporama, etc.
- **3** Appuyez à nouveau sur DISPLAY pour faire disparaître l'affichage d'informations.

#### <span id="page-70-0"></span>**Lecture depuis le périphérique USB**

Vous pouvez lire des fichiers DivX/ musique/photo du périphérique USB connecté.

**1 Suivez les étapes [1](#page-62-2) à [6](#page-62-0) de [« Copie de](#page-62-1)  [fichiers DivX/musique/photo sur le](#page-62-1)  [disque dur \(HDD\) »](#page-62-1) à la page [63](#page-62-1).**

- **2 Sélectionnez un fichier et appuyez**   $sur \oplus$ .
	- Pour plus d'informations sur la lecture de fichiers vidéo DivX, voir page [65.](#page-64-0)
	- Pour plus d'informations sur la lecture de fichiers de musique, voir page [67.](#page-66-1)
	- Pour plus d'informations sur la lecture de fichiers photo, voir page [69](#page-68-1).

#### $\boldsymbol{\omega}$

Ne retirez pas le périphérique USB pendant son fonctionnement. Arrêtez la lecture et désactivez le menu de listes préalablement.

#### **Copie de fichiers DivX/ musique/photo sur un disque**

Vous pouvez copier les fichiers DivX/ musique/photo édités sur un disque.

- **1 Insérez un DVD-RW/DVD-R (mode Vidéo).**
- **2 Appuyez sur HDD.**
- **3 Appuyez sur SYSTEM MENU.** Le menu système apparaît.
- **4 Sélectionnez « Média » et appuyez**   $sur  $\odot$ .$
- **5 Sélectionnez un type de fichier (« Vidéo (DivX) », « Photo » ou**  « Musique ») et appuyez sur  $\oplus$ . La Liste DivX, la Liste Photo ou la Liste Musique apparaît.
- **6 Appuyez sur la touche rouge (« Editer ») pour sélectionner**  « Copier » et appuyez sur  $\oplus$ . La Liste Copie apparaît.

<span id="page-71-0"></span>**7 Sélectionnez le dossier ou fichier à copier et appuyez sur MARKER.**

Une coche apparaît à côté de l'élément sélectionné.

- Pour retirer la coche, appuyez à nouveau sur MARKER.
- Pour sélectionner/désélectionner tous les éléments, appuyez plusieurs fois sur la touche jaune (« Sélection »).
- Pour modifier l'ordre des éléments, appuyez sur la touche verte (« Trier ») pour sélectionner « Nom », « Taille » ou « Date » (seulement pour les fichiers photo) et appuyez sur  $\oplus$ .

#### **8 Répétez l'étape [7](#page-71-0) pour sélectionner tous les dossiers ou fichiers que vous souhaitez copier.**

#### **9 Appuyez sur la touche rouge (« Démarrer copie »).**

Les éléments sont copiés sur le disque.

• Pour lire le disque sur un autre appareil DVD, finalisez le disque. Pour plus d'informations, voir les étapes [2](#page-82-0) à [7](#page-82-1) de [« Lecture d'un disque sur un autre](#page-82-2)  appareil DVD (Finaliser) » à la [page 83.](#page-82-2)

#### ٣Ö

Pour formater des DVD-RW/DVD-R, voir page [91](#page-90-0).

#### $\boldsymbol{\omega}$

- Vous ne pouvez pas copier des fichiers du disque dur (HDD) vers des périphériques USB.
- Vous ne pouvez pas copier des fichiers sur un DVD enregistrable qui a été enregistré à l'aide d'autres enregistreurs/appareils.
- Il est possible que des DVD de données finalisés sur cet enregistreur ne puissent pas être lus sur un autre appareil.
- Vous ne pouvez pas copier un diaporama sur un disque.
- Lors de la copie de plus de 2 couches de dossier, il n'est possible de copier que jusqu'à 2 couches de dossier sur le disque.
#### **Effacement et édition**

# **Avant l'édition**

Vous pouvez éditer des titres sur le disque dur (HDD).

## $\boldsymbol{\omega}$

- Il n'est pas possible d'éditer des titres sur des DVD. Pour les DVD-RW/DVD-R (mode VR), il est possible d'effacer des titres.
- Il est possible que vous perdiez le contenu édité si vous retirez le disque ou qu'un enregistrement programmé commence pendant l'édition.
- Si un message apparaît et indique que la capacité d'informations de commande du disque est pleine, effacez ou éditez des titres inutiles.
- L'espace disque restant affiché sur l'écran peut être différent de l'espace disque restant réel.
- Vous ne pouvez pas effacer ou éditer des titres pendant un enregistrement.

# **Effacement et édition d'un titre**

Cette section explique les fonctions d'édition de base. Notez que l'édition est irréversible. Pour éditer des titres sans modifier les enregistrements originaux, créez un titre de Liste de lecture [\(page 77\)](#page-76-0).

## **1 Appuyez sur TITLE LIST.**

**2 Sélectionnez un titre et appuyez sur la touche rouge (« Editer »).**

Le sous-menu apparaît.

## **3 Sélectionnez une option et appuyez**   $sur \bigoplus$ .

Vous pouvez effectuer les éditions suivantes sur le titre.

« Effacer » : Permet d'effacer les titres sélectionnés [\(page 74\).](#page-73-1)

« Copie » : Permet d'afficher la Liste de copie [\(page 80\)](#page-79-0).

« Renommer » : Vous permet de modifier le nom du titre [\(page 76\)](#page-75-0). « Protection » : Permet de protéger les titres sélectionnés. «  $\hat{H}$  » apparaît à côté des titres protégés.

« Effacer A-B » : Permet d'effacer une section du titre [\(page 74\).](#page-73-0)

« Diviser » : Permet de diviser un titre en deux titres [\(page 75\).](#page-74-0)

« Nouvelle Liste lect. » : Permet de créer une Liste de lecture [\(page 77\)](#page-76-0). « Sélectionner tout » : Permet de sélectionner tous les titres.

« Désélectionner tout » : Permet de supprimer toutes les coches.

# <span id="page-73-5"></span><span id="page-73-1"></span>**Effacement d'un titre (Effacer)**

## **HDD -RWVR -RVR**

## **1 Appuyez sur TITLE LIST.**

<span id="page-73-3"></span>**2 Sélectionnez le titre que vous**  souhaitez effacer à l'aide de  $\hat{\mathbf{f}}/\mathbf{L}$ .

Pour n'effacer que le titre sélectionné, passez à l'étape 5.

# **3 Appuyez sur MARKER.**

Une coche apparaît à côté du titre sélectionné.

- Pour retirer la coche, appuyez à nouveau sur MARKER.
- **4 Répétez les étapes 2 et 3 pour sélectionner tous les titres que vous souhaitez effacer.**
- **5 Appuyez sur la touche rouge (« Editer ») pour sélectionner**  « Effacer » et appuyez sur  $\oplus$ .

L'affichage vous demande une confirmation.

<span id="page-73-4"></span>**6 Sélectionnez « Oui » et appuyez sur .**

Les titres sélectionnés sont effacés.

## $\mathbf{G}$

Il n'est pas possible d'effacer des titres sur des DVD+RW/DVD+R ou DVD-RW/DVD-R (mode Vidéo).

# <span id="page-73-0"></span>**Effacement d'une section d'un titre (Effacer A-B)**

#### **HDD**

Vous pouvez sélectionner une section (scène) d'un titre et l'effacer. Notez que l'effacement de scènes d'un titre ne peut pas être annulé.

# **1 Appuyez sur TITLE LIST.**

**2 Sélectionnez le titre que vous souhaitez effacer partiellement à**   $\mathbf{I}'$ aide de  $\mathbf{\hat{+}}/\mathbf{\hat{+}}$ 

## **3 Appuyez sur la touche rouge (« Editer ») pour sélectionner**  « Effacer A-B » et appuyez sur  $\oplus$ . L'affichage « Effacer A-B » apparaît.

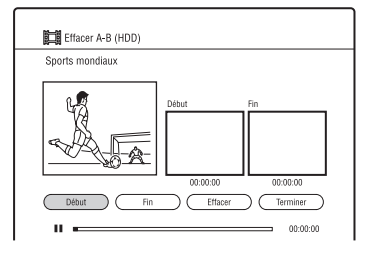

- **4 Appuyez sur D** pour commencer la **lecture.**
- <span id="page-73-2"></span>**5 Sélectionnez le point A à l'aide de**   $\blacktriangleleft$   $\blacktriangleleft$   $\blacktriangleright$   $\blacktriangleright$  etc. et appuyez sur  $\oplus$ **(« Début »).**

Le point de début (point A) est spécifié.

<span id="page-74-1"></span>**6 Sélectionnez le point B et appuyez sur (« Fin »).**

Le point de fin (point B) est spécifié.

- Pour modifier le point A ou B, sélectionnez « Début » ou « Fin » à l'aide de  $\leftrightarrow$ / $\leftrightarrow$  et répétez les opérations depuis l'étape [5](#page-73-2) ou [6](#page-74-1).
- **7 Sélectionnez « Effacer » et appuyez**   $sur \bigoplus$ .

L'affichage vous demande une confirmation.

**8 Sélectionnez « Oui » et appuyez sur .**

La scène est effacée.

**9 Sélectionnez « Terminer » et appuyez**   $sur  $\oplus$  pour quitter.$ 

## **Pour annuler « Effacer A-B »**

Appuyez sur <sup>5</sup> RETURN. La Liste de titres apparaît.

## $\mathbf{G}$

- Il est possible que les images ou le son soient momentanément interrompus au point où vous effacez une section d'un titre.
- Il n'est pas possible d'effacer des sections de moins de 3 secondes.

# <span id="page-74-0"></span>**Division d'un titre (Diviser)**

#### **HDD**

Si vous souhaitez copier un titre long sur un disque mais ne voulez pas réduire la qualité d'image, divisez le titre en deux titres plus courts. Notez que la division d'un titre ne peut pas être annulée.

- **1 Appuyez sur TITLE LIST.**
- **2 Sélectionnez le titre que vous souhaitez diviser en deux titres à**  l'aide de  $\biguparrow \biguparrow$ .

## **3 Appuyez sur la touche rouge (« Editer ») pour sélectionner**

« Diviser » et appuyez sur  $\oplus$ .

L'affichage « Diviser » apparaît. Diviser (HDD) Sports mondiaux

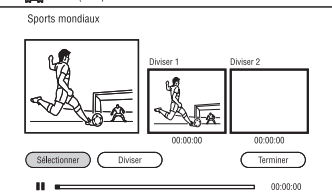

**4 Appuyez sur D** pour commencer la **lecture.**

**5 Sélectionnez le point de division à**  l'aide de  $\blacktriangleleft$ / $\blacktriangleright$ , etc. et appuyez **sur (« Sélectionner »).**

Le point de division est spécifié.

- Pour modifier le point de division, sélectionnez « Sélectionner » à l'aide de  $\leftarrow$  et répétez cette étape.
- **6 Sélectionnez « Diviser » et appuyez**   $sur \bigoplus$ .

L'affichage vous demande une confirmation.

**7 Sélectionnez « Oui » et appuyez sur .**

Le titre est divisé en deux.

## **Pour annuler « Diviser »**

Appuyez sur  $\delta$  RETURN. La Liste de titres apparaît.

 $\rightarrow$ suite 75

# <span id="page-75-1"></span><span id="page-75-0"></span>**Modification du nom d'un titre (Renommer)**

#### **HDD**

- **1 Appuyez sur TITLE LIST.**
- **2 Sélectionnez le titre que vous**  souhaitez renommer à l'aide de  $\biguparrow \biguparrow$ .
- **3 Appuyez sur la touche rouge (« Editer ») pour sélectionner**  « Renommer » et appuyez sur  $\oplus$ .
	- Vous pouvez saisir jusqu'à
	- 31 caractères.

Ligne d'introduction : le nom actuel

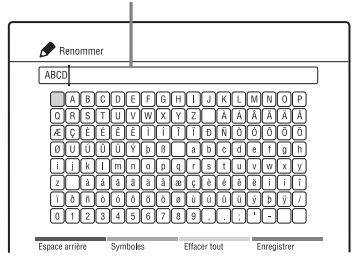

- **4 Amenez le curseur au point où vous souhaitez insérer le caractère à l'aide de**  $\leftarrow$ **/** $\uparrow$ **/** $\downarrow$ **/** $\rightarrow$ **.** 
	- Pour effacer tous les caractères, appuyez sur la touche jaune (« Effacer tout »).
- $5$  Appuyez sur  $\leftarrow$ / $\uparrow$ / $\downarrow$ / $\rightarrow$  pour **sélectionner le caractère que vous**  souhaitez saisir et appuyez sur  $\oplus$ .

Le caractère sélectionné apparaît sur la ligne d'introduction.

- Pour insérer un espace, sélectionnez la touche vide et appuyez sur  $\oplus$ .
- Pour passer entre les lettres alphabétiques et les symboles, appuyez sur la touche verte (« ABCabc »/« Symboles »).
- Pour effacer un caractère, amenez le curseur à droite du caractère sur la ligne d'introduction et appuyez sur la touche rouge (« Espace arrière »).
- Pour insérer un caractère, amenez le curseur à droite du point où vous souhaitez insérer le caractère. Puis sélectionnez le caractère et appuyez sur  $\oplus$ .

**6 Appuyez sur la touche bleue (« Enregistrer »).**

Pour annuler le réglage, appuyez sur O RETURN.

# $\mathbf{G}$

Seuls les caractères affichés sur le clavier sur écran peuvent être introduits avec cet enregistreur.

# <span id="page-76-0"></span>**Création et édition d'une Liste de lecture (Playlist)**

L'édition d'une Liste de lecture vous permet d'effectuer ou de recommencer une édition sans changer les enregistrements réels. Vous pouvez créer jusqu'à 99 titres de Liste de lecture.

## $\boldsymbol{\omega}$

Il n'est pas possible de copier ou déplacer des titres de Liste de lecture contenant des titres enregistrés avec le signal de protection contre la copie « Copie autorisée une seule fois » [\(page 123\).](#page-122-0)

# <span id="page-76-5"></span>**Création d'un titre de Liste de lecture**

## **HDD**

- **1 Appuyez sur TITLE LIST.**
- **2 Sélectionnez le titre que vous souhaitez inclure dans la Liste de lecture.**
- **3 Appuyez sur la touche rouge (« Editer ») pour sélectionner « Nouvelle Liste lect. » et appuyez**   $\textbf{sur} \oplus$ .

L'affichage « Nouvelle Liste lect. » apparaît.

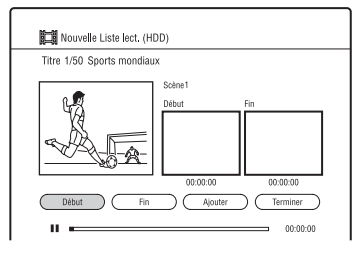

- **4 Appuyez sur D** pour commencer la **lecture.**
- <span id="page-76-1"></span>**5 Sélectionnez le point de début à**  l'aide de **«**/**>>**, etc. et appuyez **sur (« Début »).**

Le point de début est spécifié.

<span id="page-76-2"></span>**6 Sélectionnez le point de fin et appuyez sur (« Fin »).**

Le point de fin est spécifié.

- Pour modifier le point de début ou de fin, sélectionnez « Début » ou « Fin » à l'aide de  $\leftrightarrow$ / $\leftrightarrow$  et répétez les opérations depuis l'étape [5](#page-76-1) ou [6.](#page-76-2)
- <span id="page-76-3"></span>**7 Sélectionnez « Ajouter » et appuyez**   $\mathsf{sur} \, \oplus$ .

Une scène pour un titre de Liste de lecture est créée.

- Pour ajouter d'autres scènes, répétez les étapes [5](#page-76-1) à [7.](#page-76-3)
- Pour ajouter d'autres scènes d'un autre titre, changez de titre à l'aide de  $\blacktriangleleft$ /  $\blacktriangleright$
- **8 Sélectionnez « Terminer » et appuyez**   $sur \oplus$ .

Un titre de Liste de lecture est ajouté à la Liste de lecture.

## **Pour annuler « Nouvelle Liste lect. »**

Appuyez sur <sup>5</sup> RETURN. La Liste de titres apparaît.

## <span id="page-76-4"></span>**Pour lire un titre de Liste de lecture**

Vous pouvez lire un titre de Liste de lecture sur le disque dur (HDD) ou un DVD-RW/ DVD-R (mode VR).

- **1** Appuyez sur la touche jaune (« Passer à ») pendant que la Liste de titres est affichée.
- **2** Sélectionnez « Liste lect. » à l'aide de  $\biguparrow/\bigdownarrow$  et appuyez sur  $\bigoplus$ . Pour revenir à la Liste de titres, appuyez à nouveau sur la touche jaune (« Liste Titres »).
- **3** Sélectionnez un titre de Liste de lecture à l'aide de  $\biguparrow \biguparrow$  et appuyez sur  $\bigoplus$ . La lecture commence à partir du titre sélectionné.

## ç.

Vous pouvez rechercher un titre de Liste de lecture à l'aide de la touche INFO pendant la lecture (« Recherche liste lect. »).

## **Pour modifier l'ordre des titres d'une Liste de lecture**

- **1** Appuyez sur la touche verte (« Trier ») pendant que la Liste de lecture est affichée.
- **2** Sélectionnez « Par Date » ou « Par Nom » à l'aide de  $\biguparrow \biguparrow$  et appuyez sur .

## $\boldsymbol{\omega}$

Vous ne pouvez pas créer un titre de Liste de lecture qui contient des scènes de titres en mode DR et de titres en d'autres modes d'enregistrement.

# **Effacement d'un titre de Liste de lecture**

#### **HDD**

**1 Appuyez sur TITLE LIST et passez à la Liste de lecture.**

Pour plus d'informations sur le passage à la Liste de lecture, voir [« Pour lire un](#page-76-4)  [titre de Liste de lecture »](#page-76-4) à la page [77.](#page-76-4)

**2 Suivez les étapes [2](#page-73-3) à [6](#page-73-4) d['« Effacement d'un titre \(Effacer\) »](#page-73-1) à la page [74.](#page-73-1)**

## **Edition d'un titre de Liste de lecture**

#### **HDD**

## **1 Appuyez sur TITLE LIST et passez à la Liste de lecture.**

Pour plus d'informations sur le passage à la Liste de lecture, voir [« Pour lire un](#page-76-4)  [titre de Liste de lecture »](#page-76-4) à la page [77.](#page-76-4)

**2 Sélectionnez le titre de Liste de lecture que vous souhaitez éditer à**  l'aide de  $\biguparrow \uparrow$ .

## **3 Appuyez sur la touche rouge (« Editer ») pour sélectionner « Editer Liste lect. » et appuyez sur .**

Le menu Editer Liste de lecture apparaît.

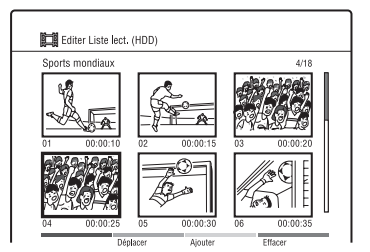

**4 Sélectionnez la scène que vous**  souhaitez éditer à l'aide de  $\leftarrow$ / $\leftarrow$ / $\leftarrow$ / ,**.**

Pour prévisualiser une scène, appuyez sur  $\oplus$ .

## **5 Appuyez sur la touche de couleur correspondante.**

- Touche verte (« Déplacer ») : Permet de modifier l'ordre des scènes. Sélectionnez un nouvel emplacement pour la scène à l'aide de  $\leftarrow$ / $\uparrow$ / $\downarrow$ / $\rightarrow$ et appuyez sur  $\oplus$ .
- Touche jaune (« Ajouter ») : Permet d'ajouter une scène. Sélectionnez l'emplacement où vous souhaitez insérer la scène à l'aide de  $\leftarrow/\uparrow/\downarrow$ /  $\rightarrow$ , puis suivez les étapes [5](#page-76-1) à [7](#page-76-3) de [« Création d'un titre de Liste de](#page-76-5)  [lecture »](#page-76-5) à la page [77.](#page-76-5)
- Touche bleue (« Effacer ») : Permet d'effacer la scène.

## **Pour annuler « Editer Liste lect. »**

Appuyez sur **O** RETURN. La Liste de lecture apparaît.

## Copie (HDD ← DVD)

# **Avant la copie**

Dans cette section, « copie » signifie la « copie d'un titre enregistré sur le disque dur interne (HDD) vers un autre disque, ou vice versa ».

Avant de commencer, lisez les précautions suivantes qui sont communes à toutes les méthodes de copie.

#### **Avant de commencer…**

- Après avoir copié un titre du disque dur (HDD) sur un DVD, le titre ne peut pas être édité sur le DVD. Editez préalablement le titre sur le disque dur (HDD).
- Lorsque vous copiez un titre de Liste de lecture contenant des scènes en modes d'enregistrement différents et sélectionnez « Original » pour le mode de copie, le titre sélectionné sera copié dans le mode d'enregistrement actuel pour les émissions analogiques (le réglage par défaut est SP). Pour changer le mode d'enregistrement, sélectionnez un mode de copie autre qu'« Original ».
- Pour des titres contenant des scènes avec des formats d'image différents, effectuez la copie sur des DVD-RW/DVD-R (mode VR) lors de la copie du disque dur (HDD) vers des DVD.

## ٣ö

Lorsque vous copiez un titre de Liste de lecture, il est enregistré comme titre Original.

#### $\mathbf{G}$

- Les titres contenant des signaux de protection contre la copie sont déplacés. Pour plus d'informations sur la fonction « Déplacer », voir [« Limitation de copie »](#page-122-1) à la page [123.](#page-122-1)
- Aucune autre opération n'est disponible pendant la copie.
- Les enregistrements programmés ne commencent pas pendant la copie. Avant de commencer la copie, vérifiez la Liste programmateur pour être sûr qu'un enregistrement programmé ne doit pas commencer pendant la copie.
- Les marques de chapitre de la source de copie sont copiées. La position des marques de chapitre peut être légèrement différente de celle de l'original.
- Selon le DVD, le format d'image peut changer lorsque le titre est copié.

# <span id="page-79-0"></span>**Copie du disque dur (HDD) vers un DVD (HDD**   $\rightarrow$  DVD)

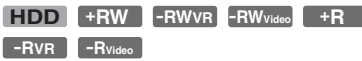

Vous pouvez sélectionner les titres que vous souhaitez copier à la vitesse 1× à l'aide de la Liste de copie.

**1 Insérez le DVD vers lequel vous allez copier.**

[Voir « Lecture de disques et d'émissions](#page-57-0)  [enregistrées » à la page 58.](#page-57-0)

- **2 Appuyez sur HDD.**
- **3 Appuyez sur TITLE LIST.**
- **4 Appuyez sur la touche rouge (« Editer ») pour sélectionner**   $\cdot$  **Copie** » et appuyez sur  $\odot$ .

La Liste de copie apparaît.

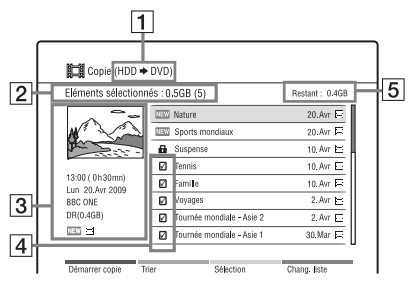

- $\boxed{1}$  Sens de la copie
- **2** Taille (nombre) totale des titres sélectionnés
- **3** Informations détaillées du titre sélectionné
- $\overline{4}$  Coche
- **5** Espace disponible sur le disque à copier (approximatif)

<span id="page-79-1"></span>**5 Sélectionnez le titre que vous souhaitez copier et appuyez sur MARKER.**

Une coche apparaît à côté du titre sélectionné.

- Pour annuler la sélection, appuyez à nouveau sur MARKER.
- Pour sélectionner/désélectionner tous les éléments, appuyez sur la touche jaune (« Sélection ») pour sélectionner « Sélectionner tout » ou

« Désélectionner tout » et appuyez sur  $\bigoplus$ .

- Pour basculer entre la Liste de titres et la Liste de lecture, appuyez sur la touche bleue (« Chang. liste »).
- Pour modifier l'ordre des titres, appuyez sur la touche verte (« Trier ») pour sélectionner « Par Nom », « Par Durée », etc. et appuyez sur  $\oplus$ .
- **6 Répétez l'étape [5](#page-79-1) pour sélectionner tous les titres que vous souhaitez copier.**
- **7 Appuyez sur la touche rouge (« Démarrer copie »).**

La liste des modes de copie apparaît.

<span id="page-79-2"></span>**8 Sélectionnez un mode de copie à l'aide de**  $\biguparrow \biguparrow$  **et appuyez sur**  $\oplus$ **.** 

La copie commence.

Pour les DVD-RW/DVD-R (mode Vidéo)/DVD+R, l'affichage demande confirmation de finalisation après la copie. Si vous sélectionnez « Oui », le disque sera finalisé lorsque la copie est terminée.

## .<br>ت

Pour formater un DVD neuf, voir [« Différences](#page-82-0)  [entre les types de disque »](#page-82-0) à la page [83](#page-82-0).

## **Sur le mode de copie**

- Lorsque vous sélectionnez « Original » à l'étape [8](#page-79-2),
	- Les titres enregistrés en mode DR ou les titres de Liste de lecture contenant des scènes uniquement en mode DR sont tous convertis en 6 Mbit/s et copiés.
	- Les titres enregistrés en mode d'enregistrement autre que le mode DR sont copiés dans le même mode que celui de leur enregistrement.
	- Des titres de Liste de lecture contenant des scènes en modes d'enregistrement différents sont copiés dans le mode d'enregistrement actuel pour les émissions analogiques (le réglage par défaut est SP).
- Lorsque vous sélectionnez un mode de copie autre qu'« Original » à l'étape [8](#page-79-2), tous les titres sélectionnés sont copiés avec le mode de copie sélectionné. Lorsque vous souhaitez sélectionner un mode de copie différent pour chaque titre, copiez les titres un à un.
- La vitesse de copie ne dépasse pas la vitesse de copie maximum de cet enregistreur même lors de l'utilisation de disques prenant en charge des vitesses de copie supérieures. Selon l'état du disque, il se peut également que l'enregistreur ne puisse pas copier à la vitesse de copie maximum.

## **Pour afficher les informations de copie**

Pendant la copie à vitesse 1×, vous pouvez continuellement prévisualiser le titre et vérifier les informations de copie. Appuyez sur DISPLAY pour masquer les informations de copie. Pendant la copie à grande vitesse ou lorsque les informations de copie ne sont pas affichées, appuyez sur DISPLAY pour

vérifier les informations de copie.

#### ٣Ö

Pendant la copie à grande vitesse, vous pouvez regarder des émissions de télévision à l'aide du tuner de l'enregistreur.

## **Pour annuler la copie**

- **1** Appuyez sur  $\blacksquare$  REC STOP. L'affichage vous demande une confirmation.
- **2** Sélectionnez « Oui » et appuyez sur  $\oplus$ . Lorsqu'une copie en cours est arrêtée, aucune partie du titre ne sera copiée sur le DVD. Notez toutefois que cela réduit l'espace libre sur les DVD+R/DVD-R.

## **L**

- Les titres bilingues sont copiés en stéréo. Seul le signal audio qui est sélectionné dans « Enregis. Bilingue » sur l'affichage de réglage « Entrée Audio » [\(page 105\)](#page-104-0) (« A/G » (défaut) ou « B/ D ») est copié sur le DVD. Pour copier un titre bilingue dans un mode d'enregistrement autre que DR avec à la fois le son principal et le son secondaire, copiez chaque titre, un par un, sur un DVD-VR en mode « Original ».
- Il n'est pas possible de copier des titres vers des DVD-RW/DVD-R/DVD+R finalisés. Il est toutefois possible de copier à nouveau sur des DVD-RW finalisés sur cet enregistreur si vous définalisez les disques [\(page 92\)](#page-91-0).
- Les descriptions audio et les sous-titres ne sont pas copiés sur les DVD.
- Il n'est pas possible de copier des titres Radio enregistrés sur cet enregistreur vers un DVD.

# **Copie d'un DVD finalisé vers le disque dur (DVD**   $\rightarrow$  HDD)

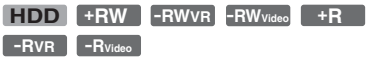

Vous pouvez copier des titres d'un DVD finalisé vers le disque dur (HDD).

**1 Insérez le DVD finalisé depuis lequel vous allez copier.**

[Voir « Lecture de disques et d'émissions](#page-57-0)  [enregistrées » à la page 58.](#page-57-0)

- **2 Appuyez sur DVD.**
- **3 Appuyez sur SYSTEM MENU.** Le menu système apparaît.
- **4 Sélectionnez « Média » et appuyez**   $sur  $\odot$ .$
- **5 Sélectionnez « Vidéo (Titre) » et**  appuyez sur  $\oplus$ .
- **6 Appuyez sur la touche rouge (« Editer ») pour sélectionner**  « Copie » et appuyez sur  $\oplus$ . La Liste de copie apparaît.
- <span id="page-81-0"></span>**7 Sélectionnez le titre que vous souhaitez copier et appuyez sur MARKER.**

Une coche apparaît à côté du titre sélectionné.

• Pour annuler la sélection, appuyez à nouveau sur MARKER.

• Pour sélectionner/désélectionner tous les éléments, appuyez sur la touche jaune (« Sélection ») pour sélectionner

« Sélectionner tout » ou

« Désélectionner tout » et appuyez sur  $\bigoplus$ .

- **8 Répétez l'étape [7](#page-81-0) pour sélectionner tous les titres que vous souhaitez copier.**
- **9 Appuyez sur la touche rouge (« Démarrer copie »).**

La liste des modes de copie apparaît.

## <span id="page-81-1"></span>**10 Sélectionnez un mode de copie à l'aide de**  $\biguparrow \biguparrow$  **et appuyez sur**  $\oplus$ **.**

La copie commence.

## ö

Lorsque vous sélectionnez « Original » à l'étape [10](#page-81-1), les titres sont copiés dans le mode où ils ont été enregistrés.

## **Pour annuler la copie**

- **1** Appuyez sur  $\blacksquare$  REC STOP. L'affichage vous demande une confirmation.
- **2** Sélectionnez « Oui » et appuyez sur  $\oplus$ . Lorsqu'une copie en cours est arrêtée, aucune partie du titre ne sera copiée sur le disque dur (HDD).

## **L**

- Vous ne pouvez pas copier d'un DVD vidéo vers le disque dur (HDD).
- Les titres bilingues sont copiés en stéréo. Seul le signal audio qui est sélectionné dans « Enregis. Bilingue » sur l'affichage de réglage « Entrée Audio » [\(page 105\)](#page-104-0) (« A/G » (défaut) ou « B/ D ») est copié sur le disque dur (HDD).

# <span id="page-82-1"></span>**Lecture d'un disque sur un autre appareil DVD (Finaliser)**

**-RWVR -RWVideo +R -RVR -RVideo**

La finalisation est nécessaire pour pouvoir lire des disques copiés avec cet enregistreur sur un autre appareil DVD.

Avant la finalisation, vérifiez les différences entre les types de disque dans le tableau cidessous.

## <span id="page-82-2"></span><span id="page-82-0"></span>**Différences entre les types de disque**

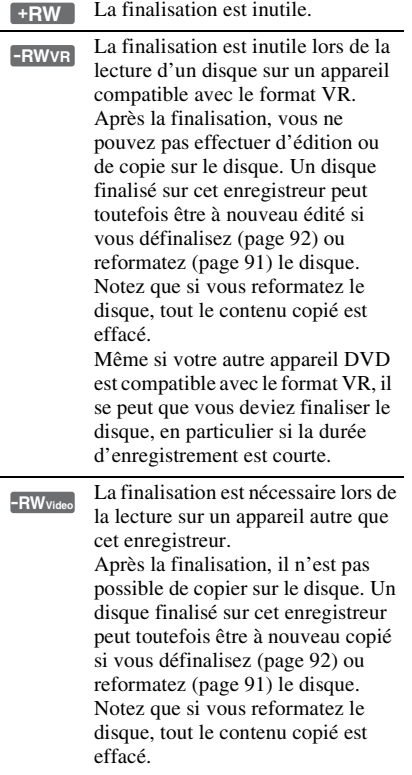

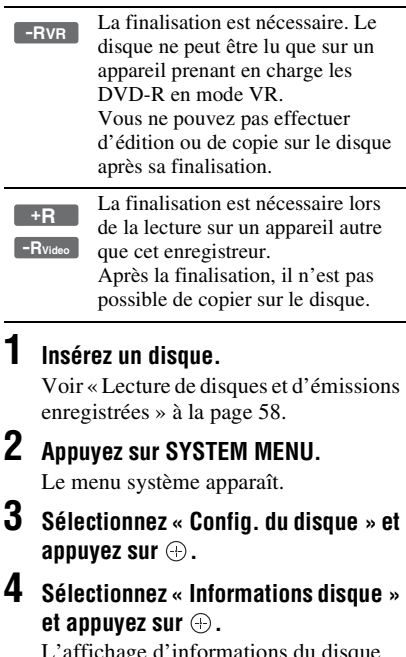

L'affichage d'informations du disque apparaît.

**5 Sélectionnez « Finaliser » et appuyez**   $sur \oplus$ .

**6 Sélectionnez « Oui » et appuyez sur .**

L'enregistreur commence la finalisation du disque.

## **7 Appuyez sur SYSTEM MENU pour quitter la fonction.**

## .<br>ت

Pour les DVD+RW/DVD+R ou DVD-RW/DVD-R (mode Vidéo), des menus de DVD sont créés.

## **L**

- Selon l'état du disque ou de l'appareil DVD, il se peut que la lecture de disques ne soit pas possible même s'ils sont finalisés.
- Il se peut que l'enregistreur ne puisse pas finaliser un disque s'il a été enregistré sur un autre enregistreur.
- L'insertion d'un disque non finalisé dans un autre appareil DVD peut endommager le contenu copié.

**Copie caméscope HDD/DV**

# **Copie depuis un caméscope HDD**

Vous pouvez copier le contenu d'un caméscope HDD Sony sur le disque dur de l'enregistreur via la prise USB du panneau avant.

Les méthodes de copie depuis le caméscope HDD comprennent :

– Copie Une pression

– Copie à l'aide de l'affichage sur écran Suivez les instructions de « [Préparation à la](#page-84-0)  [copie depuis un caméscope HDD](#page-84-0) », puis passez à la section sur la copie.

#### **Avant de commencer la copie depuis un caméscope HDD…**

- Vérifiez que le disque dur (HDD) de l'enregistreur a assez de place disponible pour la copie [\(page 92\).](#page-91-1) Vous pouvez créer de l'espace disque en effaçant des titres [\(page 74\)](#page-73-5).
- Le contenu est copié dans le mode d'enregistrement actuel pour les émissions analogiques et l'entrée externe (le réglage par défaut est SP). Pour vérifier ou changer le mode d'enregistrement, appuyez sur INPUT pour basculer la source d'entrée sur l'émission analogique ou l'entrée externe et appuyez plusieurs fois sur REC MODE.

## Ö.

- Si vous souhaitez copier par l'intermédiaire des prises LINE IN, voir [« Enregistrement depuis un](#page-46-0)  [appareil raccordé »](#page-46-0) à la page [47.](#page-46-0)
- Si vous souhaitez copier le contenu du caméscope HDD sur un DVD, copiez-le tout d'abord sur le disque dur (HDD) de l'enregistreur, puis éditez le titre sur le disque dur (HDD) et copiez-le sur le DVD.
- Les parties dont la copie est terminée restent dans l'enregistreur lorsque l'espace disque de l'enregistreur devient plein ou si vous arrêtez la copie pendant qu'elle est en cours.
- Le son Dolby Digital 5.1 canaux enregistré sur le caméscope HDD est converti en audio 2 canaux lorsqu'il est copié sur l'enregistreur.

## $\mathbf{A}$

- Aucun enregistrement programmé ou autre opération n'est disponible lors de la copie depuis le caméscope HDD.
- L'appareil pris en charge est le caméscope HDD SD (définition standard) Sony sorti en avril 2009 ou avant.
- L'enregistreur ne prend pas en charge le format AVCHD (qualité d'image HD (haute définition)). Vous ne pouvez copier que des images de format MPEG-2 (images SD (définition standard)).
- Lorsque le caméscope HDD contient des images fixes et des images animées, seules les images animées peuvent être copiées vers l'enregistreur.
- Il n'est pas possible de copier une Liste de lecture créée avec le caméscope HDD vers l'enregistreur.
- Lors de la copie depuis le caméscope HDD, l'enregistreur reconnaît et utilise les informations de date et heure de prise de vue du caméscope HDD. Il se peut que l'enregistreur n'effectue pas correctement la copie si l'horloge du caméscope HDD est incorrecte. Réglez correctement l'horloge du caméscope HDD avant la prise de vue.
- Vous ne pouvez pas enregistrer la date, l'heure ou le contenu de la mémoire du caméscope HDD sur l'enregistreur.
- Si vous copiez le contenu enregistré en mode haute qualité sur le caméscope HDD vers l'enregistreur, il se peut que la copie prenne plus de temps que l'enregistrement.
- Réglez l'enregistreur et le caméscope HDD sur le même système de couleur.
- Lorsque le nombre total de titres sur le disque dur (HDD) de l'enregistreur dépasse 999, vous ne pouvez pas copier le contenu du caméscope HDD sur l'enregistreur.

## **Comment sont créés les titres et chapitres**

Pendant chaque opération de copie, le contenu copié sur l'enregistreur est divisé en titres d'après la date de prise de vue. Si la date est passée au jour suivant pendant une session de prise de vue, l'image prise est incluse dans le titre de la date où la session de prise de vue a commencé.

Le titre est divisé en chapitres. Chaque session de prise de vue sur le caméscope HDD devient un chapitre.

## .<br>ت

Les noms de titre sont automatiquement attribués comme « USB \*\*\* (heure de début de la première session de prise de vue) ».

## $\mathbf{A}$

Même si les scènes sont enregistrées le même jour, elles sont copiées et divisées en deux titres ou plus lorsque la durée d'enregistrement totale dépasse 8 heures ou que le nombre total de scènes dépasse 99.

# <span id="page-84-0"></span>**Préparation à la copie depuis un caméscope HDD**

Raccordez un caméscope HDD à la prise USB de l'enregistreur.

Reportez-vous aussi au mode d'emploi fourni avec le caméscope HDD avant le raccordement.

## **1 Allumez votre caméscope HDD et l'enregistreur.**

## **2 Raccordez votre caméscope HDD à la prise USB du panneau avant.**

Enregistreur DVD

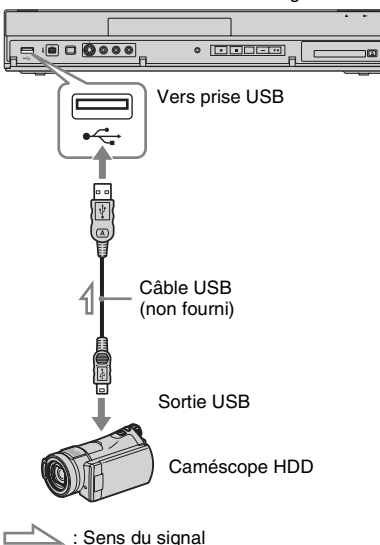

## **3 Réglez votre caméscope HDD sur le mode de connexion USB (exemple : « ORDINATEUR » ou « CONNEXION USB »).**

Pour plus d'informations, reportez-vous au mode d'emploi fourni avec le caméscope HDD.

## b

- Raccordez le caméscope HDD directement à l'enregistreur.
- Ne débranchez pas le câble USB pendant la copie.
- Lorsque l'entrée de signal à la prise USB du panneau avant ou l'utilisation de l'enregistreur ne peut pas être effectuée correctement avec un caméscope HDD, raccordez le caméscope HDD à la prise LINE IN et suivez les instructions d['« Enregistrement depuis un appareil](#page-46-0)  [raccordé »](#page-46-0) à la page [47](#page-46-0).

## **Copie Une pression depuis un caméscope HDD (ONE-TOUCH DUB)**

#### **HDD**

Vous pouvez copier le contenu de votre caméscope HDD sur le disque dur (HDD) de l'enregistreur par simple pression sur la touche ONE-TOUCH DUB de l'enregistreur.

Lors de la première copie depuis le caméscope HDD, tout le contenu est copié sur l'enregistreur. Ensuite, seules les nouvelles sessions qui n'ont pas encore été copiées sont copiées sur l'enregistreur.

## **Suivez les étapes 1 à 3 de [« Préparation](#page-84-0)  [à la copie depuis un caméscope HDD »](#page-84-0) à la page [85](#page-84-0) et appuyez sur ONE-TOUCH DUB de l'enregistreur.**

L'enregistreur commence la copie du contenu du caméscope HDD vers la Liste de titres HDD de l'enregistreur.

## **Pour arrêter la copie**

Appuyez sur  $\blacksquare$  REC STOP.

Notez que quelques secondes peuvent être nécessaires pour que l'enregistreur arrête la copie.

## $\mathbf{A}$

- La touche de copie Une pression du caméscope HDD ne fonctionne pas avec l'enregistreur.
- Avec la copie Une pression, le contenu qui a déjà été copié sur l'enregistreur n'est pas à nouveau copié, même après que vous l'avez effacé de l'enregistreur. Pour copier à nouveau le même contenu sur l'enregistreur, réinitialisez la date et l'heure pour la copie Une pression en effectuant « Réinit. Copie une pression » sur l'affichage de réglage « Système 2 » [\(page 100\)](#page-99-0), puis effectuez à nouveau la copie Une pression.
- Les données sur le contenu copié sont toutes effacées lorsque vous réinitialisez l'enregistreur [\(page 118\).](#page-117-0)

# **Copie depuis un caméscope HDD à l'aide de l'affichage sur écran (Copie Caméscope HDD)**

#### **HDD**

Vous pouvez copier le contenu de votre caméscope HDD sur le disque dur (HDD) de l'enregistreur à l'aide de l'affichage sur écran.

- **1 Suivez les étapes 1 à 3 de [« Préparation à la copie depuis un](#page-84-0)  [caméscope HDD »](#page-84-0) à la page [85](#page-84-0).**
- **2 Appuyez sur SYSTEM MENU.** Le menu système apparaît.
- **3 Sélectionnez « HDD-Cam/DV » et appuyez sur**  $\oplus$ **.**
- **4 Sélectionnez « Copie Caméscope**   $HDD \gg et$  appuyez sur  $\oplus$ .
- **5 Sélectionnez « Oui » ou « Non » à**  l'aide de  $\leftarrow$ / $\rightarrow$  et appuyez sur  $\oplus$ . Lorsque vous sélectionnez « Oui », toutes les scènes sur le caméscope HDD sont triées par date et placées dans un dossier portant le nom de la date.

Lorsque vous sélectionnez « Non », une liste de toutes les scènes sur le caméscope HDD s'affiche.

**6 Sélectionnez la scène/dossier que vous souhaitez copier vers l'enregistreur à l'aide de**  $\leftarrow$ **/** $\leftarrow$ **/** $\leftarrow$ **/**  $\rightarrow$  et appuyez sur MARKER.

> Une coche apparaît à côté de l'élément sélectionné.

- Pour retirer la coche, appuyez à nouveau sur MARKER.
- Pour sélectionner/désélectionner tous les éléments, appuyez sur la touche jaune (« Sélection ») pour sélectionner « Sélectionner tout » ou

« Désélectionner tout » et appuyez sur .

- Pour prévisualiser une scène sans son, appuyez sur  $\oplus$ . Pour quitter la prévisualisation, appuyez sur  $arrêt)$ .
- **7 Répétez l'étape 6 pour sélectionner toutes les scènes/dossiers que vous souhaitez copier.**
- **8 Appuyez sur la touche rouge (« Démarrer copie »).**

L'enregistreur commence la copie du contenu du caméscope HDD vers la Liste de titres HDD de l'enregistreur.

## **Pour arrêter la copie**

Appuyez sur ■ REC STOP. Ou sélectionnez « Annuler » et appuyez sur  $\oplus$ .

## Ö.

Vous pouvez sélectionner jusqu'à 999 scènes à la fois pour les copier sur l'enregistreur.

# **Copie depuis un caméscope DV**

Cette section explique la copie avec un caméscope DV via la prise DV IN du panneau avant. Si vous souhaitez copier par l'intermédiaire des prises LINE IN, voir [« Enregistrement depuis un appareil](#page-46-0)  [raccordé »](#page-46-0) à la page [47.](#page-46-0) La prise DV IN de cet enregistreur est conforme à la norme i.LINK. Suivez les instructions de « [Préparation à la](#page-86-0)  [copie depuis un caméscope DV](#page-86-0) », puis passez à la section sur la copie. Pour plus d'informations sur i.LINK, voir [« i.LINK »](#page-126-0)  à la page [127](#page-126-0).

## **Avant de commencer la copie depuis un caméscope DV…**

Vérifiez que le disque dur (HDD) de l'enregistreur a assez de place disponible pour la copie [\(page 92\).](#page-91-1) Vous pouvez créer de l'espace disque en effaçant des titres [\(page 74\)](#page-73-5).

#### **Comment sont créés les chapitres**

Le contenu copié sur le disque dur (HDD) devient un seul titre. Ce titre est divisé en chapitres. Des chapitres sont créés pour chaque session de prise de vue sur la cassette et chaque pause pendant la copie. Pour utiliser la fonction de chapitre automatique de cet enregistreur, assurezvous de régler correctement l'horloge sur votre caméscope DV avant la prise de vue.

# <span id="page-86-0"></span>**Préparation à la copie depuis un caméscope DV**

Vous pouvez raccorder un caméscope DV à la prise DV IN de l'enregistreur pour effectuer une copie ou édition depuis une cassette de format DV/Digital8. L'utilisation est simple car l'enregistreur fera avancer rapidement et rembobinera la cassette pour vous – vous n'avez pas besoin de commander votre caméscope DV. Reportez-vous aussi au mode d'emploi fourni avec le caméscope DV avant le raccordement.

## $\mathbf{A}$

- Vous ne pouvez pas effectuer un enregistrement pendant une copie depuis un caméscope DV.
- La prise DV IN n'est destinée qu'à l'entrée des signaux. Elle ne sort pas de signaux.
- Vous ne pouvez pas utiliser la prise DV IN lorsque :
	- l'entrée de signal à la prise DV IN du panneau avant ou l'utilisation de l'enregistreur ne peut pas être effectuée correctement avec un caméscope numérique ([voir « i.LINK » à la](#page-126-0)  [page 127\)](#page-126-0). Raccordez le caméscope à la prise LINE IN et suivez les instructions d'[« Enregistrement depuis un appareil](#page-46-0)  [raccordé »](#page-46-0) à la page [47](#page-46-0).
	- le signal d'entrée n'est pas en format DVC-SD. Ne raccordez pas un caméscope numérique de format MICRO MV même s'il comporte une prise i.LINK.
	- les images sur la cassette contiennent des signaux de protection contre la copie qui limitent l'enregistrement.
- Réglez l'enregistreur et le caméscope DV sur le même système de couleur [\(page 103\).](#page-102-0)
- Lorsque le nombre total de titres sur le disque dur (HDD) dépasse 999, vous ne pouvez pas copier le contenu du caméscope DV vers l'enregistreur.

## **Raccordements**

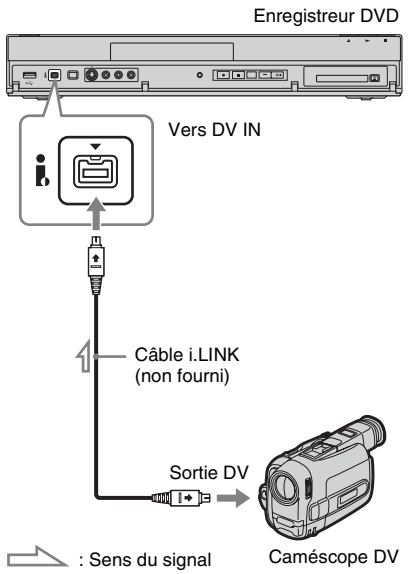

- **1 Insérez la cassette de format DV/ Digital8 source dans votre caméscope DV et réglez le caméscope DV en mode de lecture vidéo.**
- **2 Appuyez plusieurs fois sur REC MODE de la télécommande pour sélectionner le mode d'enregistrement.**

Pour modifier le mode

d'enregistrement, appuyez sur INPUT pour basculer préalablement la source d'entrée sur l'émission analogique ou l'entrée externe.

Pour plus d'informations sur le mode d'enregistrement, voir page [122.](#page-121-0)

## **3 Spécifiez le paramètre « Entrée DV » sur l'affichage de réglage « Entrée Audio » [\(page 105\).](#page-104-1)**

Vous êtes prêt à commencer la copie. Sélectionnez une des méthodes de copie des pages suivantes.

## $\mathbf{G}$

- Vous ne pouvez pas raccorder plus d'un appareil vidéo numérique à l'enregistreur.
- Vous ne pouvez pas commander l'enregistreur à l'aide d'un autre appareil ou d'un autre enregistreur du même modèle.
- Vous ne pouvez pas copier la date, l'heure ou le contenu de la mémoire de la cassette sur le disque dur (HDD).
- Si vous effectuez une copie depuis une cassette de format DV/Digital8 qui comporte des enregistrements de plusieurs pistes sonores, comme une cassette avec plusieurs fréquences d'échantillonnage (48 kHz, 44,1 kHz ou 32 kHz), aucun son ou un son non naturel sera sorti lors de la lecture du point de changement de fréquence d'échantillonnage sur le disque.
- L'image enregistrée peut être momentanément affectée ou les points de début et de fin d'un titre peuvent être différents de ceux que vous avez spécifiés si la cassette de format DV/Digital8 source présente l'une des conditions suivantes. Dans ce cas, raccordez votre caméscope DV à la prise LINE IN et suivez les instructions de [« Enregistrement depuis un appareil raccordé »](#page-46-0)  [\(page 47\)](#page-46-0) :
	- Il y a un espace vierge sur la partie enregistrée de la cassette.
	- Le code temporel de la cassette n'est pas séquentiel.
	- Si la taille d'image ou le mode d'enregistrement sur la cassette en cours de copie change.
- Un écran vide ou noir sera copié lorsque l'enregistreur est réglé sur un système de couleur différent de celui du contenu de la cassette DV. Placez « Système de Couleurs » sur l'affichage de réglage « Vidéo In/Out » sur le même système de couleur que celui du contenu de la cassette DV [\(page 103\)](#page-102-0).
- Lors de la copie de titres bilingues sur une cassette de format DV/Digital8, placez « Enregis. Bilingue » sur « A/G » (défaut) ou « B/D » sur l'affichage de réglage « Entrée Audio » [\(page 105\).](#page-104-0)

# Copie caméscope HDD/DV **89Copie caméscope HDD/DV**

## **Copie Une pression depuis un caméscope DV (ONE-TOUCH DUB)**

## **HDD**

Vous pouvez copier tout le contenu d'une cassette de format DV/Digital8 sur le disque dur (HDD) par simple pression sur la touche ONE-TOUCH DUB de l'enregistreur.

L'enregistreur commande le caméscope DV pendant tout le processus et termine la copie.

## **Suivez les étapes 1 à 3 de [« Préparation](#page-86-0)  [à la copie depuis un caméscope DV »](#page-86-0) à la page [87](#page-86-0) et appuyez sur ONE-TOUCH DUB de l'enregistreur.**

L'enregistreur rembobine la cassette puis commence la copie du contenu de la cassette.

Lorsque la copie est terminée, l'enregistreur rembobine la cassette jusqu'à son début.

## **Pour arrêter la copie**

Appuyez sur SYSTEM MENU. Notez que quelques secondes peuvent être nécessaires pour que l'enregistreur arrête la copie.

# $\mathbf{G}$

- L'enregistreur met la copie en pause lorsqu'il y a un espace vierge ou une image contenant des signaux de protection contre la copie ou des signaux d'un système de couleur différent de celui de l'enregistreur sur la cassette. L'enregistreur reprend automatiquement la copie lorsqu'il reçoit un signal enregistrable en moins de 5 minutes. Sinon, la copie Une pression DV se termine automatiquement.
- La copie Une pression DV se termine automatiquement lorsque l'enregistreur ne peut pas recevoir de signal enregistrable pendant 12 secondes au début de la cassette.
- Si un caméscope HDD est aussi raccordé à la prise USB, la copie depuis le caméscope HDD commence lorsque vous appuyez sur la touche ONE-TOUCH DUB. Débranchez le caméscope HDD de la prise USB pour effectuer une copie depuis le caméscope DV.
- Un message apparaît lorsqu'un enregistrement programmé est sur le point de commencer pendant la copie Une pression DV. Suivez les instructions sur l'écran.

# **Copie depuis un caméscope DV à l'aide de l'affichage sur écran (Copie DV)**

#### **HDD**

Vous pouvez sélectionner et copier des scènes pendant la lecture d'une cassette de format DV/Digital8.

- **1 Suivez les étapes 1 à 3 de [« Préparation à la copie depuis un](#page-86-0)  [caméscope DV »](#page-86-0) à la page [87.](#page-86-0)**
- **2 Appuyez sur SYSTEM MENU.** Le menu système apparaît.
- **3 Sélectionnez « HDD-Cam/DV » et**  appuyez sur  $\oplus$ .
- **4 Sélectionnez « Copie DV » et appuyez**   $\mathbf{sur} \oplus$ .

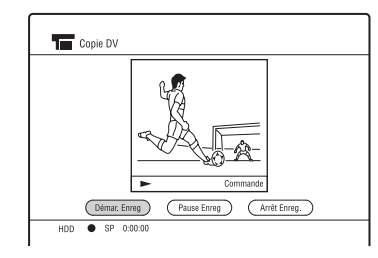

- <span id="page-88-0"></span>**5 Trouvez le point sur la cassette de format DV/Digital8 à partir duquel vous souhaitez commencer la copie à**  l'aide de **44/M**, etc. et appuyez **sur** X**.**
- **6 Sélectionnez « Démar. Enreg » et appuyez sur**  $\oplus$ **.**

L'enregistreur commence la copie.

<span id="page-88-1"></span>**7 Sélectionnez « Pause Enreg » et**  appuyez sur  $\oplus$ .

L'enregistreur met la copie en pause.

- **8** Appuyez sur  $\rightarrow$  et répétez les étapes **[5](#page-88-0) à [7](#page-88-1) pour copier d'autres scènes.**
- **9 Sélectionnez « Arrêt Enreg. » et appuyez sur**  $\oplus$ **.**

Les scènes sélectionnées sont copiées comme un seul titre.

## **Pour quitter « Copie DV »**

Appuyez sur SYSTEM MENU.

## $\boldsymbol{\omega}$

- Vous ne pouvez pas spécifier une scène de moins d'une seconde.
- L'enregistreur met l'enregistrement en pause lorsqu'il y a un espace vierge ou une image contenant des signaux de protection contre la copie ou des signaux d'un système de couleur différent de celui de l'enregistreur sur la cassette. L'enregistreur reprend automatiquement l'enregistrement lorsqu'il reçoit un signal enregistrable en moins de 5 minutes. Sinon, l'enregistreur arrête la copie DV et passe au menu système.

# **Utilisation des menus de configuration de disque (Config. du disque)**

Vous pouvez régler les paramètres concernant le disque dur (HDD)/DVD.

- **1 Appuyez sur SYSTEM MENU pendant que l'enregistreur est en mode d'arrêt ou pendant la lecture.**
- **2 Sélectionnez « Config. du disque » à l'aide de**  $\biguparrow \biguparrow$  **et appuyez sur**  $\oplus$ **.**
- **3 Sé lectionnez l'élément de configuration désiré à l'aide de**  $\hat{\mathbf{T}}/\hat{\mathbf{F}}$ et appuyez sur  $\oplus$ .

Voir les explications dans les sections suivantes.

# **Réglages disque (Informations disque)**

Vous pouvez vérifier les informations du disque et utiliser les fonctions suivantes.

Exemple : Lorsqu'un DVD-RW (mode VR) est inséré.

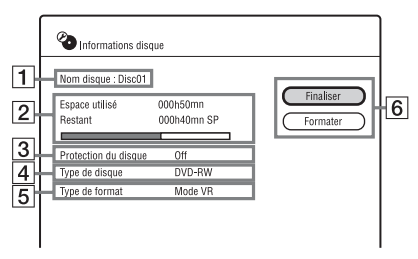

- $\boxed{1}$  « Nom disque »
- $|2| \times$  Espace utilisé »/« Restant » (approximatif) : Affiche le temps utilisé/restant du disque en mode d'enregistrement actuel (exemple : Mode SP).
- $|3|$  « Protection du disque » : Affiche si une protection est spécifiée.
- $|4| \times$  Type de disque »
- 5 « Type de format » : Affiche le format d'enregistrement.
- 6 Touches de réglage de disque Les réglages disponibles diffèrent selon le type de disque. « Finaliser » [\(page 83\)/](#page-82-1)« Définaliser »

<span id="page-90-0"></span>[\(page 92\)](#page-91-2) « Formater » : Permet de formater un

disque. Pour les DVD-RW, sélectionnez un format d'enregistrement (mode VR ou mode Vidéo) [\(page 83\)](#page-82-2).

# <span id="page-91-2"></span><span id="page-91-0"></span>**Définaliser**

Lorsqu'un disque est finalisé, vous pouvez le définaliser.

## **Pour les DVD-RW (mode Vidéo)**

Les DVD-RW (mode Vidéo) qui ont été finalisés pour interdire une copie ultérieure peuvent être définalisés pour permettre une copie supplémentaire.

## **Pour les DVD-RW (mode VR)**

Si vous ne pouvez pas effectuer d'édition sur un DVD-RW (mode VR) qui a été finalisé avec un autre appareil DVD, définalisez le disque.

## $\boldsymbol{\omega}$

Il est possible que l'enregistreur ne puisse pas définaliser des DVD-RW (mode Vidéo) qui ont été finalisés sur un autre enregistreur.

- **1** Sélectionnez « Définaliser » et appuyez  $sur \bigoplus$ .
- **2** Sélectionnez « Oui » et appuyez sur  $\oplus$ . L'enregistreur commence la définalisation du disque. La définalisation peut prendre plusieurs minutes.
- **3** Appuyez sur SYSTEM MENU pour quitter la fonction.

# <span id="page-91-1"></span>**Formatage du disque dur (HDD) (Format HDD)**

Vous pouvez vérifier l'espace utilisé/restant du disque dur (HDD) et utiliser les fonctions suivantes.

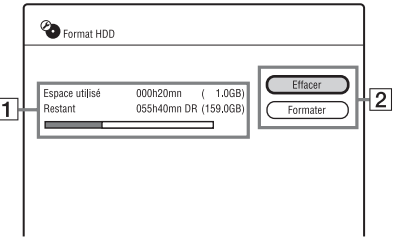

- $\boxed{1}$  « Espace utilisé »/« Restant » (approximatif) : Affiche le temps utilisé/restant en mode d'enregistrement actuel (exemple : Mode DR) et l'espace utilisé/restant sur le disque dur (HDD).
- **2** Touches de réglage du disque dur (HDD)

« Effacer » : Permet d'effacer tous les titres (sauf les titres protégés) sur le disque dur (HDD).

« Formater » : Permet de formater le disque dur (HDD) pour résoudre le problème lorsqu'une erreur de disque dur s'est produite. Tout le contenu enregistré sur le disque dur (HDD) sera effacé.

# **Utilisation des menus de configuration (Config. Initiale)**

Vous pouvez modifier les paramètres de l'enregistreur, tels que les réglages de canaux, les réglages audio, etc.

- **1 Appuyez sur SYSTEM MENU pendant que l'enregistreur est en mode d'arrêt ou pendant la lecture.**
- **2 Sélectionnez « Config. Initiale » à l'aide de**  $\biguparrow \biguparrow$  **et appuyez sur**  $\oplus$ **.**
- **3 Sélectionnez l'élément de configuration désiré à l'aide de**  $\hat{\mathbf{T}}/\frac{1}{N}$ et appuyez sur  $\odot$ .

Voir les explications dans les sections suivantes.

Les réglages par défaut sont soulignés.

# **Réglage Horloge**

L'enregistreur règle automatiquement l'horloge lorsque des canaux numériques ont été balayés et mémorisés.

# **Régl. Auto Horloge**

Active la fonction de réglage automatique de l'horloge lorsqu'une position de programme dans votre zone émet un signal horaire. Sélectionnez « On » et appuyez sur  $\oplus$ .

• Si l'enregistreur ne reçoit de signal horaire d'aucune station, sélectionnez « Off » et réglez manuellement l'horloge.

# **Régl. Manuel Horloge**

Réglez le jour, le mois, l'année, les heures et les minutes à l'aide de  $\leftarrow$ / $\uparrow$ / $\downarrow$ / $\rightarrow$  et appuyez sur  $\oplus$  pour démarrer l'horloge.

# **Heure d'été**

Sélectionnez « On » si vous êtes maintenant à l'heure d'été et appuyez sur  $\oplus$ .

# **Réglages de réception d'antenne (Canal)**

Vous pouvez effectuer des réglages du tuner et des chaînes pour l'enregistreur.

# <span id="page-93-2"></span>**Régl. Auto Chaînes**

Permet de prérégler automatiquement les chaînes.

- **1** Sélectionnez votre pays/région à l'aide de  $\leftarrow$ / $\rightarrow$  et appuyez sur  $\downarrow$ .
- <span id="page-93-1"></span>**2** Sélectionnez le type de chaîne que vous souhaitez prérégler à l'aide de  $\leftarrow$ / $\rightarrow$  et appuyez sur  $\big\downarrow$ .

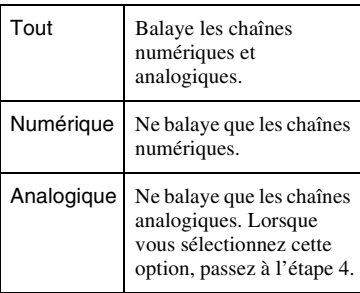

- **3** Sélectionnez un élément à l'aide de  $\uparrow/\downarrow$ et modifiez les paramètres à l'aide de  $\leftrightarrow$  ou des touches numériques.
	- Lorsque vous placez « Source numérique » sur « Antenne » sur l'affichage de réglage « Réglage facile » [\(page 24\),](#page-23-0) réglez les éléments suivants.
		- « Type de service » : Pour balayer toutes les chaînes y compris les chaînes numériques de paiement à la séance, sélectionnez « Tous services ». Pour ne balayer que les chaînes gratuites, sélectionnez « Services gratuits ».
		- « Fréquence initiale »/« Fréquence terminale » : Permet de spécifier la fréquence de début/fin pour le balayage.
- Lorsque vous placez « Source numérique » sur « Câble » sur l'affichage de réglage « Réglage facile » [\(page 24\),](#page-23-0) réglez les éléments suivants.
	- « Type de service » : Voir ci-dessus.
	- « Type balayage » : Sélectionnez normalement « Balayage rapide » pour une syntonisation rapide. Si aucune chaîne n'est trouvée avec « Balayage rapide » essayez le
		- « Balayage complet » bien qu'il puisse prendre un certain temps.
	- « Fréquence » : Réglez ce paramètre en fonction des informations fournies par votre fournisseur de télévision par câble.
- « ID réseau » : Réglez ce paramètre en fonction des informations fournies par votre fournisseur de télévision par câble. L'enregistreur recevra le réseau sélectionné.
- <span id="page-93-0"></span>**4** Sélectionnez « Début » à l'aide de  $\triangle$ / $\blacktriangleright$ et appuyez sur  $\oplus$ . L'enregistreur commence le balayage des chaînes.
- **5** Sélectionnez « Oui » et appuyez sur  $\oplus$ . Lorsque vous sélectionnez « Tout » à l'étape [2](#page-93-1), l'enregistreur procède au balayage des chaînes analogiques.

#### **Pour annuler le balayage**

Appuyez sur <sup>2</sup> RETURN. Lorsqu'un affichage de résultat apparaît, sélectionnez « Oui » pour sauvegarder le résultat.

# b

Lorsque vous réglez des chaînes à l'aide de « Régl. Auto Chaînes », les enregistrements programmés dans la Liste programmateur seront effacés.

Permet de prérégler les chaînes numériques sur une fréquence spécifique. Lorsque certaines chaînes terrestres numériques ne peuvent pas être réglées à l'aide de « Régl. Auto Chaînes », utilisez cette fonction pour les régler manuellement.

- **1** Sélectionnez « Type de service » à l'aide de  $\leftrightarrow$ / $\leftrightarrow$  et appuyez sur  $\bullet$ [\(page 94\).](#page-93-2)
- **2** Spécifiez « Numéro de canal » à l'aide  $de \leftarrow \rightarrow$ .

Les « Fréquence » et « Largeur de bande » seront réglées en conséquence. Lorsque vous souhaitez régler manuellement « Fréquence » et « Largeur de bande », sélectionnez l'élément à l'aide de  $\biguparrow/\biguparrow$  et modifiez les paramètres à l'aide de  $\leftarrow/\rightarrow$  ou des touches numériques.

- **3** Sélectionnez « Début » à l'aide de  $\uparrow/\downarrow$ et appuyez sur  $\oplus$ . L'enregistreur commence le balayage des chaînes numériques.
- **4** Sélectionnez « Oui » et appuyez sur  $\oplus$ .

#### **Pour annuler le balayage**

Appuyez sur & RETURN. Lorsqu'un affichage de résultat apparaît, sélectionnez « Oui » pour sauvegarder le résultat.

# **Régl. Manuel Numérique Liste de chaînes numériques**

<span id="page-94-1"></span>Vous permet d'invalider/valider ou de classer les chaînes numériques. Sélectionnez une chaîne à l'aide de  $\uparrow/\downarrow$  et appuyez sur la touche de couleur correspondante.

- Touche verte (« Invalider ») : Permet d'invalider la chaîne sélectionnée. La chaîne invalidée n'apparaîtra pas sur l'affichage EPG et sera sautée lorsque vous appuyez sur PROG +/–. Appuyez sur la touche rouge (« Valider ») pour valider à nouveau la chaîne.
- Touche jaune (« Permuter ») : Permet de modifier l'ordre des chaînes. Sélectionnez la chaîne que vous souhaitez déplacer et appuyez sur la touche jaune (« Permuter »). Puis sélectionnez une autre chaîne avec laquelle permuter la position et appuyez sur la touche jaune (« Permuter »).
- Touche bleue (« Signal ») : Permet d'afficher la force du signal et la qualité du signal.

# **Régl. Manuel Analogique**

Vous permet d'éditer, effacer ou classer les chaînes analogiques.

- <span id="page-94-0"></span>**1** Sélectionnez une chaîne à l'aide de  $\uparrow/\downarrow$ et appuyez sur la touche rouge (« Editer »).
- **2** Sélectionnez l'élément que vous souhaitez modifier à l'aide de  $\uparrow/\downarrow$  et modifiez les paramètres à l'aide de </  $\rightarrow$ .
- **3** Appuyez sur la touche rouge (« Enregistrer »).
	- Pour prérégler une autre chaîne, répétez les opérations depuis l'étape [1.](#page-94-0)
	- Pour effacer une chaîne, sélectionnez la chaîne et appuyez sur la touche verte (« Effacer »).
	- Pour modifier l'ordre des chaînes, voir [« Liste de chaînes numériques »](#page-94-1) à la page [95.](#page-94-1)

## **Localisation**

Permet de sélectionner la région offrant la meilleure réception.

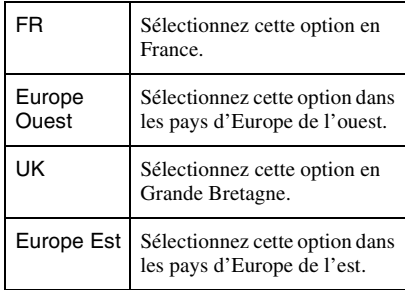

#### **Canal**

Appuyez plusieurs fois sur  $\leftrightarrow$  jusqu'à ce que le canal souhaité soit affiché.

• Pour sélectionner un canal câble ou satellite, appuyez sur  $\leftrightarrow$  jusqu'à ce que le canal souhaité soit affiché.

#### <span id="page-95-0"></span>**Canaux pouvant être reçus**

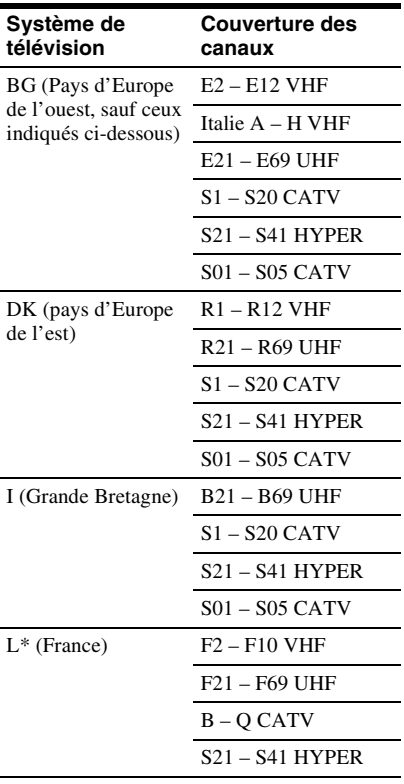

\* Pour recevoir des émissions en France, sélectionnez « L ».

#### **Syntonisation des canaux de télévision par câble français**

Cet enregistreur peut balayer les canaux de télévision par câble B à Q et les canaux HYPER bande S21 à S41. Sur le menu de réglage des canaux, les canaux sont indiqués comme CC1 à CC44. Par exemple, le canal B est indiqué par le numéro de réglage de canal CC1 et le canal Q est indiqué par le numéro de réglage de canal CC23 (voir le tableau ci-dessous). Si le canal de télévision par câble que vous souhaitez prérégler est indiqué par sa fréquence (152,75 MHz, par exemple), reportez-vous au tableau cidessous pour trouver le numéro de canal correspondant.

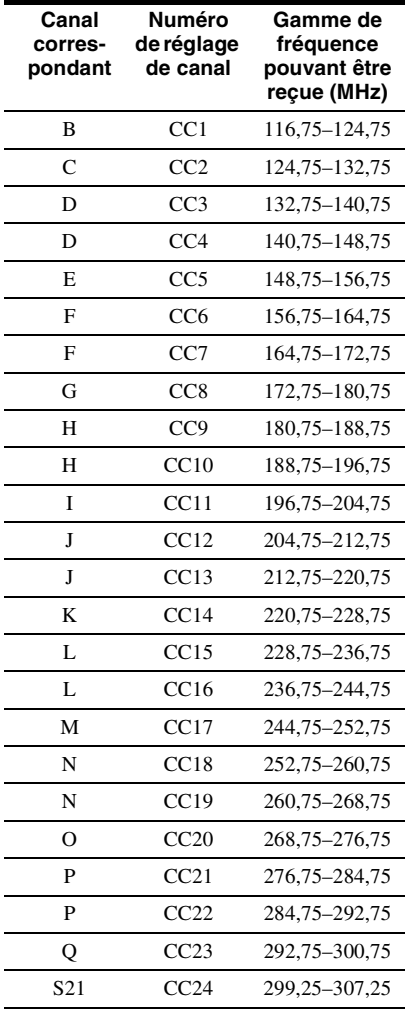

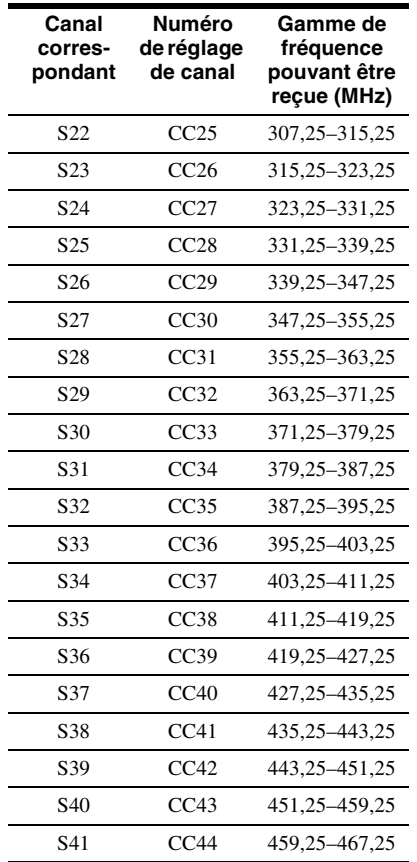

#### **AFT**

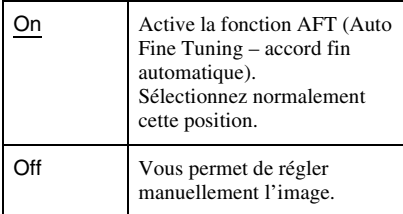

• Si la fonction AFT (accord fin automatique) ne donne pas l'effet désiré, sélectionnez « Off » et appuyez sur  $\bigtriangledown$  pour sélectionner « Niveau ». Appuyez sur  $\leftarrow$ /  $\rightarrow$  pour obtenir une image plus claire.

## **Système Son**

Sélectionnez un système de télévision disponible [\(page 96\)](#page-95-0).

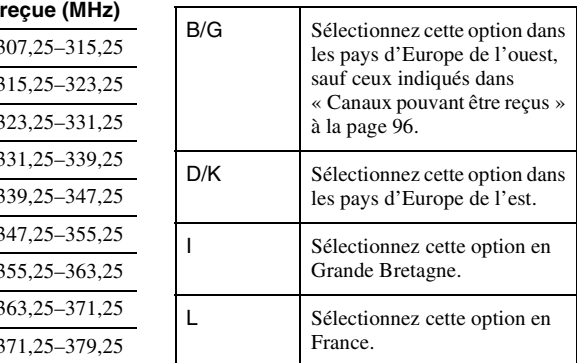

#### **Nom**

Appuyez sur  $\leftarrow$ / $\rightarrow$  pour modifier ou saisir un nouveau nom de station. L'enregistreur doit recevoir des informations de canal pour que les noms de station apparaissent automatiquement.

Pour saisir des caractères, voir page [76.](#page-75-1)

## **Décodeur**

Permet de régler les canaux d'un décodeur externe (décodeur analogique de télévision payante/Canal Plus).

Pour plus d'informations, voir page [29](#page-28-0).

# **Réglages de l'enregistreur (Système 1)** L'enregistreur peut diviser automatiquement

# **Mode de veille**

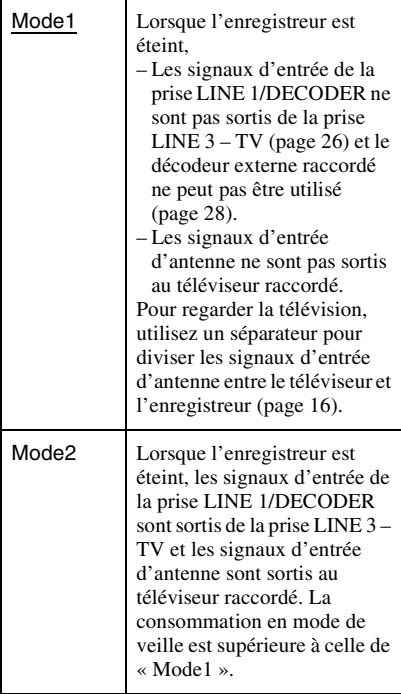

# **Extinction auto**

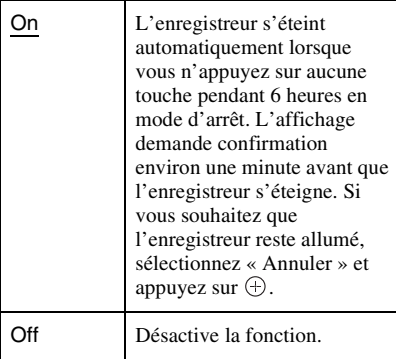

# **Chap. Auto.**

un enregistrement (titre) en chapitres en insérant des marques de chapitre. Vous pouvez sélectionner les intervalles des marques de chapitre ou désactiver cette fonction.

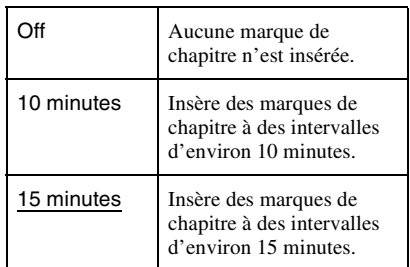

## $\mathbf{G}$

- L'intervalle de marque de chapitre réel peut varier selon la quantité d'informations contenue dans la vidéo à enregistrer.
- La fonction « Chap. Auto. » n'est pas disponible pendant la copie.

# **Durée Mode EP**

Permet de spécifier la durée d'enregistrement continu maximum pour l'enregistrement en mode EP (seulement pour les émissions analogiques ou une entrée externe).

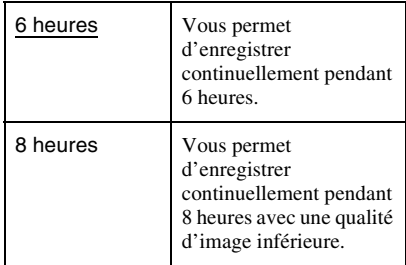

# **Contrôle pour HDMI**

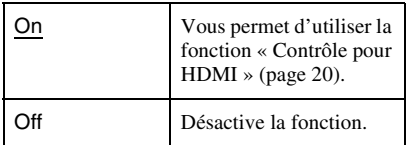

# **Sélection EPG**

Permet de sélectionner le type d'EPG (Electronic Programme Guide – guide électronique des programmes) à utiliser. Le réglage par défaut varie selon le pays/ région.

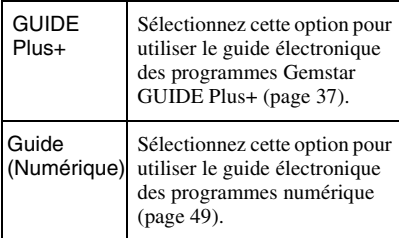

## $\mathbf{G}$

Lorsque vous modifiez le type de EPG, les programmations qui ont été réglées seront effacées.

# **Enregistrement DivX®**

Permet d'afficher le code d'enregistrement des fichiers vidéo DivX pour cet enregistreur.

VIDEO A LA DEMANDE DIVX : Cet appareil DivX Certified® doit être enregistré afin de lire des contenus DivX VOD (Video-on-Demand – vidéo à la demande). Rendez-vous sur le site vod.divx.com avec ce code pour compléter la procédure d'enregistrement et en savoir plus sur DivX VOD.

# **Version**

Vous pouvez vérifier la version du logiciel.

# **Mode de commande**

Permet de modifier le mode de commande de l'enregistreur afin d'éviter des interférences avec un autre enregistreur DVD ou lecteur Sony.

**1** Sélectionnez un mode de commande (« 1 », « 2 » ou « 3 (Réglage défaut) ») et appuyez sur  $\oplus$ .

 $\mathbf{G}$ 

Le paramètre par défaut du mode de commande pour cet enregistreur et la télécommande fournie est « 3 ». La télécommande ne fonctionne pas si des modes de commande différents sont réglés pour l'enregistreur et la télécommande. Spécifiez le même mode de commande. Vous pouvez vérifier le mode de commande pour l'enregistreur sur l'affichage du panneau avant [\(page 13\).](#page-12-0)

- **2** Réglez le mode de commande pour la télécommande de sorte qu'il corresponde au mode de commande pour l'enregistreur spécifié ci-dessus. Suivez les étapes ci-dessous pour régler le mode de commande sur la télécommande.
	- $\Theta$  Appuyez continuellement sur  $\Theta$ .
	- 2 Tout en appuyant continuellement sur  $\odot$ , saisissez le numéro de code du mode de commande à l'aide des touches numériques.
	- 3 Appuyez continuellement et simultanément sur la touche numérique et sur  $\oplus$  pendant plus de trois secondes.

# **Réglages de l'enregistreur (Système 2)**

# **Mise à jour Logiciel**

Vous pouvez vérifier la version actuelle du logiciel du tuner numérique intégré et la maintenir à jour avec le logiciel le plus récent.

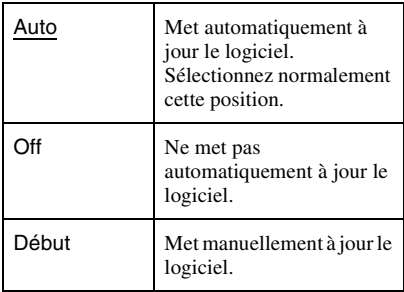

## $\mathbf{G}$

N'éteignez pas l'enregistreur pendant la mise à jour du logiciel.

# **Informations CI (RDR-DC105/ DC205/DC305/DC505 seulement)**

Vous permet de voir les informations CI. Les informations affichées diffèrent selon le module CI.

# <span id="page-99-0"></span>**Réinit. Copie une pression**

Permet de réinitialiser la date et l'heure pour la copie Une pression depuis un caméscope HDD. L'enregistreur copiera tout le contenu du caméscope HDD la prochaine fois que vous appuyez sur la touche ONE-TOUCH DUB. L'affichage vous demande une confirmation.

# **Finalisation auto**

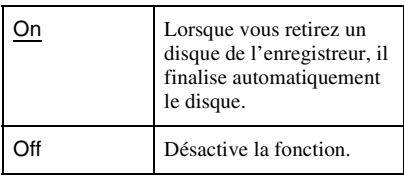

# **Affichage en Façade**

Permet de régler l'éclairage de l'affichage du panneau avant.

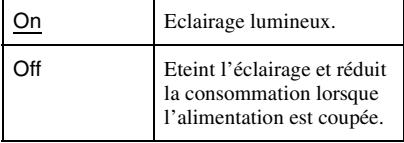

## $\boldsymbol{\omega}$

Lorsque vous sélectionnez « Off », le verrouillage enfant n'est pas disponible. Pour régler le verrouillage enfant, sélectionnez « On ».

# **Réglages de langue (Langue)**

Vous pouvez effectuer des réglages de langue.

# **Langue des Menus**

Permet de changer la langue d'affichage sur l'écran.

## **Menu DVD (DVD vidéo seulement)**

Permet de changer la langue pour le menu du DVD.

## **Audio DVD (DVD vidéo seulement)**

Permet de changer la langue de la piste sonore.

Lorsque vous sélectionnez « Original », la langue qui a la priorité sur le disque est sélectionnée.

## **Sous-titres DVD (DVD vidéo seulement)**

Permet de changer la langue des sous-titres enregistrés sur le disque.

Lorsque vous sélectionnez « Idem Audio », la langue des sous-titres change

conformément à la langue que vous avez sélectionnée pour la piste sonore.

# **Audio D. TV(Primaire)/ Audio D. TV(Secondaire)**

**Ss-titres D. TV(Primaire)/ Ss-titres D. TV(Second.)**

## **Télétexte D. TV(Primaire)/ Télétexte D. TV(Second.)**

Permet de sélectionner l'audio principale et secondaire, la langue des sous-titres ou du télétexte pour des émissions multilingues. Lorsque la langue spécifiée dans « Audio D. TV(Primaire) »/« Ss-titres D. TV(Primaire) »/« Télétexte D. TV(Primaire) » n'est pas disponible, la langue spécifiée dans « Audio D. TV(Secondaire) »/« Ss-titres D. TV(Second.) »/« Télétexte D. TV(Second.) » est sélectionnée.

- Lorsque vous sélectionnez « Idem Langue Menu », la langue spécifiée dans « Langue des Menus » est sélectionnée.
- Lorsque vous sélectionnez « Idem Audio », la langue des sous-titres change conformément à la langue que vous avez sélectionnée pour la piste sonore.

## ٣ö

Si vous sélectionnez « Autres » dans « Menu DVD », « Audio DVD » ou « Sous-titres DVD », appuyez sur  $\left(\cdot\right)$  et saisissez un code de langue de la [« Liste des codes de langue »](#page-123-0) à la page [124](#page-123-0).

## $\mathbf{A}$

Si vous sélectionnez une langue qui n'est pas enregistrée sur le DVD vidéo, une des langues enregistrées est automatiquement sélectionnée.

# **Réglages vidéo (Vidéo In/Out)**

Vous pouvez régler des options relatives à l'image, telles que la taille et la couleur, en fonction du type de téléviseur, tuner ou décodeur raccordé à l'enregistreur.

# **Type TV**

Sélectionnez le format de l'image de lecture en fonction du type de téléviseur raccordé (téléviseur grand écran/mode large ou téléviseur à écran 4:3 conventionnel).

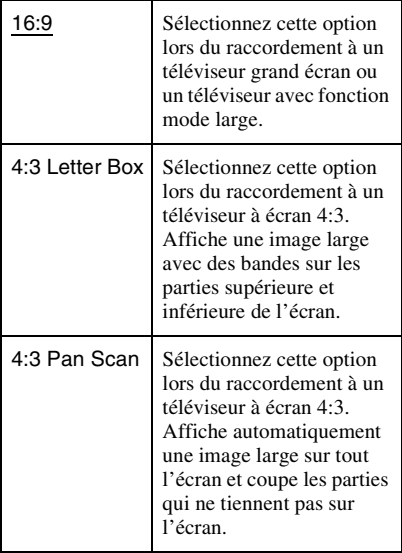

16:9

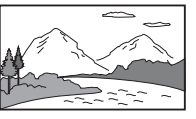

4:3 Letter Box

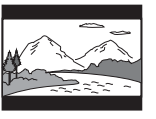

4:3 Pan Scan

## **L**

Selon le disque, il se peut que « 4:3 Letter Box » soit sélectionné automatiquement au lieu de « 4:3 Pan Scan » ou vice-versa.

# **Sortie Vidéo Composantes**

Permet de sélectionner le format de signal dans lequel l'enregistreur sort les signaux vidéo : entrelacé ou progressif, des prises COMPONENT VIDEO OUT.

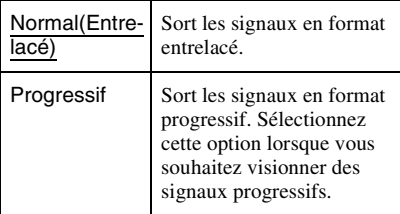

## $\mathbf{A}$

- Lors de l'utilisation du raccordement HDMI [\(page 17\),](#page-16-0) « Progressif » ne peut pas être sélectionné.
- Lorsque vous placez « Sortie LINE 3 [Entrée LINE 1] » sur « RVB [Vidéo/RVB] » ou « RVB [Décodeur] », vous ne pouvez pas spécifier « Sortie Vidéo Composantes ».
- Lorsque vous raccordez l'enregistreur à un écran ou projecteur seulement via les prises COMPONENT VIDEO OUT, ne placez pas « Sortie LINE 3 [Entrée LINE 1] » sur « RVB [Vidéo/RVB] » ou « RVB [Décodeur] ». Si vous placez « Sortie LINE 3 [Entrée LINE 1] » sur « RVB [Vidéo/RVB] » ou « RVB [Décodeur] », il se peut, dans ce cas, que l'image n'apparaisse pas.
- Si des parasites apparaissent sur l'image après avoir réglé l'enregistreur sur le format progressif, appuyez continuellement sur
	- (arrêt) de l'enregistreur et appuyez sur
	- $\triangle$  (ouverture/fermeture) de l'enregistreur.

# **Sortie LINE 3 [Entrée LINE 1]**

Permet de sélectionner une méthode de sortie des signaux vidéo pour la prise LINE 3 – TV et une méthode d'entrée des signaux vidéo pour la prise LINE 1/DECODER. L'image ne sera pas nette si ce réglage ne correspond pas au type du signal d'entrée vidéo.

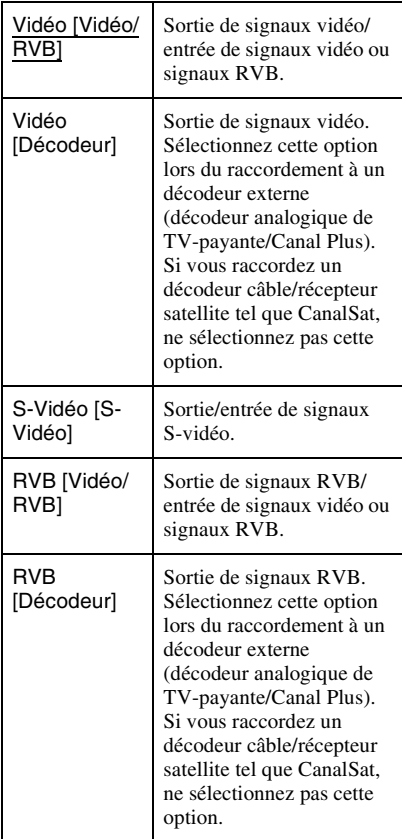

## $\mathbf{G}$

Si votre téléviseur n'accepte pas les signaux S-Vidéo ou RVB, l'image ne s'affichera pas selon la méthode sélectionnée sur l'écran du téléviseur, même si vous sélectionnez « S-Vidéo [S-Vidéo] », « RVB [Vidéo/RVB] » ou « RVB [Décodeur] ». Reportez-vous au mode d'emploi fourni avec votre téléviseur.

# <span id="page-102-0"></span>**Système de Couleurs**

Permet de sélectionner le système de couleur lorsque des parasites apparaissent sur l'image. Ce paramètre est effectif lorsque vous enregistrez une émission analogique ou une entrée externe.

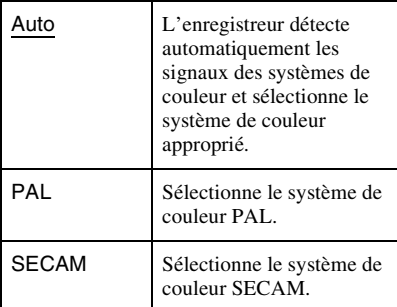

# **Résolution HDMI**

Permet de sélectionner le type de signaux vidéo sortis de la prise HDMI OUT. Si l'image n'est pas nette, naturelle ou satisfaisante, essayez une autre option qui convient au disque et à votre téléviseur/ projecteur, etc. Pour plus d'informations, reportez-vous aussi au mode d'emploi fourni avec le téléviseur/projecteur, etc.

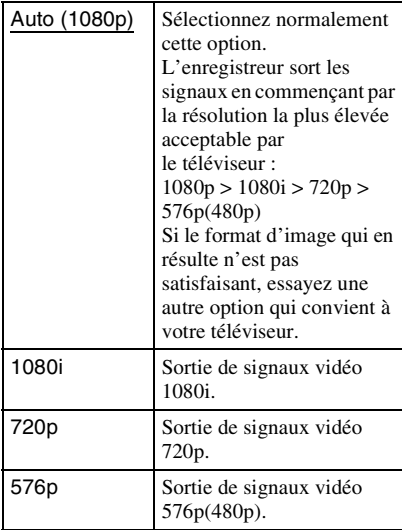

 $\mathbf{G}$ 

Lorsque des parasites apparaissent sur l'image après que vous changez le paramètre « Résolution HDMI », appuyez continuellement sur  $\blacksquare$  (arrêt) de l'enregistreur et appuyez sur  $\triangle$  (ouverture/ fermeture) de l'enregistreur.

# **Sortie vidéo 4:3**

Ce réglage n'est effectif que lorsque vous placez « Type TV » sur « 16:9 » sur l'affichage de réglage « Vidéo In/Out ». Réglez ce paramètre pour regarder des signaux de format d'image 4:3. Si vous pouvez changer le format d'image sur votre téléviseur, changez le paramètre sur votre téléviseur et non sur cet enregistreur. Notez que ce paramètre n'est effectif que pour un raccordement HDMI.

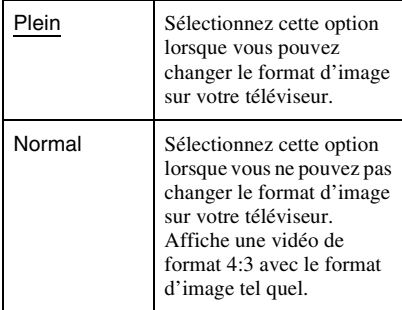

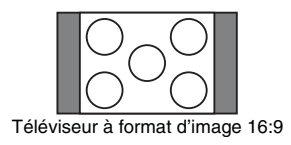

## $\mathbf{G}$

Ce réglage n'est pas effectif lorsque « Résolution HDMI » est placé sur « 576p ».

# **Couleur HDMI**

Permet de sélectionner la méthode de sortie des signaux vidéo pour la prise HDMI.

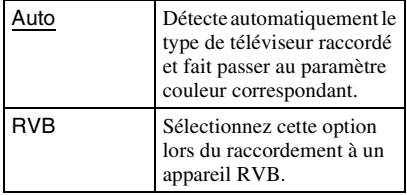

## $\mathbf{G}$

Il se peut que certaines options ne soient pas disponibles selon l'appareil raccordé.

# **Réglages d'entrée audio (Entrée Audio)**

Vous pouvez régler le son en fonction des conditions de lecture et de raccordement.

# **Sélection NICAM**

Pour plus d'informations sur le système NICAM, voir page [56](#page-55-0).

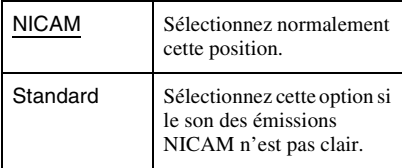

# <span id="page-104-3"></span>**Mode Enr. Bilingue (HDD)**

Ce paramètre est effectif lorsque vous enregistrez une émission analogique ou une entrée externe.

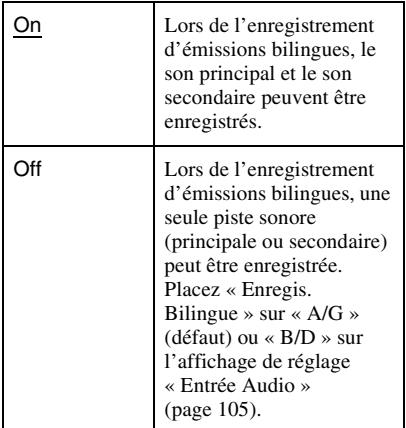

# <span id="page-104-2"></span><span id="page-104-0"></span>**Enregis. Bilingue**

Permet de sélectionner le son à enregistrer. Ce paramètre est effectif pour l'enregistrement d'une émission analogique ou d'une entrée externe, ou la copie.

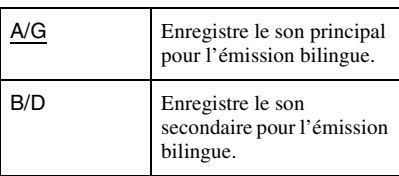

## $\boldsymbol{\omega}$

Lors de l'enregistrement d'un signal audio bilingue sur le disque dur (HDD) (lorsque « Mode Enr. Bilingue (HDD) » est placé sur « On » [\(page 105\)\)](#page-104-3), les deux canaux audio sont enregistrés et vous pouvez sélectionner le son lors de la lecture.

# <span id="page-104-1"></span>**Entrée DV**

Sélectionnez le paramètre pour l'entrée audio lors de la copie depuis un caméscope DV.

Ne sélectionnez « Mixage » ou « Stéréo2 » que si vous avez ajouté une seconde piste sonore lors de l'enregistrement avec votre caméscope numérique.

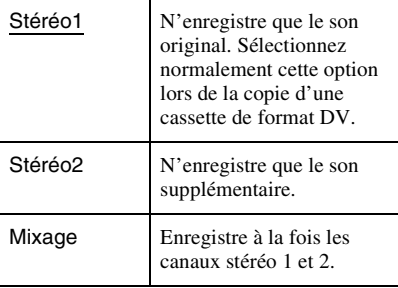

# **Entrée Audio Ext**

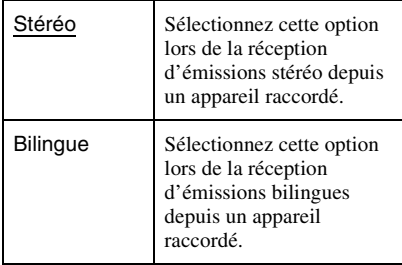

## $\mathbf{G}$

Lors de la réception de signaux d'entrée audio de la prise d'entrée DV, l'enregistreur sélectionne automatiquement « Stéréo » ou « Bilingue » quel que soit le réglage d'« Entrée Audio Ext ».

# **Niveau de mixage AD**

Permet de régler le niveau de mixage du son principal et de la description audio. Pour augmenter le volume de la description audio, sélectionnez une valeur numérique plus élevée. Le réglage par défaut est « Moyen ».

# **Réglages de sortie audio (Sortie Audio)**

Vous pouvez choisir la méthode de sortie des signaux audio lorsque vous raccordez un élément tel qu'un amplificateur (récepteur) équipé d'une prise d'entrée numérique.

## b

Si vous raccordez un élément qui n'accepte pas le signal audio sélectionné, les enceintes émettront un bruit important (ou aucun son) susceptible d'affecter votre ouïe ou d'endommager les enceintes.

## <span id="page-105-0"></span>**Dolby Digital (disque dur (HDD)/DVD seulement)**

Permet de sélectionner le type de signal Dolby Digital.

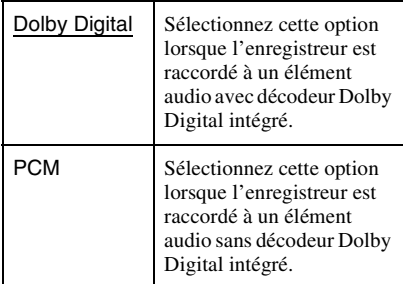

# b

Si la prise HDMI OUT est raccordée à un appareil non compatible avec les signaux Dolby Digital, les signaux PCM seront automatiquement sortis même lorsque vous sélectionnez « Dolby Digital ».

# **DTS (DVD vidéo seulement)**

Permet de sélectionner la sortie ou non de signaux DTS.

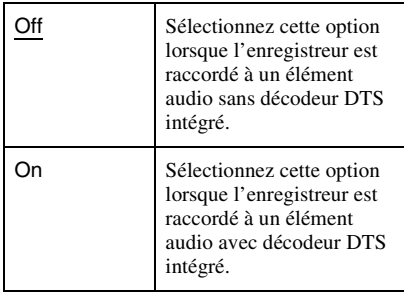

## $\mathbf{G}$

Lorsqu'une sortie HDMI est exécutée vers un appareil non compatible avec les signaux DTS, les signaux ne seront pas sortis quel que soit le réglage de « DTS ».

## **96kHz PCM (DVD vidéo seulement)**

Permet de sélectionner la fréquence d'échantillonnage du signal audio.

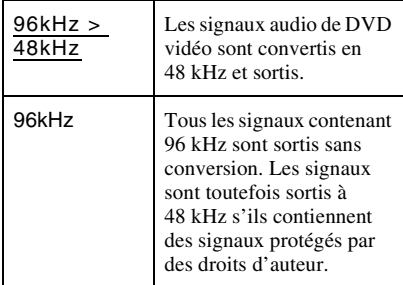

## $\mathbf{G}$

Si la prise HDMI OUT est raccordée à un appareil non compatible avec les signaux 96 kHz, 48 kHz PCM est automatiquement sorti même lorsque vous sélectionnez « 96kHz ».

# **MPEG (DVD vidéo seulement)**

Permet de sélectionner le type de signal audio MPEG.

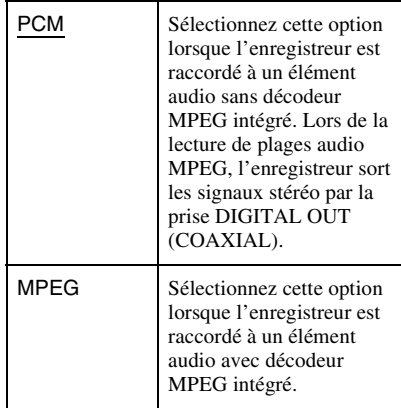

## $\mathbf{G}$

Si la prise HDMI OUT est raccordée à un appareil non compatible avec les signaux audio MPEG, les signaux PCM sont automatiquement sortis même lorsque vous sélectionnez « MPEG ».

## **DRC (Dynamic Range Control – commande de la gamme dynamique) (DVD seulement)**

Permet de sélectionner le réglage de la gamme dynamique (différence entre les sons doux et forts) lors de la lecture d'un DVD conforme à « DRC ». Cette fonction affecte la sortie des prises suivantes :

- Prises LINE 2 OUT (R-AUDIO-L)
- Prise LINE 3 TV
- Prise LINE 1/DECODER
- Prise DIGITAL OUT (COAXIAL)/HDMI OUT seulement lorsque « Dolby Digital » est placé sur « PCM » [\(page 106\).](#page-105-0)

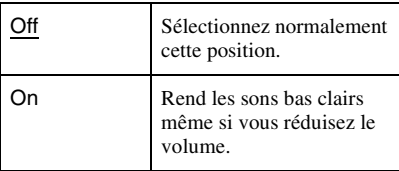

# **Audio HDMI**

Permet de sélectionner le type de signal audio sorti de la prise HDMI OUT.

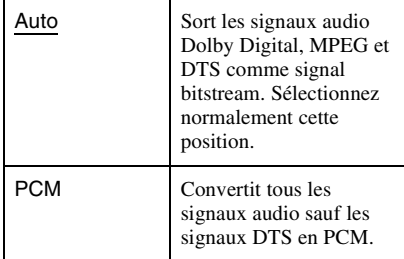

## $\mathbf{A}$

- Il se peut que les signaux PCM ne soient pas sortis même lorsque vous sélectionnez « Auto » selon les réglages « Sortie Audio », le nombre de canaux audio et l'appareil HDMI raccordé.
- La fonction « Audio HDMI » n'est pas disponible lorsqu'un appareil DVI est raccordé.

# **Réglages de limitation (Blocage parental)**

Vous pouvez régler un mot de passe et limiter les opérations.

Lorsque vous n'avez pas spécifié de mot de passe, l'affichage de saisie d'un mot de passe à quatre chiffres apparaît. Saisissez votre nouveau mot de passe à l'aide des touches numériques.

# **Age TV numérique**

La visualisation de certaines émissions de télévision numérique peut être limitée en fonction de la limite d'âge que vous spécifiez. Pour regarder ou enregistrer des émissions avec une limite d'âge qui dépasse celle que vous spécifiez, votre mot de passe est nécessaire.

- <span id="page-107-0"></span>**1** Sélectionnez un âge comme niveau de limitation et appuyez sur  $\bigoplus$ .
- **2** Saisissez votre mot de passe à quatre chiffres à l'aide des touches numériques.

Pour annuler le paramètre, sélectionnez « Off » (défaut) à l'étape [1.](#page-107-0)

# **Lecture DVD (DVD vidéo seulement)**

La lecture de certains DVD vidéo peut être limitée en fonction d'un niveau prédéterminé, tel que l'âge des utilisateurs. Certaines scènes peuvent être bloquées ou remplacées par des scènes différentes.

<span id="page-107-1"></span>**1** Sélectionnez le niveau et appuyez sur  $\bigoplus$ .

Plus la valeur est basse, plus la limitation est stricte. Les disques de niveau supérieur à celui que vous sélectionnez seront bloqués.

**2** Saisissez votre mot de passe à quatre chiffres à l'aide des touches numériques. Pour annuler le réglage de lecture DVD pour le disque, sélectionnez « Off » (défaut) à l'étape [1](#page-107-1).
## <span id="page-108-0"></span>**Changer Mot de Passe**

Vous pouvez changer le mot de passe qui donne accès aux paramètres « Blocage parental ».

Saisissez votre mot de passe à quatre chiffres à l'aide des touches numériques, puis saisissez un nouveau mot de passe.

#### $\boldsymbol{\omega}$

Si vous oubliez votre mot de passe, réinitialisez l'enregistreur [\(page 118\)](#page-117-0).

# <span id="page-108-1"></span>**Réglage facile (Réinitialisation de l'enregistreur)**

Sélectionnez cette fonction pour exécuter le programme « Réglage facile ». Suivez les instructions de « Réglage facile » [\(page 24\).](#page-23-0)

#### **Informations complémentaires**

# **Dépannage**

Si vous rencontrez l'un des problèmes suivants pendant l'utilisation de l'enregistreur, essayez de le résoudre à l'aide de ce guide de dépannage avant de faire appel à un réparateur. Si le problème persiste, consultez le revendeur Sony le plus proche.

## **Alimentation**

#### **L'enregistreur ne s'allume pas.**

, Vérifiez que le cordon d'alimentation secteur est solidement branché.

#### **L'enregistreur s'éteint en même temps que vous éteignez le téléviseur.**

 $\rightarrow$  Ce problème est provoqué par les fonctions BRAVIA Sync. Placez « Contrôle pour HDMI » sur « Off » sur l'affichage de réglage « Système 1 » pour annuler cette fonction [\(page 98\)](#page-97-0).

### **Tuner**

#### **La chaîne n'est pas trouvée, mémorisée ou est manquée.**

- $\rightarrow$  Assurez-vous que votre antenne est correctement raccordée à l'enregistreur.
- $\rightarrow$  Confirmez auprès de votre revendeur que vous vous trouvez dans une zone qui peut recevoir un signal numérique.
- **→** Vérifiez l'installation de votre antenne.
- $\rightarrow$  Lorsque vous avez changé les réglages de chaînes, éteignez l'enregistreur et attendez un moment que l'enregistreur sauvegarde les réglages, puis rallumez-le. Ne débranchez pas le cordon d'alimentation secteur pendant cette procédure.

### **Image**

#### **Il n'y a pas d'image.**

- Rebranchez fermement tous les câbles de raccordement.
- **→** Les câbles de raccordement sont endommagés.
- **→** Vérifiez le raccordement à votre téléviseur [\(page 16\)](#page-15-0).
- **→** Basculez le sélecteur d'entrée de votre téléviseur (comme sur « magnétoscope » et « AV 1 ») de sorte que le signal de l'enregistreur apparaisse sur l'écran du téléviseur.
- **→** Vérifiez que le réglage « Vidéo In/Out » est réglé sur l'option appropriée qui est conforme à votre système [\(page 102\)](#page-101-0).
- $\rightarrow$  Si vous raccordez l'enregistreur à votre téléviseur seulement par les prises COMPONENT VIDEO OUT, placez « Sortie Vidéo Composantes » sur l'affichage de réglage « Vidéo In/Out » sur « Progressif » [\(page 102\)](#page-101-1).
- **→** Placez « Mode de veille » sur « Mode2 » sur l'affichage de réglage « Système 1 » [\(page 98\)](#page-97-1).
- $\rightarrow$  (Pour les RDR-DC90/DC100/DC200/ DC500) Une chaîne cryptée est sélectionnée.
- $\rightarrow$  (Pour les RDR-DC105/DC205/DC305/ DC505) Une chaîne cryptée est sélectionnée. Insérez le module CAM correct [\(page 21\)](#page-20-0).
- $\rightarrow$  Un programme HD (Haute Définition) est sélectionné.
- $\rightarrow$  Un canal radio est sélectionné.

#### **Des parasites apparaissent sur l'image.**

 $\rightarrow$  Si le signal de sortie d'image de votre enregistreur passe par un magnétoscope pour arriver à votre téléviseur, ou si vous avez effectué un raccordement à un lecteur TV/VIDEO combiné, le signal de protection contre la copie appliqué à certains programmes DVD pourrait affecter la qualité de l'image. Si ce problème persiste même lorsque vous raccordez l'enregistreur directement à votre téléviseur, essayez de raccorder l'enregistreur à l'entrée S VIDEO de votre téléviseur.

- $\rightarrow$  Lorsque vous avez réglé l'enregistreur sur le format progressif, appuyez continuellement sur  $\blacksquare$  (arrêt) de l'enregistreur, et appuyez sur  $\triangle$  (ouverture/fermeture) de l'enregistreur. L'enregistreur est réglé sur le format normal (entrelacé).
- **→** Vous effectuez la lecture d'un titre enregistré dans un système de couleur différent de celui de votre téléviseur.
- $\rightarrow$  Il se peut que des parasites apparaissent sur les images enregistrées sur le disque dur (HDD), ce qui est dû aux caractéristiques du disque dur (HDD) et n'est pas un dysfonctionnement.
- , Lors de la lecture d'un DVD double couche, la vidéo et l'audio peuvent être momentanément interrompues au point de changement de couche.

#### **Il n'y a pas d'image ou des parasites apparaissent sur l'image lors d'un raccordement à la prise DV IN.**

 $\rightarrow$  Essayez ce qui suit :  $\bigcap$ Eteignez l'enregistreur et rallumez-le. **2**Eteignez l'appareil raccordé et rallumez-le. 3Débranchez puis rebranchez le câble i.LINK.

#### **Il n'y a pas d'image ou des parasites apparaissent sur l'image lors d'un raccordement à la prise HDMI OUT.**

- $\rightarrow$  Essayez ce qui suit :  $\bigcirc$ Eteignez l'enregistreur et rallumez-le. **2**Eteignez l'appareil raccordé et rallumez-le. 3Débranchez puis rebranchez le câble HDMI.
- $\rightarrow$  L'enregistreur est raccordé à un appareil d'entrée qui n'est pas conforme HDCP.
- $\rightarrow$  Lorsque des parasites apparaissent sur l'image après que vous changez le paramètre « Résolution HDMI », appuyez continuellement sur  $\blacksquare$  (arrêt) de l'enregistreur et appuyez sur
	- **▲** (ouverture/fermeture) de l'enregistreur.

#### **Il n'y a pas de réception d'émission de télévision.**

- $\rightarrow$  Réglez manuellement le canal dans « Régl. Manuel Numérique » [\(page 95\)](#page-94-0) ou « Régl. Manuel Analogique » [\(page 95\)](#page-94-1) sur l'affichage de réglage « Canal ».
- **→** Sélectionnez la source correcte à l'aide de la touche INPUT, ou sélectionnez le canal d'une émission de télévision à l'aide des touches PROG +/–.

#### **L'image se fragmente.**

- $\rightarrow$  La force du signal est faible. Pour les émissions numériques, vous pouvez vérifier la force du signal à l'aide de la touche bleue (« Signal ») dans « Liste de chaînes numériques » sur l'affichage de réglage « Canal » [\(page 95\)](#page-94-2).
- **→** Vérifiez l'installation de l'antenne.

#### **Les images d'une émission de télévision sont déformées.**

- Réorientez l'antenne de télévision.
- **→** Réglez l'image (reportez-vous au mode d'emploi du téléviseur).
- **→** Eloignez l'enregistreur et le téléviseur.
- **→** Eloignez le téléviseur et les câbles d'antenne groupés .
- **→** Le câble d'antenne est raccordé à la prise AERIAL OUT de l'enregistreur. Raccordez le câble à la prise AERIAL IN.

#### **Impossible de changer les chaînes TV.**

 $\rightarrow$  Un enregistrement programmé a commencé, ce qui a changé les chaînes.

#### **L'image de l'appareil raccordé à la prise d'entrée de l'enregistreur n'apparaît pas sur l'écran.**

- **→** Appuyez sur INPUT pour commuter la source d'entrée. Sélectionnez « L1 » sur l'affichage du panneau avant lorsque l'appareil est raccordé à la prise LINE 1/ DECODER ou « L2 » lorsqu'il est raccordé à la prise LINE 2 IN.
- **→** Lorsque « Mode de veille » est placé sur « Mode1 » sur l'affichage de réglage « Système 1 », les signaux d'entrée de la prise LINE 1/DECODER ne sont pas sortis de la prise LINE 3 – TV. Placez « Mode de veille » sur « Mode2 » sur l'affichage de réglage « Système 1 » [\(page 98\).](#page-97-1)

#### **L'image de lecture ou l'émission TV de l'appareil raccordé par l'intermédiaire de l'enregistreur est déformée.**

 $\rightarrow$  Si la sortie d'image de lecture d'un lecteur DVD, magnétoscope ou tuner passe par votre enregistreur avant d'atteindre votre téléviseur, le signal de protection contre la copie appliqué à certains programmes pourrait affecter la qualité d'image. Déconnectez l'appareil de lecture en question et raccordez-le directement à votre téléviseur [\(page 26\)](#page-25-0).

#### **L'image ne remplit pas l'écran.**

**→** Placez « Type TV » sur l'affichage de réglage « Vidéo In/Out » conformément au format d'écran de votre téléviseur [\(page 102\).](#page-101-2)

#### **L'image ne remplit pas l'écran, bien que le format d'image soit réglé dans « Type TV » sur l'affichage de réglage « Vidéo In/Out ».**

**→** Le format d'image du titre est fixe.

#### **L'image est en noir et blanc.**

- → Vérifiez que « Sortie LINE 3 [Entrée LINE 1] » sur l'affichage de réglage « Vidéo In/ Out » se trouve sur le paramètre approprié conforme à votre système [\(page 103\)](#page-102-0).
- $\rightarrow$  Si vous utilisez un câble PERITEL (SCART), assurez-vous d'en utiliser un complètement câblé (21 broches).

# **Système GUIDE Plus+**

#### **Le système GUIDE Plus+ n'apparaît pas.**

- $\rightarrow$  Exécutez « Téléchargement manuel » pour télécharger manuellement les données GUIDE Plus+ [\(page 46\)](#page-45-0).
- $\rightarrow$  Le programmateur est réglé. Annulez la programmation.
- $\rightarrow$  L'horloge est incorrecte. Réglez l'horloge manuellement [\(page 93\)](#page-92-0).
- $\rightarrow$  Si la chaîne partenaire a changé ou s'est déplacée, les données du guide des programmes ne peuvent pas être reçues. Sélectionnez « Réglage facile » dans « Config. Initiale » du menu système et suivez les instructions sur écran pour effectuez à nouveau le paramétrage [\(page 24\)](#page-23-0). Si le problème persiste après avoir attendu une journée, recherchez la chaîne partenaire sur le site Web suivant. www.europe.guideplus.com

#### **Certaines positions de programme manquent sur la grille des programmes.**

- $\rightarrow$  Il se peut que les données de guide des programmes ne soient pas mises à jour. Eteignez l'enregistreur et laissez-le recevoir les données de guide des programmes.
- , Certaines stations d'émission ne prennent en charge que deux jours de données. Pour plus d'informations, rendez-vous sur le site Web suivant : www.europe.guideplus.com

#### **La grille des programmes n'est pas à jour.**

 $\rightarrow$  L'enregistreur était utilisé au moment où les données GUIDE Plus+ devaient être téléchargées.

# **Son**

#### **Il n'y a pas de son.**

- $\rightarrow$  Rebranchez fermement tous les raccordements.
- $\rightarrow$  Le câble de raccordement est endommagé.
- $\rightarrow$  Le réglage de la source d'entrée sur l'élément audio ou le raccordement à l'élément audio est incorrect.
- $\rightarrow$  L'enregistreur est en mode de lecture arrière, d'avance rapide, de ralenti ou de pause.
- $\rightarrow$  Si le signal audio ne passe pas par les prises DIGITAL OUT (COAXIAL)/ HDMI OUT, vérifiez le réglage « Sortie Audio » [\(page 106\).](#page-105-0)
- $\rightarrow$  L'enregistreur ne prend en charge que l'audio MP3, Dolby Digital et l'audio MPEG pour les fichiers vidéo DivX. Appuyez sur AUDIO pour sélectionner un format de signal audio pris en charge.
- $\rightarrow$  Lorsque la description audio n'est pas sortie de la prise DIGITAL OUT (COAXIAL), placez « MPEG » sur « PCM » sur l'affichage de réglage « Sortie Audio » [\(page 107\).](#page-106-0)

#### **Aucun son n'est sorti de la prise HDMI OUT.**

- $\rightarrow$  Essayez ce qui suit :  $\odot$ Eteignez l'enregistreur et rallumez-le. 2DEteignez l'appareil raccordé et rallumez-le. 3Débranchez puis rebranchez le câble HDMI.
- $\rightarrow$  La prise HDMI OUT est raccordée à un appareil DVI (les prises DVI n'acceptent pas les signaux audio).
- $\rightarrow$  L'appareil raccordé à la prise HDMI OUT n'est pas conforme au format du signal audio. Dans ce cas, placez « Audio HDMI » sur « PCM » sur l'affichage de réglage « Sortie Audio » [\(page 107\)](#page-106-0).

#### **Le volume sonore est faible.**

 $\rightarrow$  Le volume sonore est faible sur certains DVD.

Il se peut que le volume sonore s'améliore si vous placez « DRC » sur l'affichage de réglage « Sortie Audio » sur « On » [\(page 107\).](#page-106-1)

#### **Une piste sonore alternative ne peut pas être enregistrée ou lue.**

- $\rightarrow$  Lors de l'enregistrement depuis un appareil raccordé, placez « Entrée Audio Ext » sur « Bilingue » sur l'affichage de réglage « Entrée Audio » [\(page 106\)](#page-105-1).
- $\rightarrow$  Lors de l'enregistrement ou la lecture de pistes multilingues (principale ou secondaire), spécifiez les paramètres appropriés sur l'affichage de réglage « Entrée Audio » [\(page 105\).](#page-104-0)
- $\rightarrow$  Si vous avez raccordé un élément audio à la prise DIGITAL OUT (COAXIAL) et souhaitez changer la piste sonore pour le disque dur (HDD) (lorsque « Mode Enr. Bilingue (HDD) » est placé sur « On » sur l'affichage de réglage « Entrée Audio » [\(page 105\)](#page-104-1)) pendant la lecture, placez « Dolby Digital » sur l'affichage de réglage « Sortie Audio » sur « PCM » [\(page 106\)](#page-105-2).

#### **Le son se fragmente.**

- $\rightarrow$  La force du signal est faible. Pour les émissions numériques, vous pouvez vérifier la force du signal à l'aide de la touche bleue (« Signal ») dans « Liste de chaînes numériques » sur l'affichage de réglage « Canal » [\(page 95\)](#page-94-2).
- **→** Vérifiez l'installation de l'antenne.

## **Enregistrement/ Enregistrement programmé/ Edition**

#### **L'enregistrement sur un DVD n'est pas possible.**

 $\rightarrow$  La seule destination d'enregistrement est le disque dur (HDD).

#### **Vous ne pouvez pas passer sur une autre position de programme que celle que vous enregistrez.**

**→** Réglez la source d'entrée du téléviseur sur « TV ».

#### $\rightarrow$ suite 113

#### **L'enregistrement ne commence pas immédiatement après que vous appuyez sur ● REC.**

 $\rightarrow$  N'utilisez l'enregistreur qu'après que « LOADING », « FORMATTING » ou « INFO WRITE » disparaît de l'affichage du panneau avant.

#### **Rien n'a été enregistré bien que vous ayez effectué correctement la programmation.**

- $\rightarrow$  Une coupure de courant s'est produite pendant l'enregistrement.
- , L'horloge interne de l'enregistreur a été arrêtée du fait d'une coupure de courant qui a duré plus de 30 minutes. Réglez à nouveau l'horloge [\(page 93\)](#page-92-1).
- $\rightarrow$  Le canal a été désactivé ou effacé après que l'enregistrement programmé a été réglé. Voir [« Liste de chaînes numériques »](#page-94-2)  [\(page 95\)](#page-94-2) et [« Régl. Manuel Analogique »](#page-94-1) [\(page 95\).](#page-94-1)
- $\rightarrow$  Débranchez le cordon d'alimentation secteur de la prise secteur et rebranchez-le.
- $\rightarrow$  L'émission contient des signaux de protection contre la copie (paiement à la séance, AVC) qui limitent la copie ou une chaîne cryptée est sélectionnée.
- $\rightarrow$  Une émission avec des informations de contrôle parental a été spécifiée pour l'enregistrement. Si l'affichage de saisie de votre mot de passe apparaît avant que l'enregistrement commence, saisissez votre mot de passe à quatre chiffres à l'aide des touches numériques. Votre mot de passe est nécessaire lorsque vous enregistrez des émissions avec une limite d'âge qui dépasse celle que vous avez spécifiée [\(page 108\)](#page-107-0).
- $\rightarrow$  Une autre programmation chevauchait la programmation [\(page 45](#page-44-0), [57](#page-56-0)). Vérifiez les programmations dans la liste Agenda Vidéo [\(page 44\)](#page-43-0) et la Liste programmateur [\(page 56\).](#page-55-0)
- $\rightarrow$  Il n'y a pas assez d'espace disque pour l'enregistrement.
- $\rightarrow$  L'enregistreur était en cours de copie.

#### **L'enregistrement ne s'arrête pas immédiatement après que vous appuyez sur ■ REC STOP.**

 $\rightarrow$  Il faut quelques secondes pour que l'enregistreur introduise les données du disque avant que l'enregistrement puisse s'arrêter.

#### **L'enregistrement ne s'arrête pas après que vous appuyez sur**  $\blacksquare$ **.**

 $\rightarrow$  Appuyez sur REC STOP.

#### **L'enregistrement programmé n'est pas complet ou n'a pas commencé depuis le début.**

 $\rightarrow$  Une coupure de courant s'est produite pendant l'enregistrement. Si le courant se rétablit lorsqu'il y a un enregistrement programmé, l'enregistreur reprend l'enregistrement.

Au cas où la coupure de courant dure plus de 30 minutes, réglez à nouveau l'horloge [\(page 93\)](#page-92-1).

- $\rightarrow$  Une autre programmation chevauchait la programmation [\(page 45](#page-44-0), [57](#page-56-0)). Vérifiez les programmations dans la liste Agenda Vidéo [\(page 44\)](#page-43-0) et la Liste programmateur [\(page 56\)](#page-55-0).
- $\rightarrow$  L'espace disque n'était pas suffisant.

### **Le contenu précédemment enregistré a été effacé.**

 $\rightarrow$  Des données ne pouvant pas être lues sur cet enregistreur mais ayant été enregistrées sur un DVD avec un ordinateur seront effacées du disque lorsque celui-ci est inséré.

#### **L'édition n'a pas été sauvegardée sur un disque.**

- , Après l'édition d'un disque, une panne de courant s'est produite ou le cordon d'alimentation secteur a été débranché avant que l'édition soit sauvegardée.
- **→** Pour des DVD enregistrés sur un autre appareil DVD, il se peut que l'édition ne soit pas correctement sauvegardée.

#### **Des titres ne peuvent pas être édités.**

- $\rightarrow$  Il n'est pas possible d'effacer ou d'éditer des titres pendant l'enregistrement ou la copie.
- $\rightarrow$  Des titres Radio ne peuvent être que renommés ou effacés.

## **Lecture**

#### **L'enregistreur ne lit aucun type de disque (sauf le disque dur (HDD)).**

- **→** Le disque est à l'envers. Insérez le disque avec la face portant l'étiquette vers le haut.
- $\rightarrow$  Le disque n'est pas correctement inséré.
- **→** De l'humidité s'est condensée à l'intérieur de l'enregistreur. [Voir « Remarques sur cet](#page-124-0)  [enregistreur » à la page 125.](#page-124-0)
- $\rightarrow$  Si le disque a été enregistré sur un autre enregistreur et n'a pas été finalisé [\(page 83\),](#page-82-0) l'enregistreur ne peut pas lire le disque.

#### **L'enregistreur ne commence pas la lecture depuis le début.**

- $\rightarrow$  La fonction Reprise de lecture a été activée ([page 60](#page-59-0)).
- , Vous avez inséré un DVD dont le menu de titres ou le menu DVD apparaît automatiquement sur l'écran du téléviseur la première fois qu'il est inséré. Utilisez le menu pour commencer la lecture [\(page 59\).](#page-58-0)

#### **L'enregistreur commence automatiquement la lecture.**

**→** Le DVD vidéo comporte une fonction de lecture automatique.

#### **La lecture s'arrête automatiquement.**

 $\rightarrow$  Si le DVD contient un signal de pause automatique, l'enregistreur arrête la lecture à ce signal de pause automatique.

#### **Certaines fonctions telles que l'arrêt, la recherche ou la lecture au ralenti ne peuvent pas être exécutées.**

**→** Selon le DVD, il se peut que vous ne puissiez pas effectuer certaines des opérations ci-dessus. Reportez-vous au mode d'emploi fourni avec le disque.

#### **La langue de la piste sonore ou des soustitres ne peut pas être changée ou désactivée.**

- $\rightarrow$  Des pistes multilingues ne sont pas enregistrées sur le DVD en cours de lecture.
- $\rightarrow$  Des sous-titres multilingues ne sont pas enregistrés sur le DVD vidéo.
- **→** Le DVD vidéo interdit le changement de la langue de la piste sonore ou des sous-titres.
- **→** Essayez de changer la langue à l'aide du menu du DVD vidéo.
- $\rightarrow$  Après avoir changé la langue pour le menu du DVD, retirez et réinsérez le DVD pour appliquer le changement.

#### **Les angles ne peuvent pas être changés.**

- $\rightarrow$  Des multiangles ne sont pas enregistrés sur le DVD en cours de lecture.
- **→** Le DVD interdit le changement d'angles.
- **→** Essayez de changer l'angle à l'aide du menu du DVD.
- $\rightarrow$  Les angles ne peuvent pas être changés pour les titres enregistrés sur cet enregistreur.

#### **Impossible de lire des fichiers vidéo DivX.**

#### $\rightarrow$  Les fichiers vidéo DivX ne sont pas créés dans un format que l'enregistreur peut lire [\(page 126\)](#page-125-0).

 $\rightarrow$  Il se peut que la lecture de certains fichiers vidéo DivX sur un disque ou périphérique USB ne soit pas régulière. Dans ce cas, copiez les fichiers vidéo DivX sur le disque dur (HDD) et lisez-les sur le disque dur (HDD).

#### **Impossible de lire des fichiers MP3.**

 $\rightarrow$  Les fichiers MP3 ne sont pas enregistrés dans un format que l'enregistreur peut lire [\(page 126\)](#page-125-0).

#### **Impossible de lire des fichiers photo.**

- $\rightarrow$  Les fichiers photo ne sont pas enregistrés dans un format que l'enregistreur peut lire [\(page 126\)](#page-125-0).
- $\rightarrow$  La lecture des fichiers d'image JPEG progressifs prend un certain temps.

#### **La fonction Pause TV est inopérante.**

- $\rightarrow$  Le disque dur (HDD) est plein.
- $\rightarrow$  Réglez la source d'entrée du téléviseur sur l'enregistreur et utilisez le tuner de l'enregistreur pour regarder des émissions de télévision.

## **Copie**

#### **Vous avez copié un titre, mais il n'apparaît pas dans la Liste de titre du disque dur (HDD).**

 $\rightarrow$  Le titre contenait un signal de protection contre la copie, de sorte qu'il a été déplacé [\(page 123\).](#page-122-0)

#### **Vous avez copié un titre du disque dur (HDD) sur un DVD, mais le titre n'apparaît pas dans la Liste de titres du DVD.**

- $\rightarrow$  Les lettres ou symboles qui ne sont pas affichés sur le clavier sur écran pour la fonction « Renommer » [\(page 76\)](#page-75-0) sont remplacés par « # ».
- $\rightarrow$  Selon le DVD, il est possible que le nom de titre ne soit pas copié.

#### **La copie depuis un caméscope HDD n'est pas possible.**

- $\rightarrow$  Un caméscope HDD qui n'est pas pris en charge par cet enregistreur est raccordé [\(page 84\).](#page-83-0)
- **→** Le caméscope HDD n'est pas placé en mode de connexion USB [\(page 85\).](#page-84-0)
- $\rightarrow$  Le caméscope HDD ne comporte que le contenu qui a déjà été copié sur l'enregistreur lorsque vous effectuez une copie à l'aide de la touche ONE-TOUCH DUB. Pour copier à nouveau le même contenu sur l'enregistreur, exécutez « Réinit. Copie une pression » sur l'affichage de réglage « Système 2 » [\(page 100\),](#page-99-0) puis effectuez à nouveau la copie Une pression.

## **Affichage**

#### **L'horloge s'est arrêtée ou est incorrecte.**

 $\rightarrow$  Réglez à nouveau l'horloge manuellement [\(page 93\)](#page-92-1).

#### **L'indicateur de programmateur clignote.**

 $\rightarrow$  Il n'y a pas assez d'espace sur le disque.

#### **L'horloge n'apparaît pas sur l'affichage du panneau avant lorsque l'enregistreur est éteint.**

**→** « Affichage en Façade » est placé sur « Off » sur l'affichage de réglage « Système 2 » [\(page 100\)](#page-99-1).

#### **Le titre ou le nom de station ne s'affiche pas correctement.**

 $\rightarrow$  Dans certaines zones, il se peut que les lettres ou symboles ne s'affichent pas correctement.

#### **L'indication du mode d'enregistrement est incorrecte.**

 $\rightarrow$  Lorsque l'enregistrement ou la copie est de moins de 5 minutes, l'indication du mode d'enregistrement peut s'afficher incorrectement. Notez que l'enregistrement ou la copie réel lui-même a été correctement effectué dans le mode d'enregistrement sélectionné.

## **Télécommande**

#### **La télécommande ne fonctionne pas.**

- $\rightarrow$  Des modes de commande différents sont spécifiés pour l'enregistreur et la télécommande. Spécifiez le même mode de commande [\(page 99\)](#page-98-0). Le paramètre par défaut du mode de commande pour cet enregistreur et la télécommande fournie est « **3** ». Vous pouvez vérifier le mode de commande actuel sur l'affichage du panneau avant [\(page 13\)](#page-12-0).
- $\rightarrow$  Les piles sont faibles.
- $\rightarrow$  La télécommande est trop éloignée de l'enregistreur.
- **→** Le code fabricant de la télécommande est revenu au réglage par défaut lorsque vous avez remplacé les piles. Reprogrammez le code [\(page 22\).](#page-21-0)
- $\rightarrow$  La télécommande n'est pas pointée vers le capteur de télécommande de l'enregistreur.

### **Autres**

#### **L'enregistreur ne détecte pas un périphérique USB connecté à l'enregistreur.**

- $\rightarrow$  Assurez-vous que le périphérique USB est fermement connecté à l'enregistreur [\(page 63\).](#page-62-0)
- **→** Vérifiez si le périphérique USB ou un câble est endommagé.
- , Vérifiez si le périphérique USB est allumé.
- $\rightarrow$  Le périphérique USB est connecté via un concentrateur USB. Connectez le périphérique USB directement à l'enregistreur.

#### **La langue d'affichage sur l'écran change automatiquement.**

**→** Lorsque « Contrôle pour HDMI » est placé sur « On » (défaut) sur l'affichage de réglage « Système 1 » [\(page 98\)](#page-97-0), la langue d'affichage sur l'écran change automatiquement, conformément au réglage de langue du téléviseur raccordé, si vous modifiez les réglages de langue sur votre téléviseur, etc.

#### **Les fonctions BRAVIA Sync sont inopérantes.**

- $\rightarrow$  Votre téléviseur n'est pas compatible avec la fonction BRAVIA Sync.
- **→** « Contrôle pour HDMI » est placé sur « Off » sur l'affichage de réglage « Système 1 » [\(page 98\).](#page-97-0)
- $\rightarrow$  L'enregistreur est raccordé au téléviseur via un amplificateur. Raccordez l'enregistreur directement au téléviseur.

#### **L'enregistreur ne fonctionne pas correctement.**

**→** Appuyez sur la touche RESET du panneau avant [\(page 12\)](#page-11-0). Puis appuyez sur  $\mathsf{l}/\mathsf{C}$ pour allumer l'enregistreur.

 $\rightarrow$  Lorsque de l'électricité statique, etc. provoque un fonctionnement anormal de l'enregistreur, éteignez-le et attendez que l'horloge apparaisse sur l'affichage du panneau avant. Puis débranchez l'enregistreur et rebranchez-le après l'avoir laissé éteint un certain temps.

#### **Le plateau de disque ne s'ouvre pas après que vous appuyez sur**   $\triangle$  (ouverture/fermeture).

- $\rightarrow$  Quelques secondes peuvent être nécessaires pour que le plateau de disque s'ouvre après que vous avez copié ou édité un DVD. Cela parce que l'enregistreur ajoute les données de disque sur le disque.
- $\rightarrow$  L'enregistreur est verrouillé. Annulez le verrouillage enfant [\(page 58\).](#page-57-0)
- $\rightarrow$  Selon le disque, l'enregistreur vérifie si le disque est finalisé lorsque celui-ci est retiré de l'enregistreur.

#### **Le plateau de disque ne s'ouvre pas et vous ne pouvez pas retirer le disque après avoir appuyé sur ▲ (ouverture/ fermeture).**

**→** Eteignez l'enregistreur. Une fois que l'horloge apparaît sur l'affichage du panneau avant, débranchez le cordon d'alimentation secteur. (Si l'enregistreur ne s'éteint pas ou si l'horloge n'apparaît pas sur l'affichage du panneau avant, débranchez tout de même le cordon d'alimentation secteur.) Rebranchez le cordon d'alimentation secteur tout en appuyant sur  $\triangleq$  de l'enregistreur et relâchez la touche lorsque le plateau de disque s'ouvre.

#### **« REPAIR ERR » apparaît sur l'affichage du panneau avant.**

 $\rightarrow$  La fonction de réparation de l'enregistreur est activée pour réparer le disque dur ou le disque. Laissez l'enregistreur allumé jusqu'à ce que « REPAIR ERR » disparaisse de l'affichage du panneau avant. Il se peut que certaines données soient perdues même si la fonction de réparation est activée.

#### **« E01 » apparaît sur l'affichage du panneau avant.**

**→** Le disque dur (HDD) présente un problème. Prenez contact avec le revendeur Sony le plus proche. Notez qu'il se peut que le contenu du disque dur (HDD) soit effacé lors de la réparation de cet appareil.

#### **« E02 » apparaît sur l'affichage du panneau avant.**

 $\rightarrow$  Les informations de disque dur (HDD) sont incorrectes. Vous ne pouvez pas effectuer un nouvel enregistrement sur le disque dur (HDD). Formatez le disque dur (HDD) en suivant les instructions de « Formater » dans « Format HDD » [\(page 92\).](#page-91-0) Notez que tout le contenu enregistré sur le disque dur (HDD) sera effacé. Si cela ne résout pas le problème, prenez contact avec le revendeur Sony le plus proche.

#### **« UPDATE » apparaît sur l'affichage du panneau avant.**

 $\rightarrow$  L'enregistreur est en train de mettre à jour le guide EPG et d'autres informations.

#### **Le blocage parental ne fonctionne pas.**

**→** Vérifiez le paramètre « Age TV numérique » sur l'affichage de réglage « Blocage parental » [\(page 108\).](#page-107-0)

#### **Des bruits mécaniques sont entendus alors que l'enregistreur est éteint.**

**→** Pendant que l'enregistreur met à jour les informations EPG et autres, il se peut que des bruits de fonctionnement (ventilateur interne par exemple) soient entendus, même lorsque l'enregistreur est éteint. Ceci n'est pas un dysfonctionnement.

#### **L'enregistreur s'éteint soudainement pendant le fonctionnement.**

 $\rightarrow$  L'enregistreur s'éteint automatiquement lorsqu'il détecte un problème. Prenez contact avec le revendeur Sony le plus proche.

# <span id="page-117-0"></span>**Réinitialisation de l'enregistreur**

Vous pouvez réinitialiser l'enregistreur à tous ses réglages d'usine.

#### **1 Assurez-vous que l'enregistreur est allumé et retirez le disque.**

**2 Appuyez continuellement sur**  x **(arrêt) de l'enregistreur et appuyez sur** [**/**1 **de l'enregistreur.**

Tous les réglages sont réinitialisés et l'enregistreur s'éteint.

# <span id="page-118-0"></span>**Disques sur lesquels la copie est possible**

<span id="page-118-4"></span><span id="page-118-3"></span><span id="page-118-2"></span><span id="page-118-1"></span>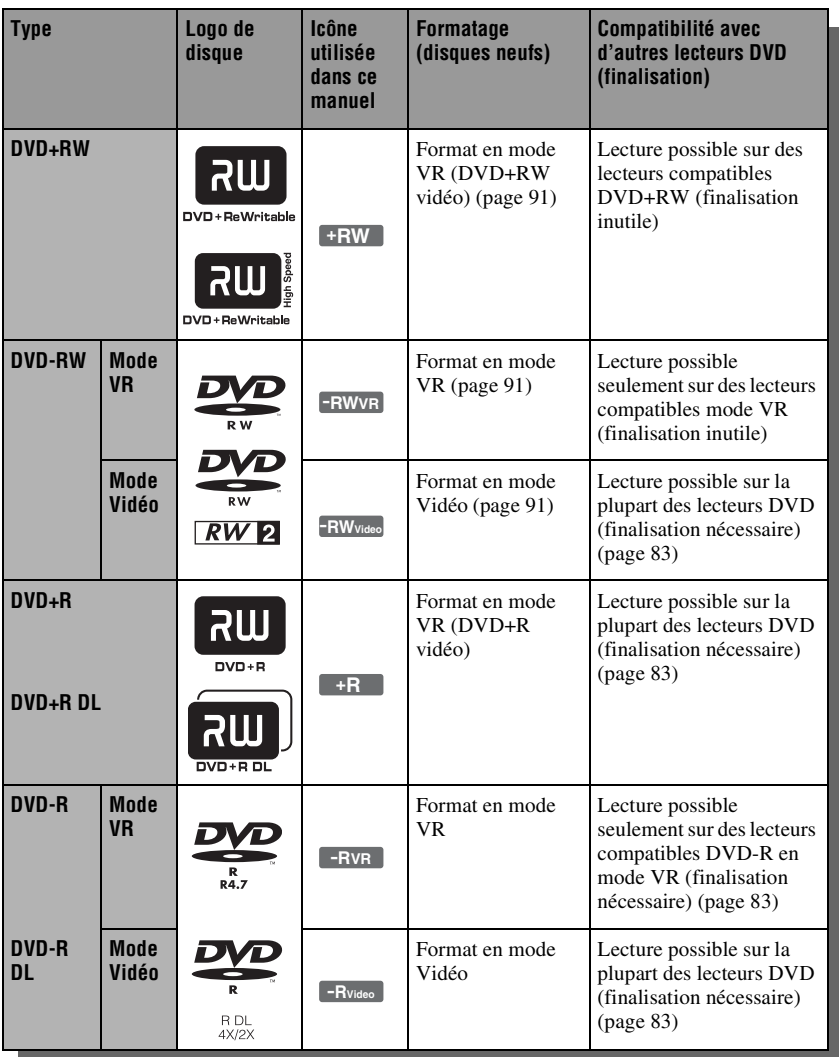

#### <span id="page-119-0"></span>**Versions de disque utilisables (en avril 2009)**

- DVD+RW vitesse 8x ou moins
- DVD-RW vitesse 6x ou moins (Ver.1.1, Ver.1.2 avec CPRM\*)
- DVD+R vitesse 16x ou moins
- DVD-R vitesse 16x ou moins (Ver.2.0, Ver.2.1 avec CPRM\*)
- Disques DVD+R DL (double couche) vitesse 8x ou moins
- Disques DVD-R DL (double couche) vitesse 8x ou moins (Ver.3.0 avec CPRM\*)

« DVD+RW », « DVD-RW », « DVD+R », « DVD+R DL », « DVD-R » et « DVD-R DL » sont des marques commerciales.

<span id="page-119-1"></span>\* CPRM (Content Protection for Recordable Media) est une technologie de codage qui protège les droits d'auteur pour les images.

#### **Disques sur lesquels la copie n'est pas possible**

• DVD-RAM

#### **Nombre maximum de titres pouvant être copiés sur un disque**

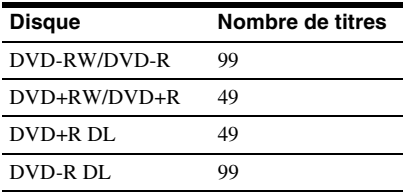

### $\mathbf{G}$

- Il n'est pas possible d'enregistrer directement des émissions de télévision ou le contenu d'un appareil raccordé sur un disque.
- Vous ne pouvez pas mélanger le mode VR et le mode Vidéo sur le même DVD-RW. Pour changer le format du disque, reformatez le disque [\(page 91\)](#page-90-0). Notez que le contenu du disque sera effacé après le reformatage.
- Il est recommandé d'utiliser des disques portant la mention « Pour Vidéo » imprimée sur leur emballage.
- Dans certains cas, il se peut que vous ne puissiez pas copier des titres sur des disques qui contiennent des titres copiés sur un autre appareil DVD. Si vous copiez un nouveau titre, notez que cet enregistreur ré-écrira le menu DVD des DVD+RW.
- Il se peut que vous ne puissiez pas éditer ou copier sur certains disques enregistrables.
- N'insérez pas de disque ne pouvant pas être copié ou lu sur cet enregistreur. Cela pourrait provoquer un dysfonctionnement de l'enregistreur.

# <span id="page-120-0"></span>**Disques pouvant être lus**

<span id="page-120-2"></span>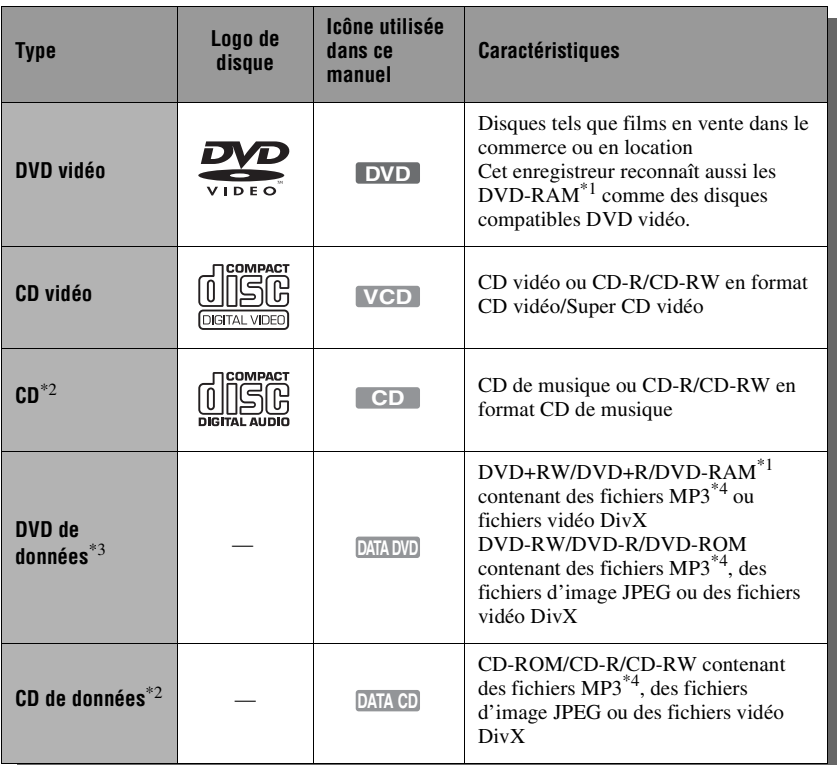

<span id="page-120-1"></span>« DVD vidéo » et « CD » sont des marques commerciales.

- \*1 Si le DVD-RAM comporte une cartouche
- amovible, retirez la cartouche avant la lecture. \*2 Vous pouvez copier le contenu de CD/CD de
- données sur le disque dur (HDD) [\(page 63\)](#page-62-0). \*3 Vous pouvez copier le contenu de DVD de données sur le disque dur (HDD) [\(page 63\)](#page-62-0). Vous pouvez aussi copier le contenu du disque
- dur (HDD) sur des DVD de données [\(page 71\)](#page-70-0). \*4 Brevets et technologie de codage audio MPEG Layer-3 sous licence Fraunhofer IIS et Thomson.

#### **Disques ne pouvant pas être lus**

- CD photo
- CD-ROM/CD-R/CD-RW enregistrés en format différent de ceux mentionnés dans le tableau ci-dessus.
- Partie des données des CD-Extra
- BD (Blu-ray Disc)

#### • DVD HD

- Disques enregistrés avec un caméscope DVD compatible AVCHD
- DVD-ROM/DVD+RW/DVD-RW/ DVD+R/DVD-R ne contenant pas de vidéo DVD, de fichiers vidéo DivX, de fichiers photo ou de fichiers MP3.
- Disques DVD audio
- DVD-RAM de type cartouche seulement
- Couche HD (haute densité) des CD Super audio
- DVD vidéo avec un code régional différent [\(page 122\).](#page-121-0)
- DVD enregistrés sur un enregistreur différent et n'ayant pas été correctement finalisés.

#### **Remarque sur les opérations de lecture des DVD vidéo/CD vidéo**

Certaines opérations de lecture de DVD vidéo/CD vidéo peuvent avoir été intentionnellement réglées par les fabricants de logiciel. Cet enregistreur lisant les DVD vidéo/CD vidéo d'après leur contenu tel que les fabricants de logiciel l'ont conçu, il se peut que certaines fonctions de lecture ne soient pas disponibles. Reportez-vous aux instructions fournies avec les DVD vidéo/ CD vidéo.

#### <span id="page-121-1"></span><span id="page-121-0"></span>**Code régional (DVD vidéo seulement)**

Votre enregistreur comporte un code régional imprimé sur sa face arrière et il ne peut lire que des DVD vidéo (lecture seulement) portant un code régional identique sur leur étiquette. Ce système est utilisé pour protéger les droits d'auteur. Les DVD vidéo portant l'étiquette **ALL** peuvent aussi être lus sur cet enregistreur. Si vous essayez de lire un autre DVD vidéo, le message « Lecture interdite par le code de zone. » apparaît sur l'écran du téléviseur. Selon le DVD vidéo, il se peut qu'aucun code régional ne soit indiqué sur l'étiquette bien que la lecture du DVD vidéo soit interdite par des restrictions de zone.

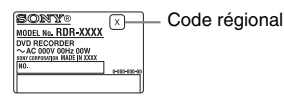

#### **Remarques sur les disques**

Cet enregistreur est conçu pour la lecture de disques conformes à la norme Compact Disc (CD). Les DualDiscs et certains disques de musique codés avec des technologies de protection des droits d'auteur ne sont pas conformes à la norme Compact Disc (CD). Il se peut donc que ces disques ne soient pas compatibles avec cet enregistreur.

### $\mathbf{A}$

- La lecture de certains DVD+RW/DVD+R, DVD-RW/DVD-R, DVD-RAM ou CD-RW/ CD-R ne peut pas être effectuée sur cet enregistreur du fait de la qualité d'enregistrement ou de l'état physique du disque, ou des caractéristiques de l'appareil d'enregistrement et du logiciel de création. Le disque ne peut pas être lu s'il n'a pas été correctement finalisé. Pour plus d'informations, reportez-vous au mode d'emploi de l'appareil d'enregistrement.
- N'insérez pas de disque ne pouvant pas être lu sur cet enregistreur. Cela pourrait provoquer un dysfonctionnement de l'enregistreur.

# <span id="page-121-2"></span>**Mode d'enregistrement**

Comme les modes d'enregistrement ×3 standards des cassettes vidéo, vous pouvez sélectionner le mode d'enregistrement désiré à l'aide de la touche REC MODE. Les modes d'enregistrement avec une qualité supérieure offrent un plus bel enregistrement, mais le grand volume de données entraîne aussi une durée d'enregistrement plus courte. A l'inverse, un mode longue durée allonge la durée d'enregistrement, mais le volume de données inférieur entraîne une qualité d'image plus grossière.

Le tableau ci-dessous indique les durées d'enregistrement approximatives pour le disque dur (HDD) dans chaque mode d'enregistrement.

#### **Durée d'enregistrement dans chaque mode d'enregistrement**

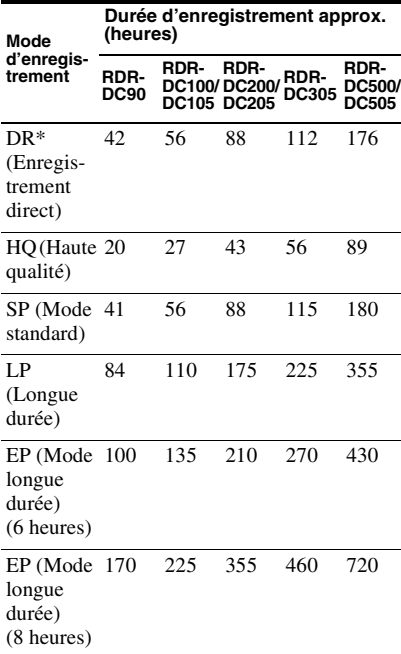

Vous pouvez enregistrer directement des émissions TV numérique sans détérioration de la qualité d'image. La durée d'enregistrement approximative ci-dessus correspond à un enregistrement à 6 Mbit/s.

### $\boldsymbol{\omega}$

- La durée d'enregistrement continue maximum sur le disque dur (HDD) est de 8 heures pour un seul titre. Un titre de plus de 8 heures est divisé.
- Les situations ci-dessous peuvent provoquer de légères inexactitudes de la durée d'enregistrement.
	- Enregistrement d'un programme dont la réception est mauvaise ou d'un programme ou source vidéo dont la qualité d'image est faible.
	- Enregistrement seulement d'une image fixe ou du son.

## <span id="page-122-1"></span>**Protection contre la copie**

Il n'est pas possible d'enregistrer des images protégées contre la copie sur cet enregistreur.

#### <span id="page-122-0"></span>**Limitation de copie**

Vous ne pouvez pas copier des films et autres DVD vidéo sur le disque dur (HDD). D'autre part, lors de la copie depuis un DVD sur le disque dur (HDD), les scènes qui contiennent un signal de protection contre la copie ne peuvent pas être enregistrées. Les titres contenant des signaux de protection contre la copie « Copie autorisée une seule fois » ne peuvent être déplacés que du disque dur (HDD) vers un DVD-RW/ DVD-R (mode VR)\* (après le déplacement, le titre original du disque dur (HDD) est effacé). La fonction « Déplacer » est exécutée à l'aide de la Liste de copie.

#### **Disques pouvant être utilisés pour des signaux protégés**

<span id="page-122-5"></span><span id="page-122-4"></span>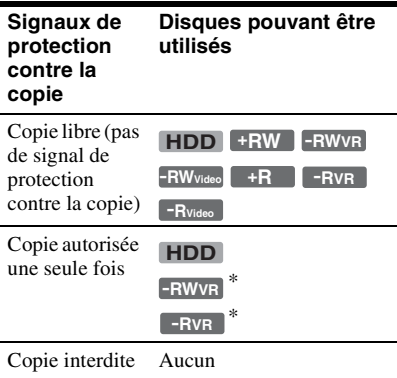

<span id="page-122-3"></span><span id="page-122-2"></span>\* DVD-RW/DVD-R (mode VR) compatibles CPRM seulement.

Le disque copié ne peut être lu que sur un appareil compatible CPRM [\(page 120\)](#page-119-0). CPRM (Content Protection for Recordable Media) est une technologie de codage qui protège les droits d'auteur pour les images.

### $\boldsymbol{\omega}$

Il n'est pas possible de déplacer les titres protégés du disque dur (HDD).

# **Liste des codes de langue**

Pour plus d'informations, voir page [101.](#page-100-0)

L'orthographe des langues est conforme à la norme ISO 639 : 1988 (E/F).

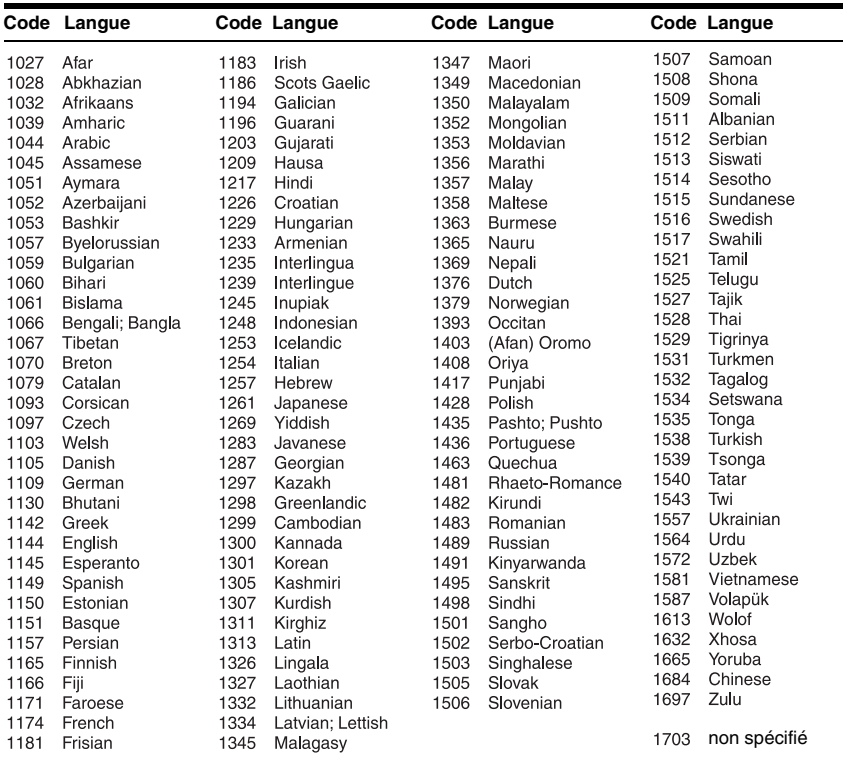

# <span id="page-124-0"></span>**Remarques sur cet enregistreur**

#### **Fonctionnement**

- Si l'enregistreur est déplacé directement d'un endroit froid à un endroit chaud ou placé dans une pièce très humide, de la condensation peut se former sur les lentilles à l'intérieur de l'enregistreur. Si cela se produit, il se peut que l'enregistreur ne fonctionne pas correctement. Dans ce cas, si l'enregistreur est allumé, laissez-le allumé (s'il est éteint, laissez-le éteint) pendant environ une heure jusqu'à ce que l'humidité s'évapore.
- Pour déplacer l'enregistreur, retirez le disque et n'appliquez pas de choc ou de vibrations au disque dur afin d'éviter d'endommager le disque ou le disque dur [\(page 3\).](#page-2-0)

#### **Réglage du volume**

N'augmentez pas le volume pendant l'écoute d'une section à signaux d'entrée de niveau très faible ou sans signal audio. Sinon les enceintes pourraient être endommagées lors de la lecture d'une section à niveau de crête.

#### **Nettoyage**

Nettoyez le boîtier, le panneau et les commandes avec un chiffon doux légèrement imbibé de solution détergente douce. N'utilisez pas de tampon abrasif, poudre à récurer ou solvant tel qu'alcool ou benzine.

#### **Disques de nettoyage/produits de nettoyage pour disques/lentilles N'utilisez pas de disque de nettoyage ou de produit de nettoyage pour disques/ lentilles (type liquide ou à vaporisation). Ils pourraient provoquer un**

**dysfonctionnement de l'enregistreur.**

#### <span id="page-124-1"></span>**Remarques sur les disques**

• Pour ne pas salir les disques, tenez-les par leur bord. Ne touchez pas leur surface. De la poussière, des traces de doigts ou des rayures sur un disque peuvent provoquer un dysfonctionnement.

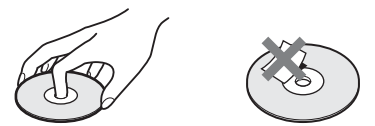

- N'exposez pas les disques aux rayons directs du soleil ou à des sources de chaleur telles que conduits d'air chaud, ou ne les laissez pas dans une voiture garée en plein soleil car la température peut augmenter considérablement à l'intérieur du véhicule.
- Après la lecture, rangez les disques dans leurs boîtiers.
- Nettoyez les disques avec un tissu de nettoyage. Essuyez-les du centre vers l'extérieur.

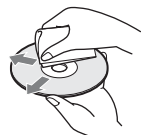

- N'utilisez pas de solvants tels que benzine, diluant, produits de nettoyage en vente dans le commerce ou aérosols antistatiques destinés aux disques vinyle.
- N'utilisez pas les disques suivants.
	- Un disque de forme non standard (carte, cœur, par exemple).
	- Un disque avec une étiquette ou un autocollant.
	- Un disque avec du ruban cellophane ou de la colle.

#### **Remplacement de pièces**

Au cas où cet appareil est réparé, il se peut que les pièces réparées soient récupérées à des fins de réutilisation ou de recyclage.

# <span id="page-125-0"></span>**Remarques sur les fichiers MP3, fichiers d'image JPEG, fichiers vidéo DivX et i.Link**

## **Fichiers MP3, fichiers d'image JPEG et fichiers vidéo DivX**

MP3 est une technologie de compression audio qui satisfait certains règlements ISO/ MPEG. JPEG est une technologie de compression d'image.  $DivX^{\circledR}$  est une marque déposée de DivX,

Inc. et elle est utilisée sous licence. A PROPOS DE DIVX VIDEO : DivX® est un format vidéo numérique créé par DivX, Inc. Cet appareil est un dispositif DivX Certified officiel qui lit le format DivX vidéo. Rendez-vous sur le site www.divx.com pour plus d'informations et les outils logiciels permettant de convertir vos fichiers en format DivX vidéo. Il est possible de lire des fichiers en format MP3/JPEG/DivX sur le disque dur (HDD), des CD de données (CD-ROM/CD-R/CD-RW), DVD de données (DVD-ROM/DVD-RW/DVD-R/DVD+RW/DVD+R/DVD-RAM) ou des périphériques USB. Les DVD de données doivent être enregistrés conformément au format ISO9660 Niveau 1, Niveau 2, Romeo, Joliet ou UDF (Universal Disk Format) 1.02, 1.50, 2.00\* ou 2.01.

Les CD de données doivent être enregistrés conformément au format ISO9660 Niveau 1, Niveau 2, Romeo ou Joliet.

La lecture de disques enregistrés en multisession/zone frontière est également possible.

Reportez-vous au mode d'emploi fourni avec les lecteurs de disque et le logiciel d'enregistrement (non fourni) pour plus d'informations sur le format d'enregistrement.

\* Non disponible pour les fichiers MP3.

#### **Remarque sur les disques multisession/ zone frontière**

Si des plages audio et des images en format CD de musique ou format CD vidéo sont enregistrées dans la première session/zone frontière, seule la première session/zone frontière sera lue.

## **Fichiers MP3, fichiers d'image JPEG ou fichiers vidéo DivX pouvant être lus par l'enregistreur**

L'enregistreur peut lire les plages et fichiers suivants :

- Fichiers MP3 portant l'extension « .mp3 ».
- Fichiers d'image JPEG portant l'extension « .jpeg » ou « .jpg ».
- Fichiers d'image JPEG ligne de base conformes au format de fichiers d'image Exif 2.2\* et si Y:C<sub>B</sub>:C<sub>R</sub> est 4:4:4, 4:2:2 ou  $4.2 \cdot 0$
- Fichiers vidéo DivX portant l'extension « .avi » ou « .divx ».
- \* « Exchangeable Image File Format » : Le format de fichier utilisé par les appareils photo numériques.

## $\boldsymbol{\omega}$

- Cet enregistreur lira toutes données portant l'extension « .mp3 », « .jpeg », « .jpg », « .avi » ou « .divx » même si elles ne sont pas en format MP3, JPEG ou DivX. La lecture de telles données pourrait produire un bruit important susceptible d'endommager votre système d'enceintes.
- Il se peut que la lecture normale ne soit pas possible avec certains disques. Par exemple, l'image peut manquer de netteté, la lecture sembler irrégulière, le son sauter, etc.
- Il se peut que le début de la lecture prenne un certain temps avec certains disques.
- Certains fichiers ne peuvent pas être lus.
- Le nombre maximum de dossiers et fichiers pouvant être lus sur le disque dur (HDD) ou le périphérique USB est de 500. Pour les disques qui sont formatés et copiés sur cet enregistreur, le nombre maximum de dossiers et fichiers pouvant être lus est de 500 au total.
- Le disque dur (HDD) et le périphérique USB peuvent comporter 8 couches de dossiers chacun. Les disques qui sont formatés sur cet enregistreur peuvent comporter 2 couches de dossiers.
- Le passage au dossier suivant ou à un autre dossier peut prendre un certain temps.
- La taille d'image pouvant être affichée est limitée. Les tailles d'image suivantes peuvent être affichées : 8 000 pixels de largeur par 8 000 pixels de hauteur au maximum.
- Cet enregistreur prend en charge les fichiers d'image JPEG progressifs ne dépassant pas 2 Mo.
- Cet enregistreur prend en charge les fichiers MP3 enregistrés avec une fréquence d'échantillonnage de 32 kHz, 44,1 kHz et 48 kHz.
- Il n'est pas possible de lire plus d'un fichier MP3 de 4 Go.
- L'enregistreur n'est pas compatible avec les plages audio en format mp3PRO.
- L'enregistreur ne peut pas lire un fichier vidéo DivX d'une taille supérieure à 720 (largeur) × 576 (hauteur)/4 Go.
- Il se peut que l'enregistreur ne puisse pas lire un fichier vidéo DivX lorsqu'il a été combiné à partir de deux, ou plus, fichiers vidéo DivX.
- Notez que la taille des fichiers d'image JPEG copiés sur le disque dur (HDD) peut être augmentée automatiquement pour correspondre à l'écran du téléviseur.
- Vous ne pouvez pas copier des fichiers d'image JPEG sur un DVD de données finalisé sur un autre enregistreur ou appareil.

## <span id="page-126-0"></span>**i.LINK**

La prise DV IN de cet enregistreur est conforme à la norme i.LINK pour les caméscopes numériques.

i.LINK est un terme plus connu pour le bus de transport de données IEEE 1394 proposé par Sony et c'est une marque commerciale agréée par de nombreuses sociétés.

IEEE 1394 est une norme internationale standardisée par l'Institute of Electrical and Electronics Engineers.

Pour plus d'informations sur la méthode de copie lorsque cet enregistreur est raccordé à un autre appareil vidéo équipé de prises DV, voir page [87.](#page-86-0)

La prise DV IN de cet enregistreur ne permet que l'entrée de signaux DVC-SD. Elle ne peut pas sortir de signaux. La prise DV IN n'acceptera pas de signaux MICRO MV d'un appareil tel qu'un caméscope numérique MICRO MV avec prise i.LINK. Pour des précautions supplémentaires à prendre, voir les remarques à la page [87](#page-86-1). Pour plus d'informations sur les précautions lors du raccordement de cet enregistreur, reportez-vous aussi au mode d'emploi des appareils à raccorder.

### $\mathbf{A}$

Un seul appareil peut normalement être connecté à cet enregistreur par le câble i.LINK (câble de raccordement DV). Lors du raccordement de cet enregistreur à un appareil compatible i.LINK comportant deux, ou plus, prises i.LINK (prises DV), reportez-vous au mode d'emploi de l'appareil à raccorder.

i.LINK et  $\overline{\phantom{a}}$  sont des marques commerciales.

# **Spécifications**

#### **Système**

**Laser :** Laser à semi-conducteur **Normes de transmission (émission numérique) :** DVB-T, DVB-C **Couverture des canaux (émission numérique) :** VHF/UHF **Couverture des canaux (émission analogique) :** PAL (B/G, D/K, I)/SECAM (L) VHF : E2 à E12, R1 à R12, F2 à F10, Italie A à H, Irlande A à J UHF : E21 à E69, R21 à R69, B21 à B69, F21 à F69 CATV : S01 à S05, S1 à S20, France B à Q HYPER : S21 à S41

La couverture des canaux ci-dessus ne fait qu'assurer que les canaux seront reçus dans ces plages. Elle ne garantit pas la capacité à recevoir les signaux en toutes circonstances. Les canaux pouvant être captés diffèrent selon le pays/région.

**Réception vidéo :** Synthétiseur de fréquence

**Réception audio :** Système à porteuse divisée

**Sortie d'antenne :** Prise d'antenne 75 ohms, asymétrique

**Programmation :** Horloge : À quartz/ Indication des programmations : Cycle de 24 heures (numérique)

**Format d'enregistrement vidéo :** MPEG-2, MPEG-1

**Format d'enregistrement audio/débit binaire applicable :** DVB-T/C : DR (Direct Recording – enregistrement direct) (Mode d'enregistrement TS) ATT : Dolby Digital 2 canaux (HQ, SP, LP, EP (6 heures) : 256 kbit/s, EP (8 heures) : 128 kbit/s) **Entrées et sorties LINE 2 OUT (AUDIO) :** Prise CINCH/2 Vrms/ 10 kilohms **(VIDEO) :** Prise CINCH/1,0 Vc-c **LINE 2 IN (AUDIO) :** Prise CINCH/2 Vrms/plus de 22 kilohms **(VIDEO) :** Prise CINCH/1,0 Vc-c **(S VIDEO) :** Mini-DIN 4 broches/ Y : 1,0 Vc-c, C : 0,3 Vc-c (PAL) **LINE 3 – TV :** 21 broches CVBS OUT S-Vidéo/RVB OUT (en amont) **LINE 1/DECODER :** 21 broches CVBS IN/OUT S-Vidéo/RVB IN Décodeur **DV IN :** 4 broches/i.LINK S100 **DIGITAL OUT (COAXIAL) :** Prise CINCH/0,5 Vc-c/75 ohms **COMPONENT VIDEO OUT (Y, PB/CB, PR/CR) :** Prise CINCH/Y : 1,0 Vc-c,  $P_{B}/C_{B}$ : 0,7 Vc-c,  $P_{R}/C_{R}$ : 0,7 Vc-c **HDMI OUT :** Connecteur HDMI™ **USB :** Prise USB (Pour la connexion d'un appareil photo numérique, d'un lecteur de carte mémoire, d'une mémoire USB, d'un caméscope HDD et d'un disque dur) **Module CAM (Conditional Access Module – module d'accès conditionnel) (RDR-DC105/DC205/DC305/DC505** 

**seulement) :** Fente CAM (Conditional Access Module) **Généralités Alimentation :** 220-240 V CA, 50/60 Hz **Consommation électrique :** RDR-DC90/DC100/DC200/DC500 : 44 W RDR-DC105/DC205/DC305/DC505 : 45 W **Dimensions (approx.) :**  $430 \times 71,5 \times 258$  mm (largeur/ hauteur/profondeur), y compris les pièces saillantes **Capacité du disque dur :** RDR-DC90 : 120 Go RDR-DC100/DC105 : 160 Go RDR-DC200/DC205 : 250 Go RDR-DC305 : 320 Go RDR-DC500/DC505 : 500 Go **Nombre maximum de titres pouvant être enregistrés** \* **:** 999 **Poids (approx.) :** 4,1 kg **Température de fonctionnement :** 5 ºC à 35 ºC **Humidité de fonctionnement :** 25 % à 80 % **Accessoires fournis :** Cordon d'alimentation secteur (1) Câble d'antenne (1) Télécommande (1) Piles R6 (format AA) (2)

\* La longueur maximum d'un titre est de 8 heures.

Les spécifications et la conception sont susceptibles d'être modifiées sans préavis.

# **Index**

Les mots entre guillemets apparaissent dans les menus OSD (affichage sur écran).

# **Chiffres**

« 96kHz PCM » [107](#page-106-2)

# **A**

Affichage du panneau avant [13](#page-12-0) « Affichage en Façade » [100](#page-99-1) « AFT » [97](#page-96-0) « Agenda Vidéo » [37](#page-36-0) « Age TV numérique » [108](#page-107-0) Antenne [16](#page-15-0) Arrêt sur image [60](#page-59-1), [66](#page-65-0) « Audio D. TV(Primaire) » [101](#page-100-1) « Audio D. TV(Secondaire) » [101](#page-100-1) « Audio DVD » [101](#page-100-2)

# **B**

Balayage audio [60,](#page-59-2) [66](#page-65-1) « Blocage parental » [59](#page-58-1), [108](#page-107-1) BRAVIA Sync [20](#page-19-0)

# **C**

Câble HDMI [17](#page-16-0) Câble vidéo [17](#page-16-0) CAM [21](#page-20-0) Caméscope DV [87](#page-86-2) Caméscope HDD [84](#page-83-1) « Canal » [94](#page-93-0), [96](#page-95-0) Canal Plus [28](#page-27-0) CD [121](#page-120-0) CD de données [121](#page-120-0) CD vidéo [121](#page-120-0) « Changer Mot de Passe » [109](#page-108-0) « Chap. Auto. » [98](#page-97-2)

« Chapitre » [62](#page-61-0) Code régional [122](#page-121-1) Conditional Access Module (module d'accès conditionnel) [21](#page-20-0) « Config. du disque » [83](#page-82-0), [91](#page-90-1) « Config. Initiale » [93](#page-92-2) « Copie » [73](#page-72-0) Copie déplacer [123](#page-122-1) du disque dur (HDD) vers un DVD [80](#page-79-0) d'un DVD finalisé vers le disque dur (HDD) [82](#page-81-0) format de copie [119](#page-118-0) Copie autorisée une seule fois [123](#page-122-2) « Copie Caméscope  $HDD \gg 86$  $HDD \gg 86$ Copie depuis un caméscope DV [87](#page-86-2) « Copie DV » [89](#page-88-0) copie Une pression [89](#page-88-1) Copie depuis un caméscope HDD [84](#page-83-1) « Copie Caméscope  $HDD \times 86$  $HDD \times 86$ copie Une pression [85](#page-84-1) « Copie DV » [89](#page-88-0) Copie interdite [123](#page-122-3) Copie libre [123](#page-122-4) Cordon d'alimentation secteur [21](#page-20-1) CPRM [120](#page-119-1) Création d'une Liste de lecture [77](#page-76-0)

# **D**

« Décodeur » [29](#page-28-0), [97](#page-96-1) « Définaliser » [92](#page-91-1) « Désélectionner tout » [73](#page-72-1) « Disque » [62](#page-61-1) Disques pouvant être lus [121](#page-120-0)

Disques pouvant être utilisés [119](#page-118-0), [121](#page-120-0) « Diviser » [75](#page-74-0) Dolby Digital [18,](#page-17-0) [106](#page-105-2) « DRC » [107](#page-106-1) DTS [18](#page-17-0), [107](#page-106-3) « Durée » [45](#page-44-1) Durée d'enregistrement [122](#page-121-2) « Durée Mode EP » [98](#page-97-3) DVD+R [119](#page-118-1), [121](#page-120-1) DVD+RW [119,](#page-118-2) [121](#page-120-1) DVD de données [121](#page-120-0) DVD-R [119](#page-118-3), [121](#page-120-1) DVD-RAM [121](#page-120-2) DVD-ROM [121](#page-120-1) DVD-RW [119,](#page-118-4) [121](#page-120-1) DVD vidéo [121](#page-120-0)

## **E**

Edition [73](#page-72-2) liste de lecture [77](#page-76-0) titres [73](#page-72-3) « Effacer » [73](#page-72-4), [74](#page-73-0) « Effacer A-B » [74](#page-73-1) Emissions à épisodes [53](#page-52-0) Emissions alternatives [54](#page-53-0) « Enregis. Bilingue » [105](#page-104-2) Enregistrement durée d'enregistrement [122](#page-121-2) en regardant une autre émission [31](#page-30-0) enregistrement de série [41](#page-40-0), [53](#page-52-1) mode d'enregistrement [122](#page-121-2) Enregistrement bilingue [56](#page-55-1) Enregistrement de série [41](#page-40-0), [53](#page-52-1) « Enregistrement DivX® » [99](#page-98-1) Enregistrement et lecture simultanés [61](#page-60-0)

Enregistrement programmé programmation EPG [51,](#page-50-0) [52](#page-51-0) réglage manuel [42](#page-41-0), [54](#page-53-1) système GUIDE Plus+ [39](#page-38-0) vérification/ modification/ annulation [44,](#page-43-0) [56](#page-55-0) « Entrée Audio » [105](#page-104-0) « Entrée Audio Ext » [106](#page-105-1) « Entrée DV » [88](#page-87-0), [105](#page-104-3) EPG visualisation d'une liste des canaux disponibles [49](#page-48-0) « Extinction auto » [98](#page-97-4)

## **F**

Fichiers vidéo DivX [65](#page-64-0) Finalisation [83](#page-82-0) « Finalisation auto » [100](#page-99-2) « Finaliser » [83](#page-82-0) « Format HDD » [92](#page-91-2)

# **G**

« Grille » [37](#page-36-1)

## **H**

HDMI « Audio HDMI » [108](#page-107-2) « Contrôle pour HDMI » [98](#page-97-0) « Couleur HDMI » [104](#page-103-0) « Résolution HDMI » [103](#page-102-1) « Sortie vidéo 4:3 » [104](#page-103-1) « Heure d'été » [93](#page-92-3)

**I** i.LINK [127](#page-126-0) « Informations CI » [100](#page-99-3) « Informations disque » [91](#page-90-0) « Formater » [91](#page-90-2)

« Renommer » [76](#page-75-0) « Installation » [38](#page-37-0)

## **L**

« Langue » [24](#page-23-1), [101](#page-100-0) « Langue des Menus » [101](#page-100-3) Lecture [58](#page-57-1), [121](#page-120-0) arrêt sur image [60,](#page-59-1) [66](#page-65-0) avance instantanée [59](#page-58-2), [66](#page-65-2) avance rapide [60](#page-59-2), [66](#page-65-1) balayage audio [60,](#page-59-2) [66](#page-65-1) CD de musique [67](#page-66-0) fichiers MP3 [67](#page-66-0) fichiers photo [69](#page-68-0) fichiers vidéo DivX [65](#page-64-0) lecture au ralenti [60](#page-59-1), [66](#page-65-0) relecture instantanée [59](#page-58-2), [66](#page-65-2) « Répétitions » [62](#page-61-2) reprise de lecture [60](#page-59-0) retour rapide [60,](#page-59-2) [66](#page-65-1) zoom [70](#page-69-0) Lecture au ralenti [60](#page-59-1), [66](#page-65-0) Lecture différée [61](#page-60-1) « Lecture DVD » [108](#page-107-3) Lecture Une pression [59](#page-58-3) « Liste de chaînes numériques » [95](#page-94-2) Liste de lecture [77](#page-76-1) Liste de titres [32](#page-31-0) « Trier » [34](#page-33-0) Liste programmateur [56](#page-55-0) « Localisation » [96](#page-95-1)

#### **M**

Manipulation des disques [125](#page-124-1) Menu menu du DVD [59](#page-58-0) menu principal [59](#page-58-0) « Menu DVD » [101](#page-100-4) « Mise à jour Logiciel » [100](#page-99-4) « Mode de commande » [99](#page-98-0) Mode de lecture « Répétitions » [62](#page-61-2) Mode d'enregistrement [122](#page-121-2) « Mode de veille » [25,](#page-24-0) [98](#page-97-1) « Mode Enr. Bilingue (HDD) » [105](#page-104-1) Mode Page [33](#page-32-0) Mode Vidéo [119](#page-118-4) Mode VR [119](#page-118-4) « Mon Profil » [37](#page-36-2) MPEG [18](#page-17-0), [107](#page-106-0)

## **N**

NICAM [56](#page-55-2) « Niveau de mixage AD » [106](#page-105-3) « Nom » [97](#page-96-2) « Nouvelle Liste lect. » [73](#page-72-5)

## **P**

Panneau arrière [14](#page-13-0) Panneau avant [12](#page-11-0) Pause Live TV [60](#page-59-3) Pause TV [60](#page-59-3) « Pays » [24](#page-23-2) PBC [59](#page-58-4) PhotoTV HD [70](#page-69-1) Pièce[s et commandes](#page-21-1) [10](#page-9-0) Piles 22 « Piste » [62](#page-61-3) « Progressif » [25](#page-24-1) « Protection » [73](#page-72-6) Protection titre [73](#page-72-6)

# **Q**

Quick Timer (programmateur rapide) [32](#page-31-1)

# **R**

Raccordement le câble d'antenne [16](#page-15-0) le câble HDMI [17](#page-16-0) les câbles vidéo [17](#page-16-0) « Rech. Chapit. » [61](#page-60-2) « Rech. Piste » [61](#page-60-3) « Rech. Temps » [62,](#page-61-4) [66](#page-65-3) « Rech. Titre » [61](#page-60-4) « Recherche » [37](#page-36-3) Recherche balayage audio [60](#page-59-2), [66](#page-65-1) localisation du début du titre/ chapitre/plage/ fichier [59](#page-58-5), [66](#page-65-4) retour rapide/avance rapide [60](#page-59-2), [66](#page-65-1) « Recherche de fichier » [66](#page-65-5) « Recherche visuelle » [34](#page-33-1) « R[égl. Auto Chaînes »](#page-93-1) [24,](#page-23-3) 94 « Régl. Auto Horloge » [93](#page-92-4) « Régl. Manuel Analogique » [95](#page-94-1) « R[égl. Manuel Horloge »](#page-92-0) [25,](#page-24-2) 93 « Régl. Manuel Numérique » [95](#page-94-0) Réglage facile [24,](#page-23-0) [109](#page-108-1) « Réglage Horloge » [93](#page-92-1)

Réglages disque [83](#page-82-0) « Réinit. Copie une pression » [100](#page-99-0) Réinitialisation de l'enregistreur [109,](#page-108-1) [118](#page-117-0) « Renommer » [73](#page-72-7), [76](#page-75-0) Répétition « Dossier » [67](#page-66-1) « Titre » [67](#page-66-2) « Répétitions » [62](#page-61-2) Reprise de lecture [60](#page-59-0)

# **S**

« Sélection EPG » [99](#page-98-2) « Sélectionner tout » [73](#page-72-8) « Sélection NICAM » [105](#page-104-4) Services n[umériques](#page-48-0) EPG 49 Signaux de protection contre la copie [123](#page-122-5) Son principal [56,](#page-55-1) [105](#page-104-5) Son secondaire [56](#page-55-1), [105](#page-104-6) « Sortie Audio » [106](#page-105-0) Sortie audio [19](#page-18-0) « Sortie LINE 3 [Entrée LINE 1] » [103](#page-102-0) Sortie vidéo [18](#page-17-1) « Sortie Vidéo Composantes » [102](#page-101-1) « Source numérique » [24](#page-23-4) « Sous-titres DVD » [101](#page-100-5) « Ss-titres D. TV(Primaire) » [101](#page-100-6) « Ss-titres D. TV(Second.) » [101](#page-100-6) Super CD vidéo [121](#page-120-0) « Système 1 » [98](#page-97-5) « Système 2 » [100](#page-99-5)

« Système de Couleurs » [103](#page-102-2) Système de télévision [97](#page-96-3) Sys[tème GUIDE Plus+](#page-38-0) [37](#page-36-4), 39 « Système Son » [97](#page-96-4)

## **T**

Télécommande [10,](#page-9-1) [22](#page-21-1) « Télétexte D. TV(Primaire) » [101](#page-100-7) « Télétexte D. TV(Second.) » [101](#page-100-7) « Titre » [62](#page-61-5) TV-payante [28](#page-27-0) Types de disque [119](#page-118-0), [121](#page-120-0) « Type TV » [24](#page-23-5), [102](#page-101-2)

## **U**

USB [85](#page-84-2)

## **V**

Verrouillage enfant [58](#page-57-0) « Version » [99](#page-98-3) « Vidéo In/Out » [102](#page-101-0)

## **Z**

Zoom [70](#page-69-0) ZWEITON [56](#page-55-3)

Imprimé sur papier recyclé à 70 % ou plus.

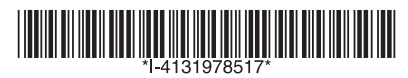

 $4 - 131 - 978 - 51(1)$ 

Sony Corporation Printed in Hungary